# CDN2 – Ciąg Dalszy NND

# System na zaawansowany router i serwer

**Robert Konik 2011-12-28**

[http://cdn2.freesco.pl](http://cdn2.freesco.pl/)

[http://cdn.freesco.pl](http://cdn.freesco.pl/)

[http://www.freesco.pl](http://www.freesco.pl/)

[http://forum.freesco.pl](http://forum.freesco.pl/)

[http://robertkonik.pl](http://robertkonik.pl/)

Podręcznik instalacji – krok po kroku.

# Spis treści

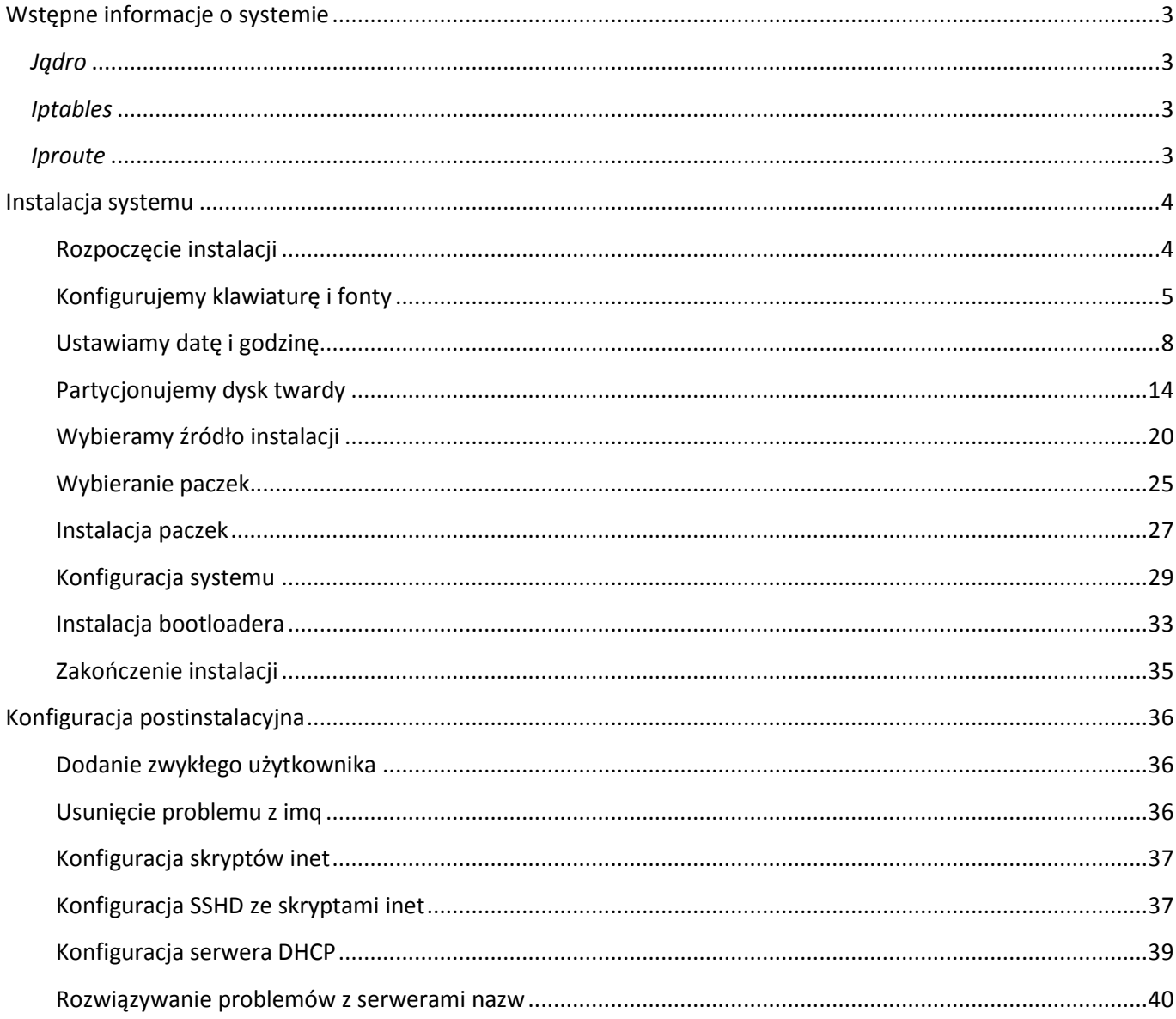

# <span id="page-2-0"></span>**Wstępne informacje o systemie**

CDN2 to dystrybucja Linuksa oparta na Archu. System ten jest następcą CDN, który zastąpił NND. Doskonale sprawdza się w małych i średnich sieciach komputerowych oraz jako serwer zaawansowanych usług internetowych. Decyzja o dalszym rozwoju zapadła podczas jubileuszowego Zjazdu Freesco latem 2011 roku. Cały projekt tworzy obecnie Robert "Saturas" Konik.

# <span id="page-2-1"></span>*Jądro*

Linux cdn2 3.1.4-2-ARCH #1 SMP PREEMPT Sat Dec 3 14:37:23 CET 2011 i686 GNU/Linux

Patche:

- 600-netfilter\_layer7\_2.22.patch
- 601-netfilter layer7 pktmatch.patch
- 602-netfilter\_layer7\_match.patch
- 603-netfilter\_layer7\_2.6.36\_fix.patch
- 604-netfilter cisco 794x iphone.patch
- 605-netfilter rtsp.patch
- 610-netfilter match bypass default checks.patch
- 611-netfilter match bypass default table.patch
- 612-netfilter\_match\_reduce\_memory\_access.patch
- 613-netfilter optional tcp window check.patch
- 620-sched esfq.patch
- 621-sched\_act\_connmark.patch
- bootsplash-3.1.0.diff
- change-default-console-loglevel.patch
- i915-fix-ghost-tv-output.patch
- i915-fix-incorrect-error-message.patch
- patch-3.1.4-vs2.3.2.1.diff
- patch-3.1-ja1.diff
- patch-imqmq-3.1.diff
- usb-add-reset-resume-quirk-for-several-webcams.patch

Obsługuje imq,wirtualizację w kontenerach VServer, layer7, zaawansowany routing.

# <span id="page-2-2"></span>*Iptables*

iptables v1.4.12.1 Nałożone patche: imq, layer 7.

# <span id="page-2-3"></span>*Iproute*

iproute2 3.1.0 Wsparcie esfq.

# <span id="page-3-0"></span>**Instalacja systemu** *-* **Wymagane jest aktywne połączenie z internetem**

#### <span id="page-3-1"></span>**Rozpoczęcie instalacji**

Proces ten zaczynamy od pobrania i nagrania obrazu płyty instalacyjnej. Wkładamy nośnik i bootujemy z niego. Uruchamia się GRUB. Wybieramy opcję "Boot CDN Linux" i wciskamy ENTER.<br>Maszyna Widok Urządzenia Pomoc

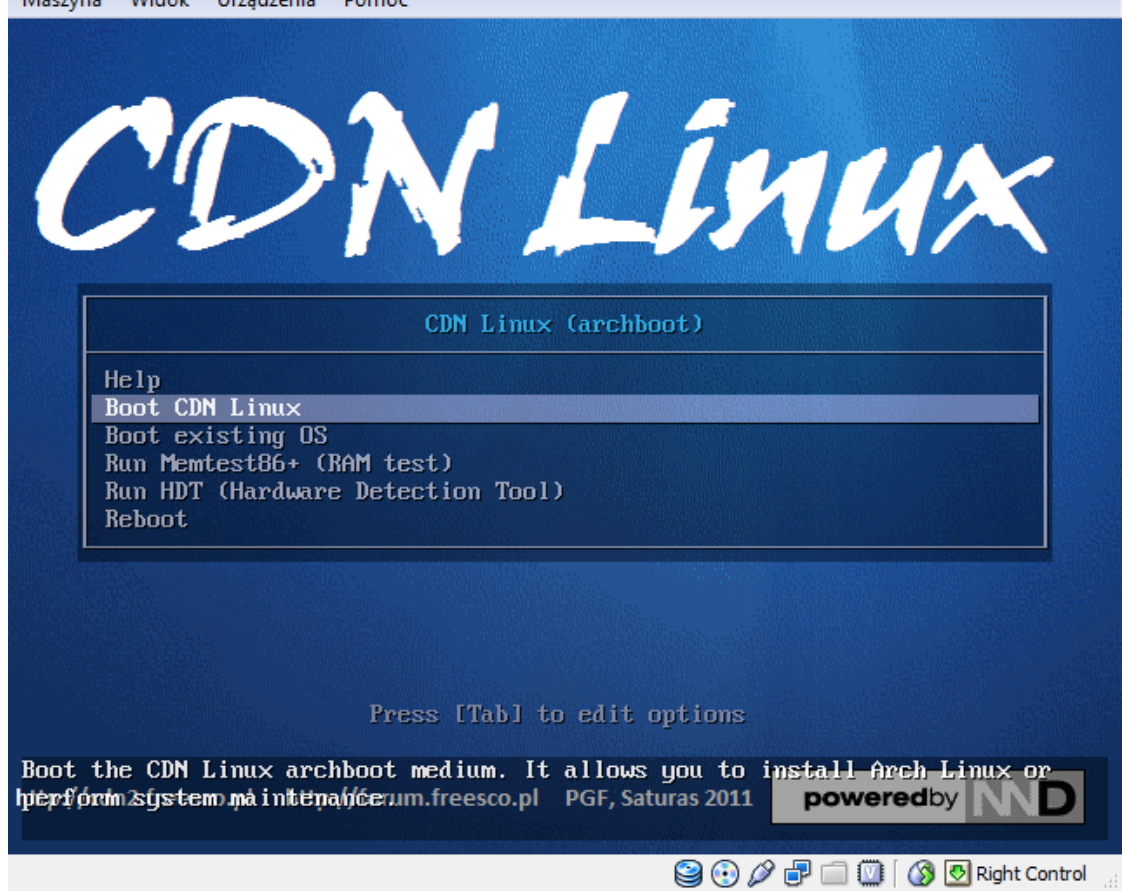

Po załadowaniu na pierwszej konsoli po wciśnięciu ENTER uruchomi się instalator. Na konsolach 1-6 możemy korzystać z powłoki systemowej. Konsola 7 to logi instalacyjne, a 12 logi jądra.

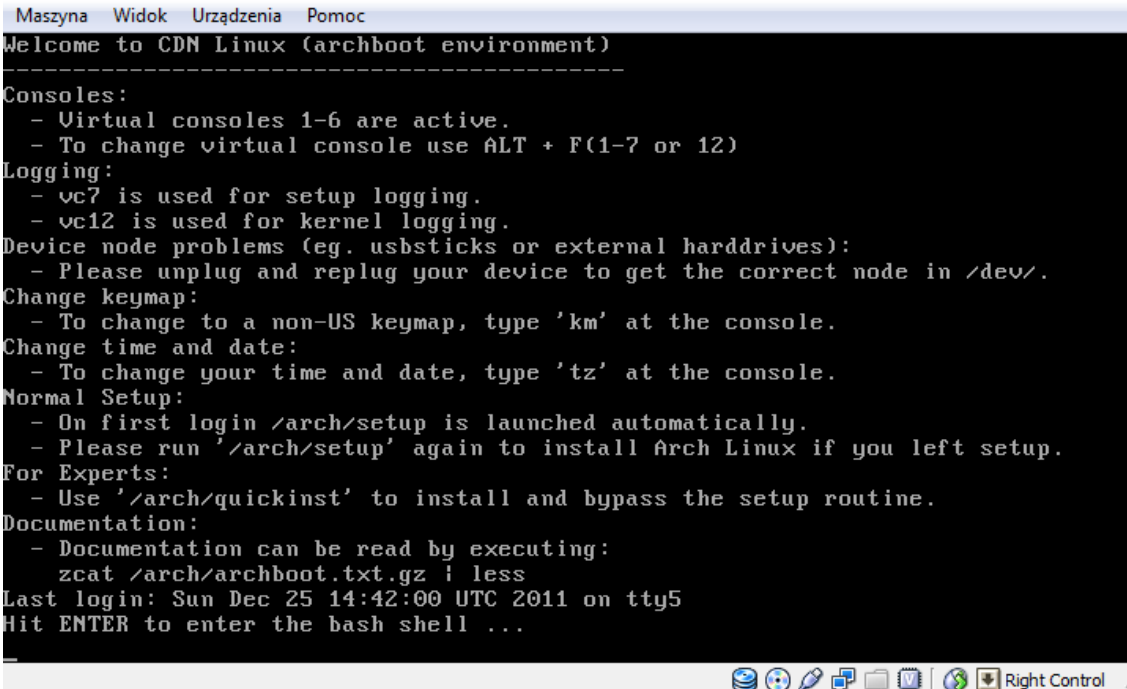

Po uruchomieniu się instalatora wciskamy ENTER. W wypadku problemów w trakcie instalacji możemy podglądać błędy na konsoli 7 (alt-F7), do instalatora wracamy na pierwszą (alt-F1)

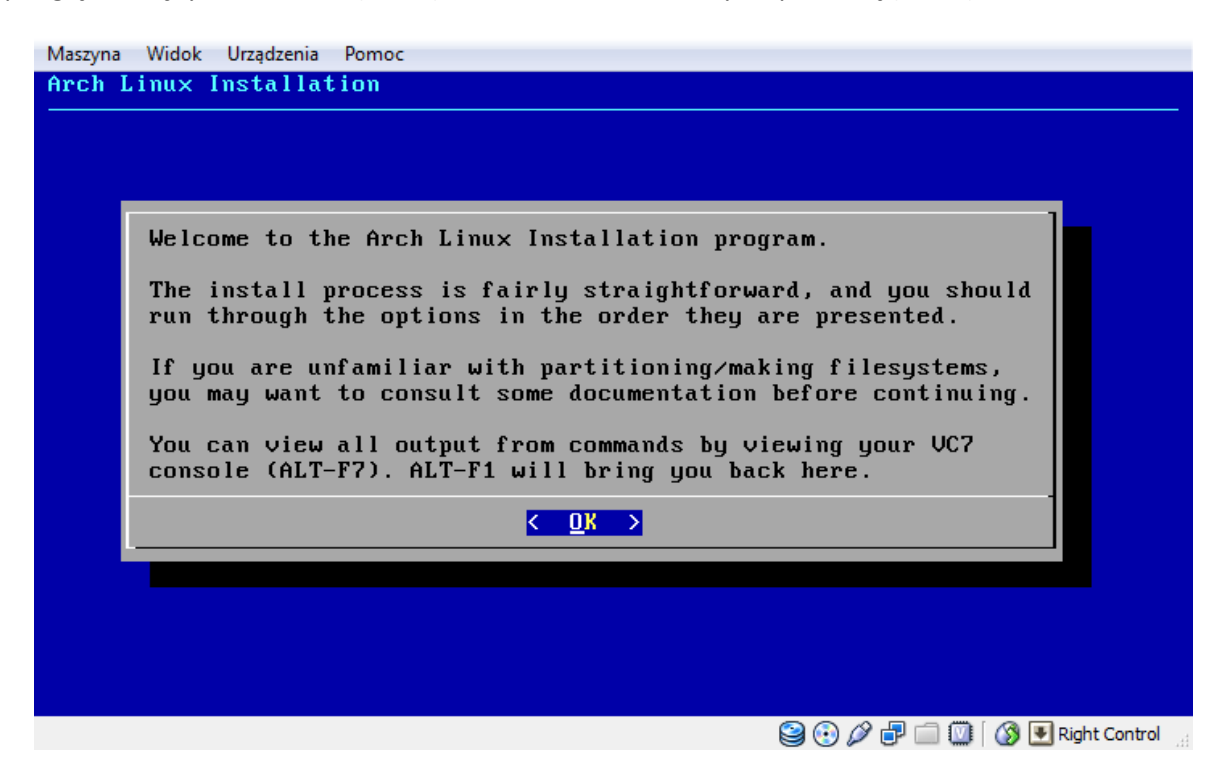

#### <span id="page-4-0"></span>**Konfigurujemy klawiaturę i fonty**

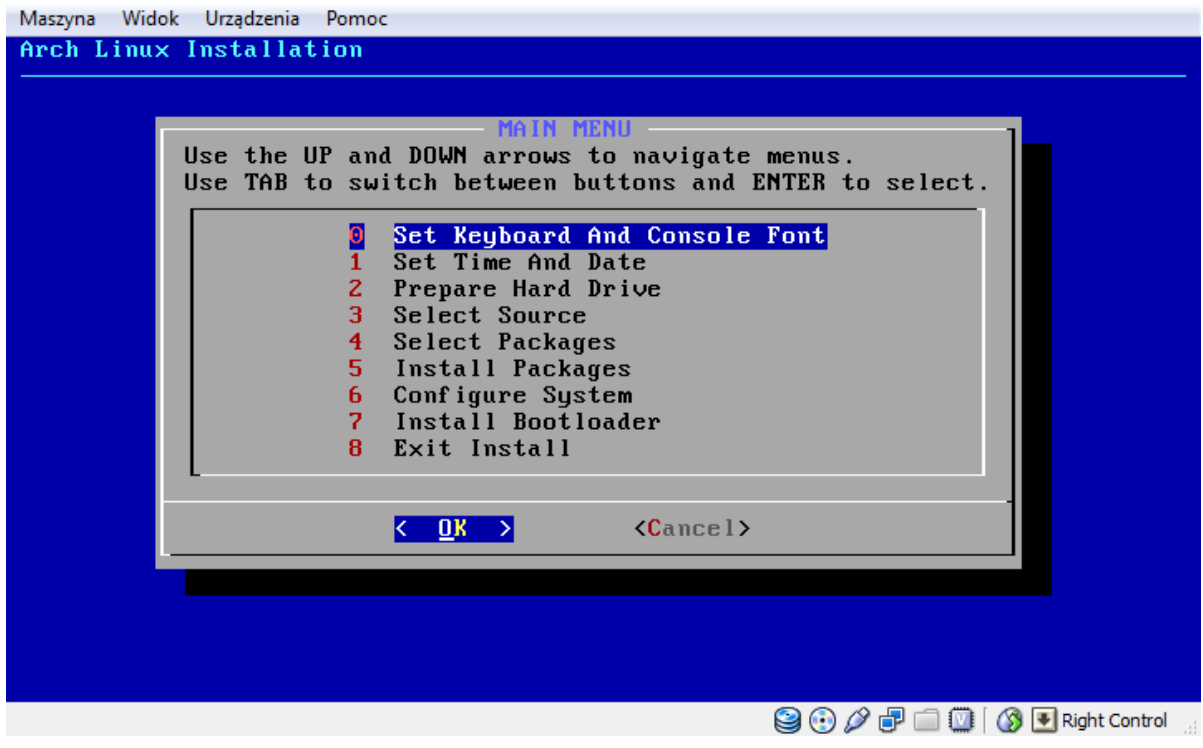

Ustawiamy mapę klawiatury

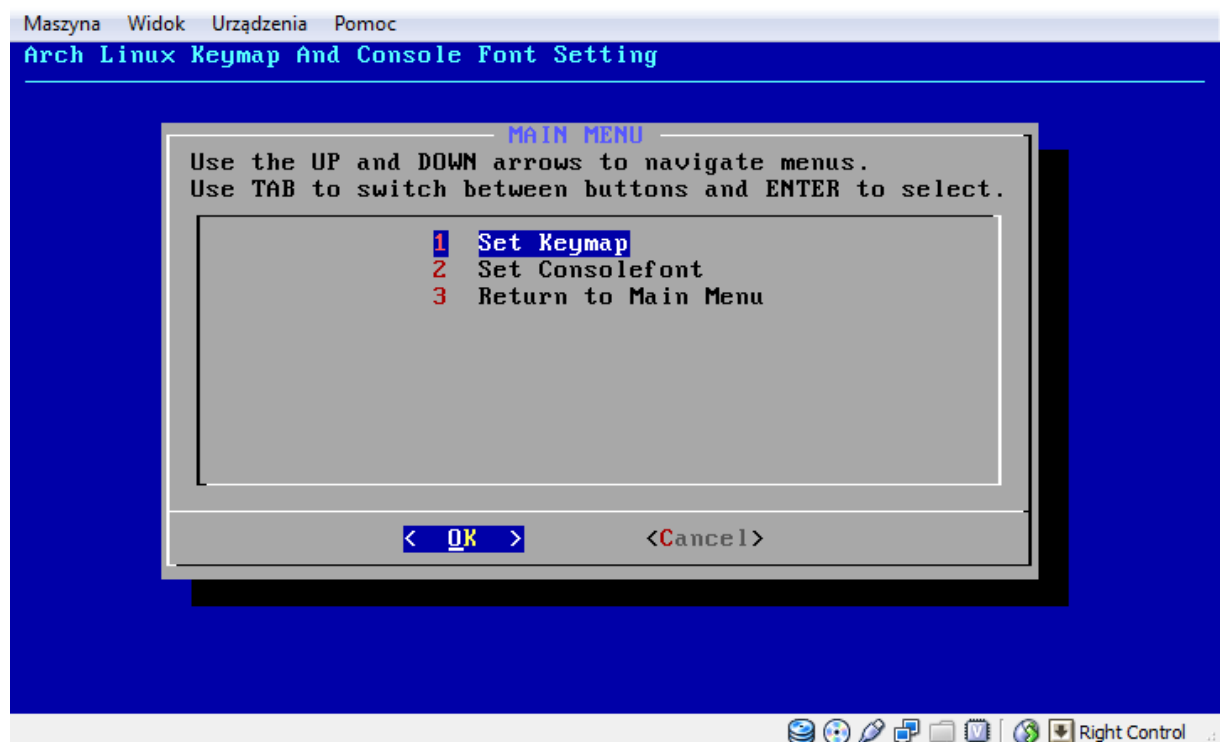

Wybieramy pl.map.gz

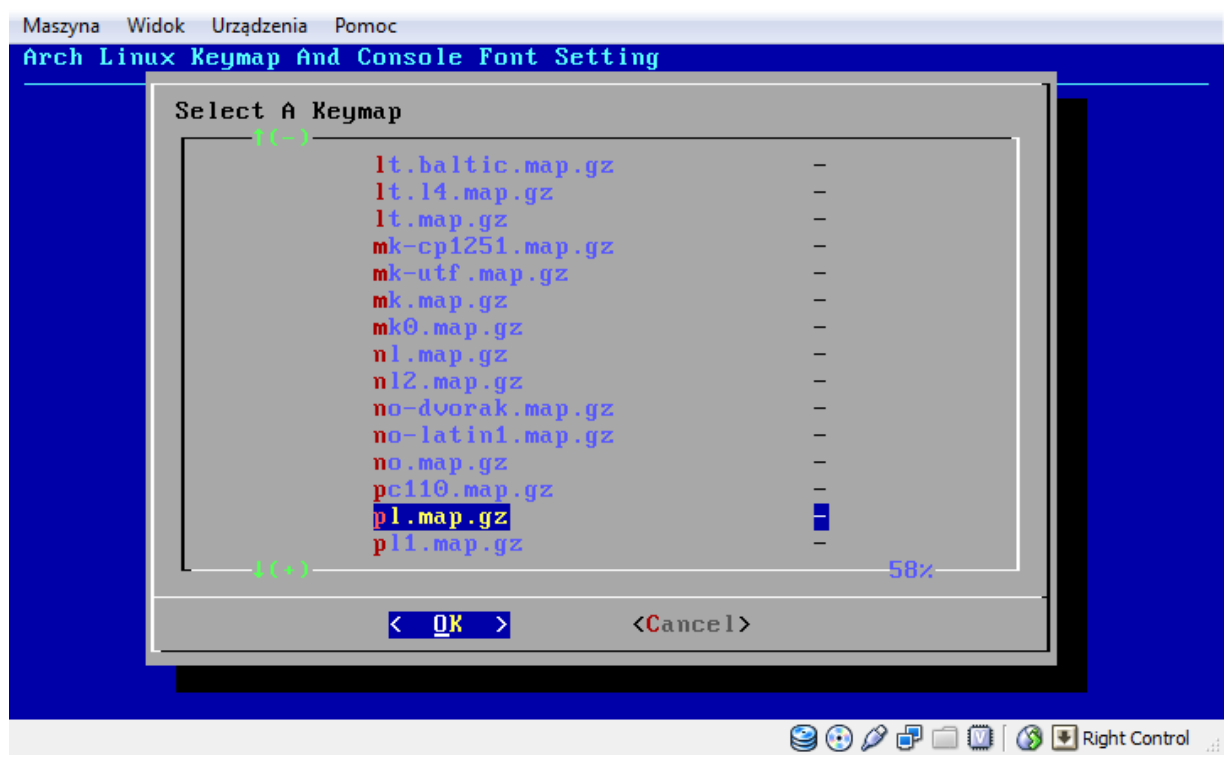

# Ustawiamy fonty.

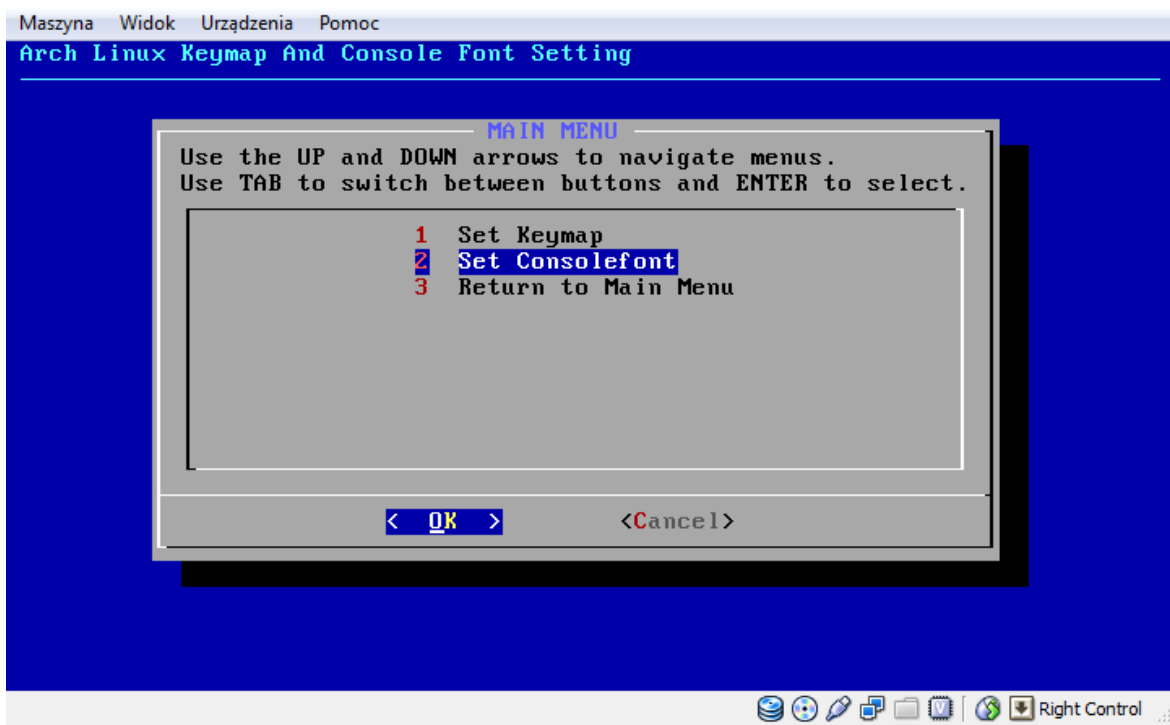

# Wybieramy lat2-16.psfu.gz

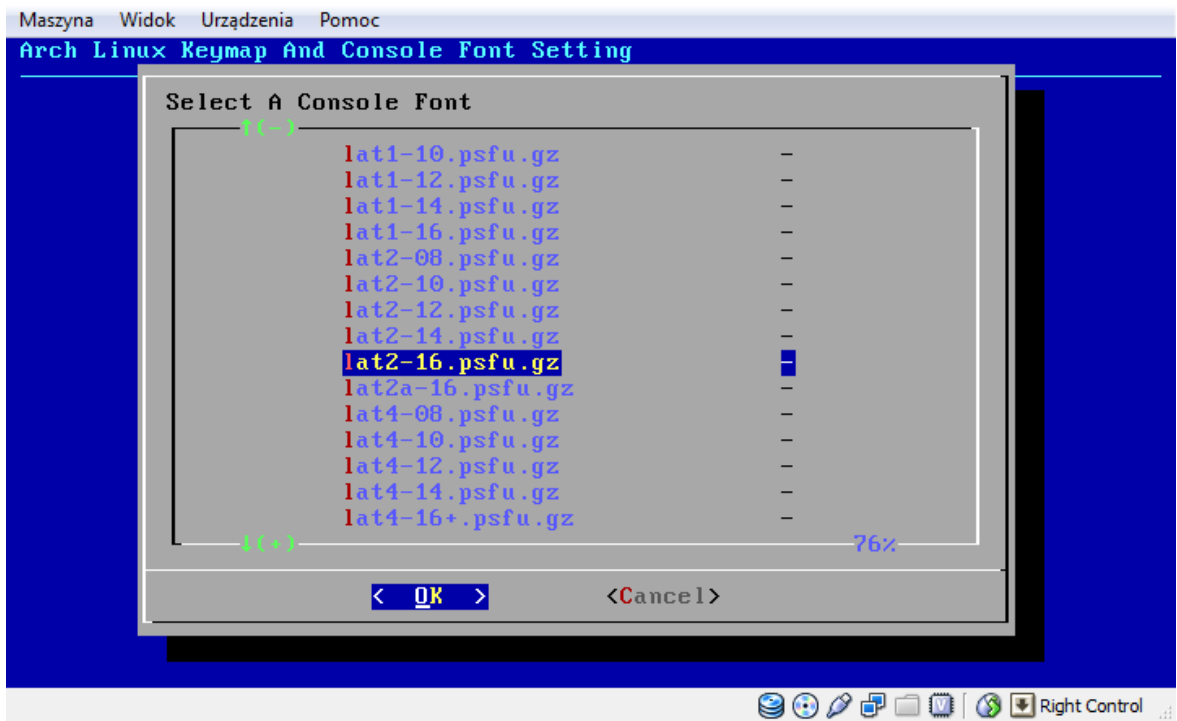

Następnie powracamy do głównego menu.

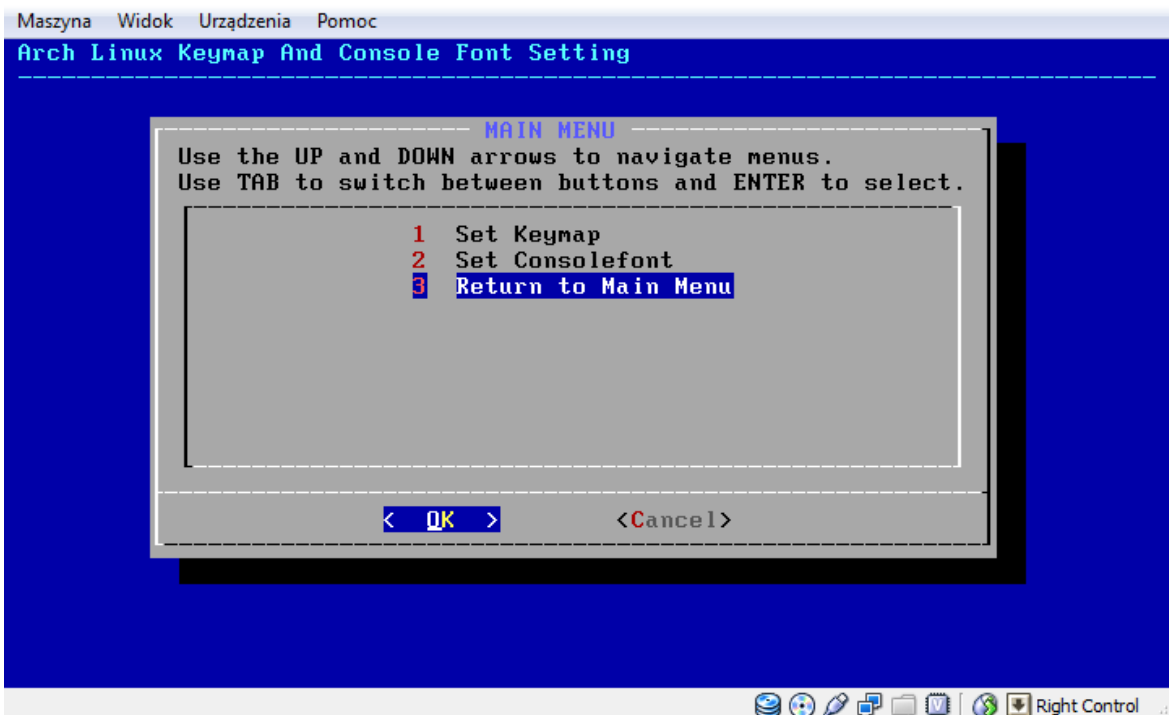

<span id="page-7-0"></span>**Ustawiamy datę i godzinę.**

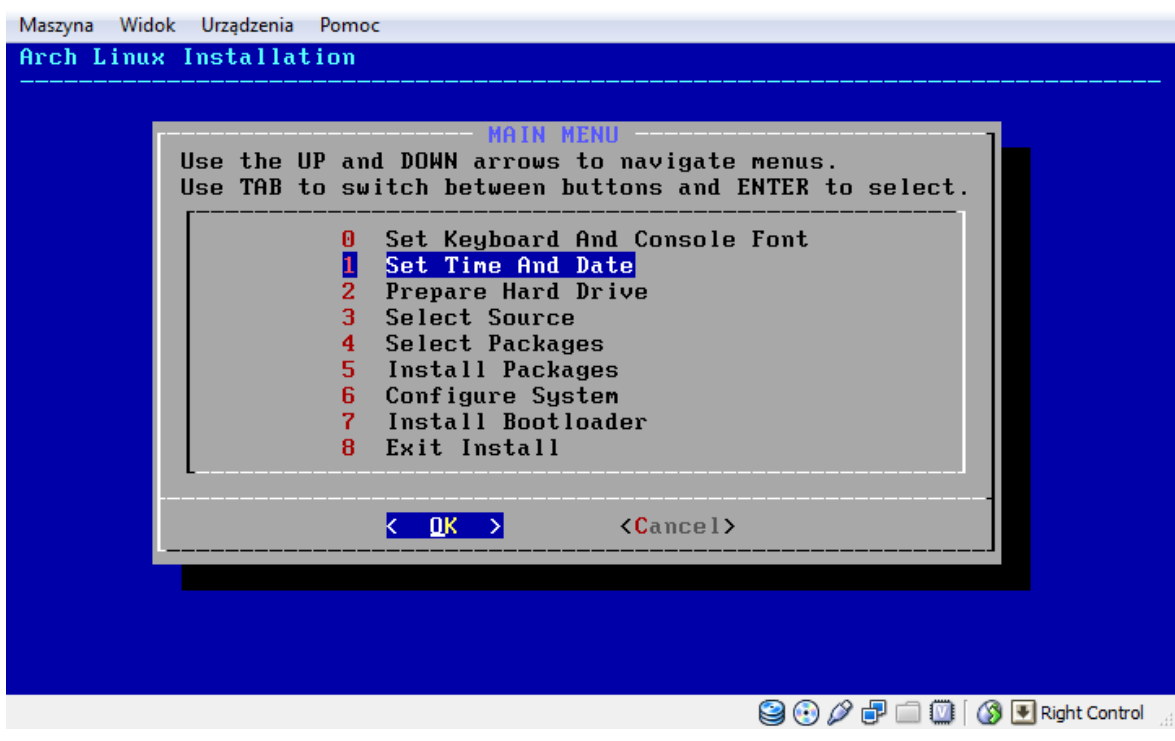

Ustawiamy region i strefę czasową.

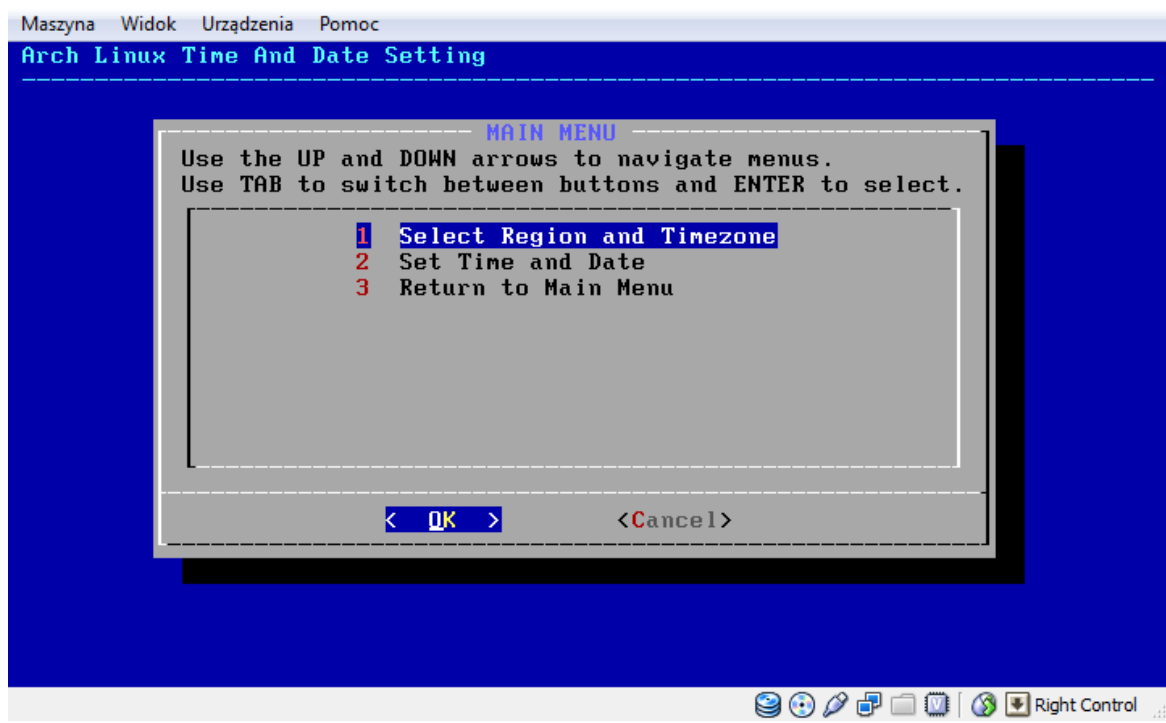

Wybieramy Europę.

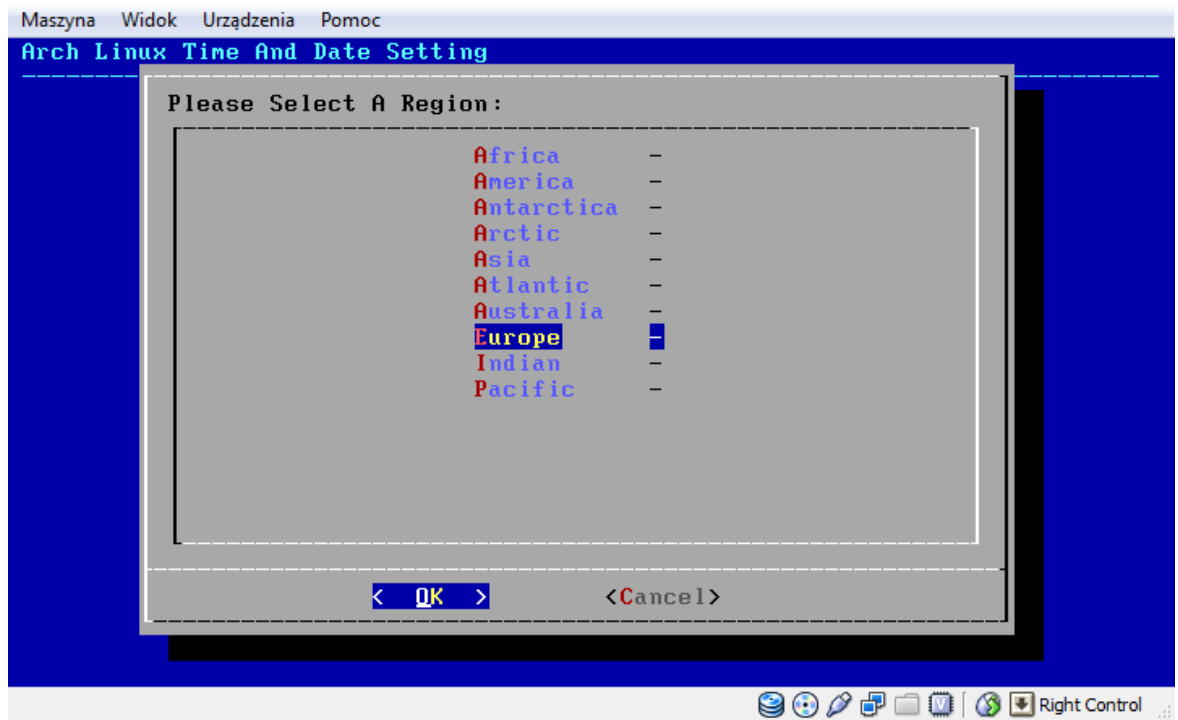

Wybieramy Warszawę.

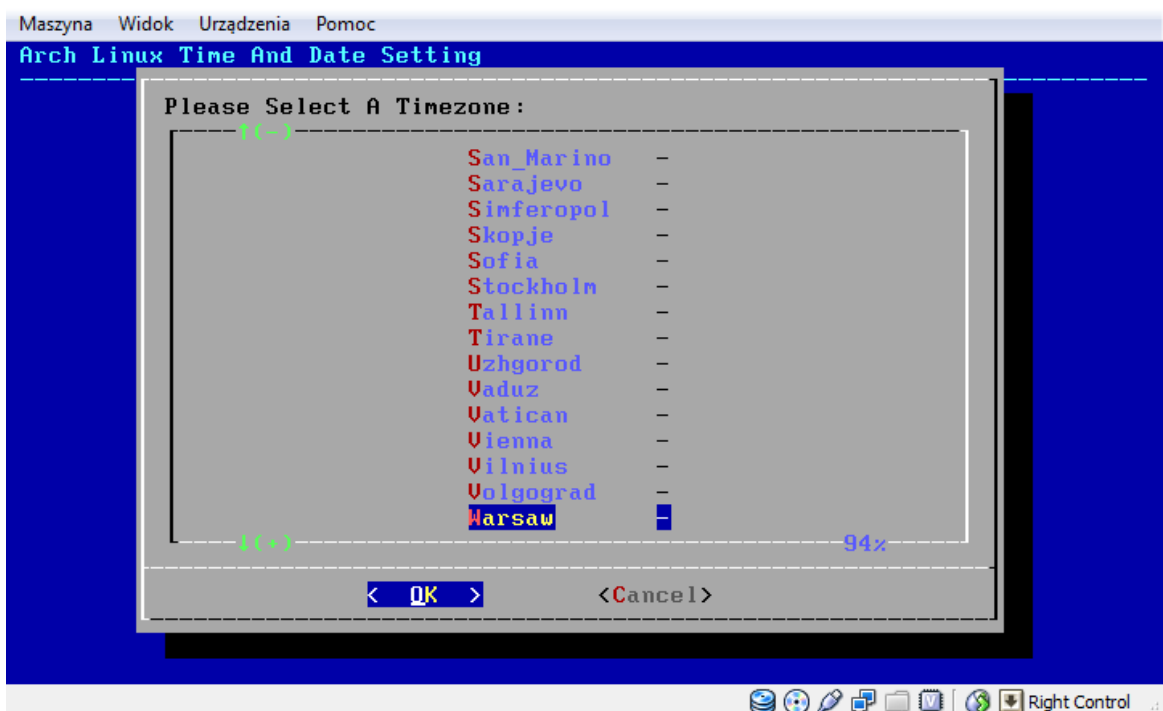

Następnie ustawiamy godzinę i datę.

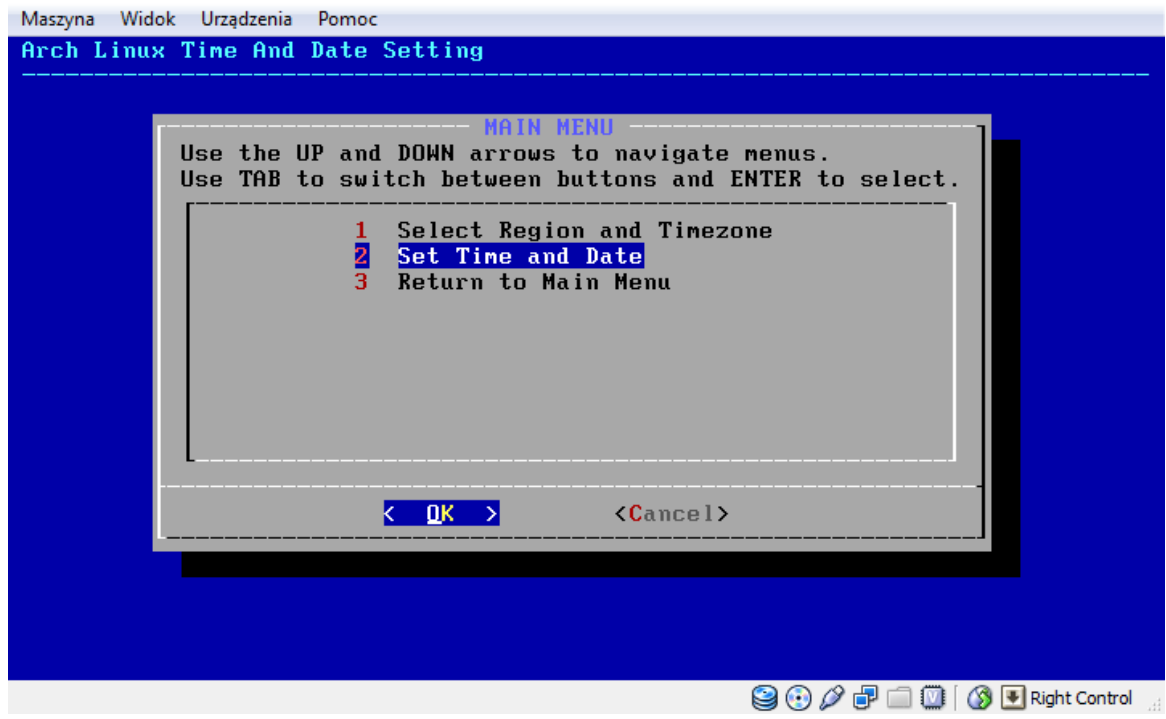

Zalecam wybranie opcji Yes, co umożliwi automatyczną zmianę czasu. Jeśli na komputerze obok zainstalowany jest system Windows wybieramy No.

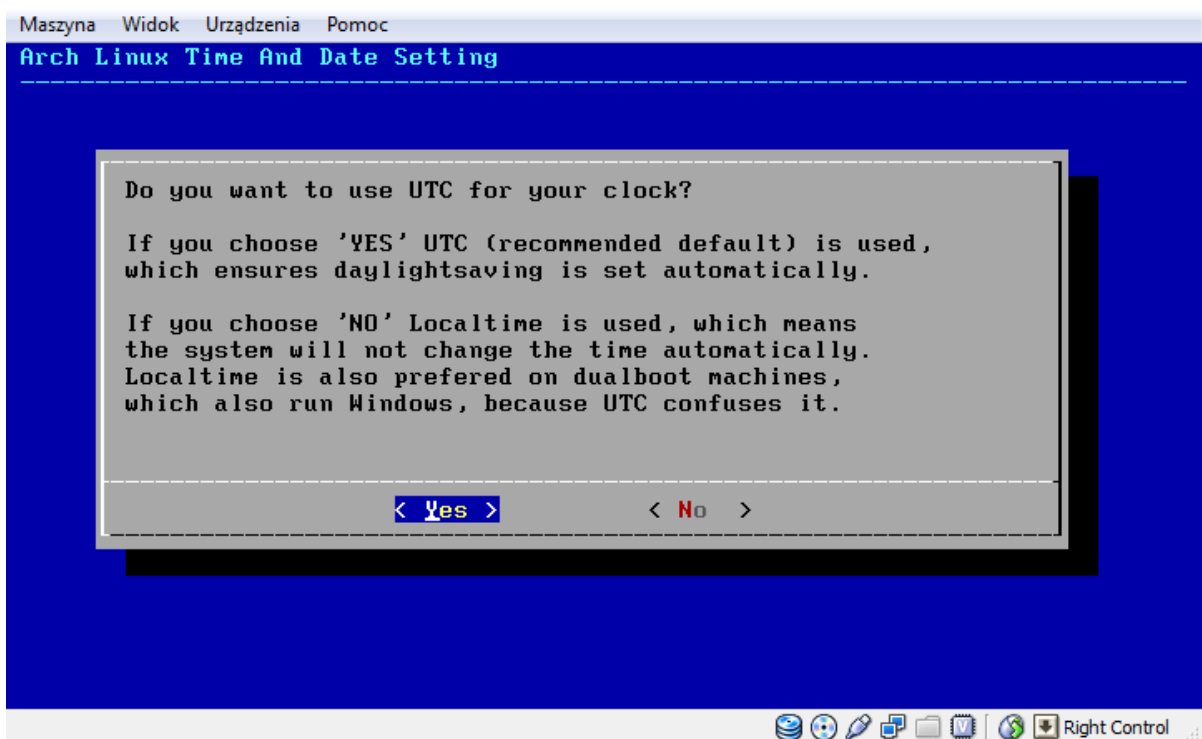

Sprawdzamy ustawienia czasu, w wypadku różnic - korygujemy.

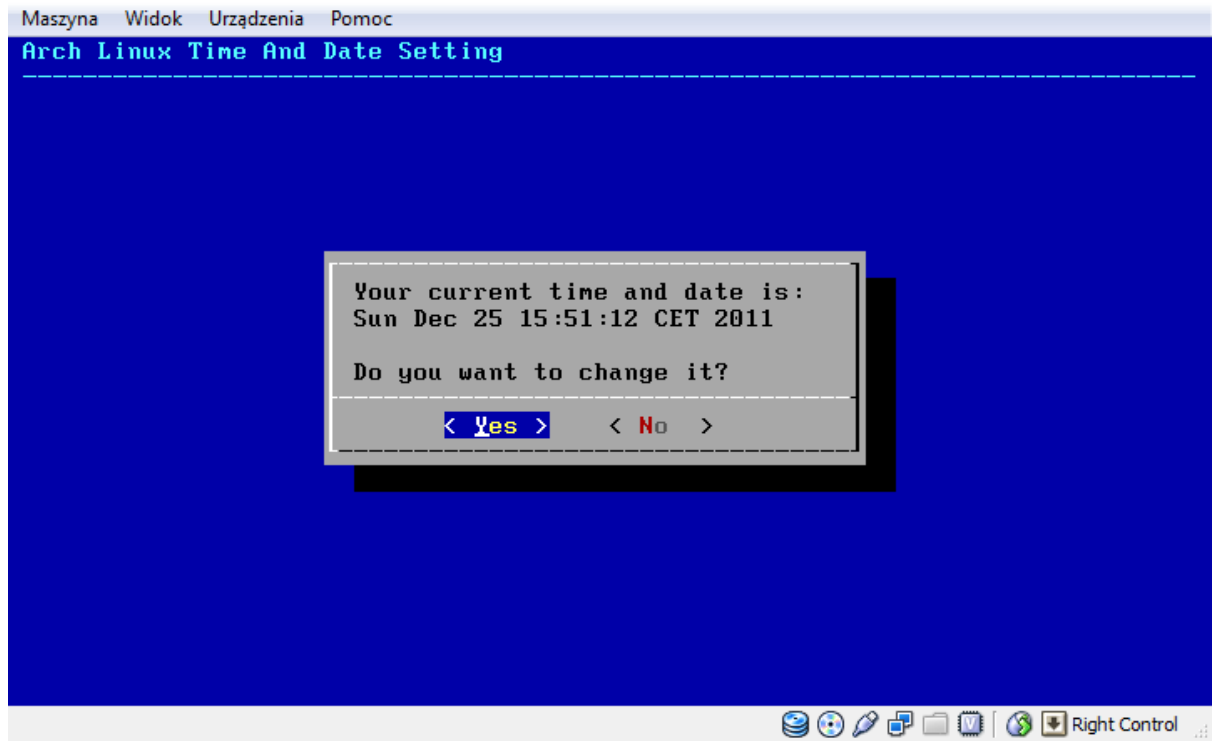

Kiedy instalator zapyta nas o 'ntpdate' wybieramy No, nie mamy jeszcze skonfigurowanego połączenia.

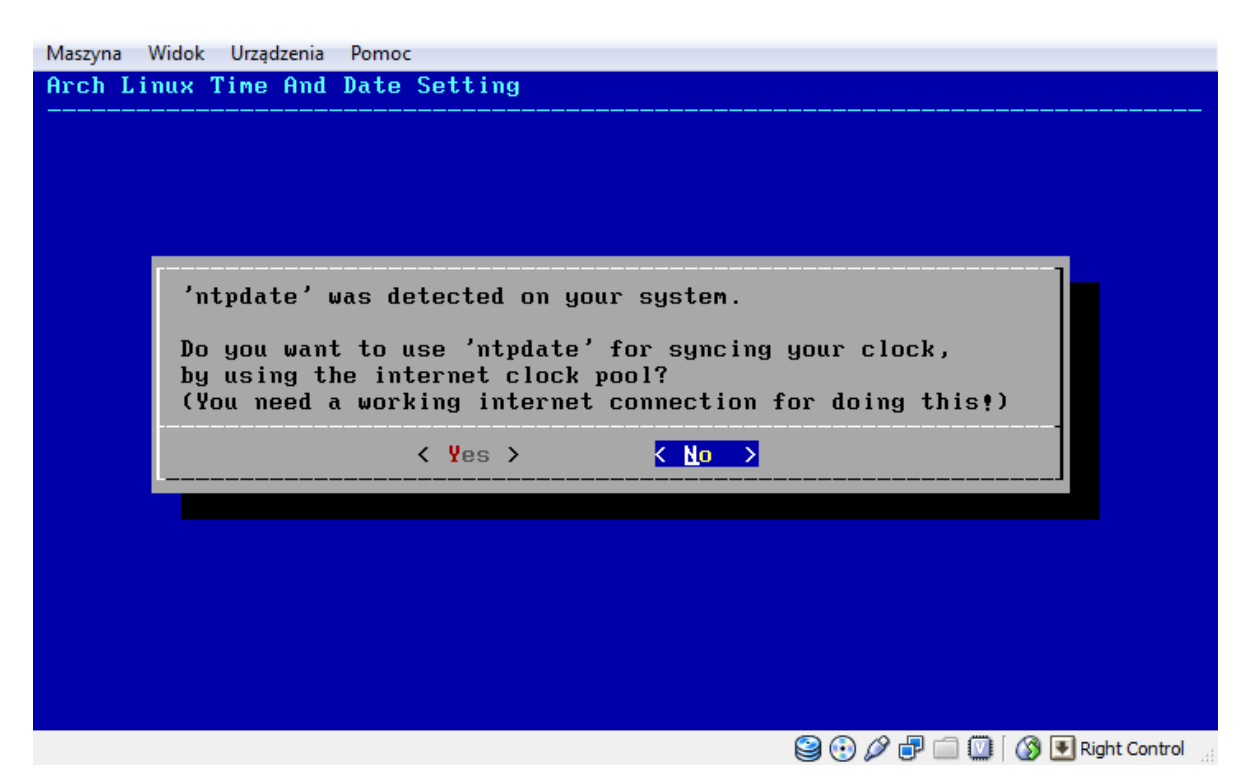

Ustawiamy datę.

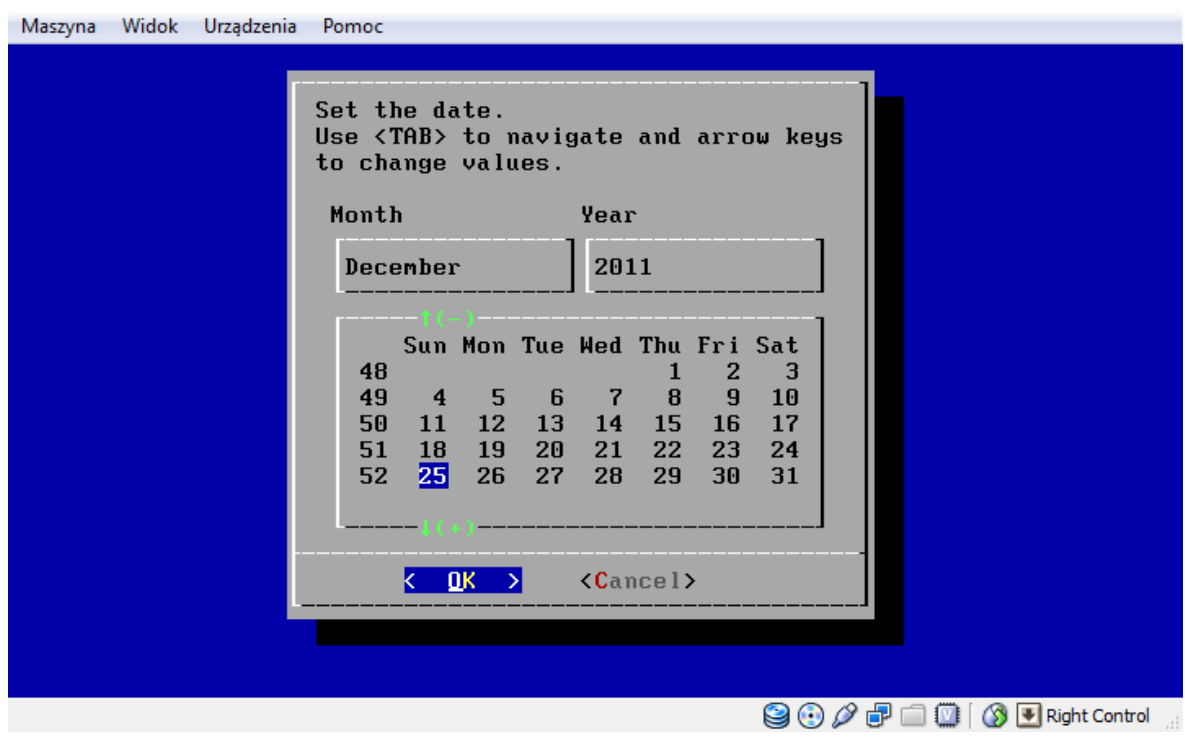

12

# … i godzinę.

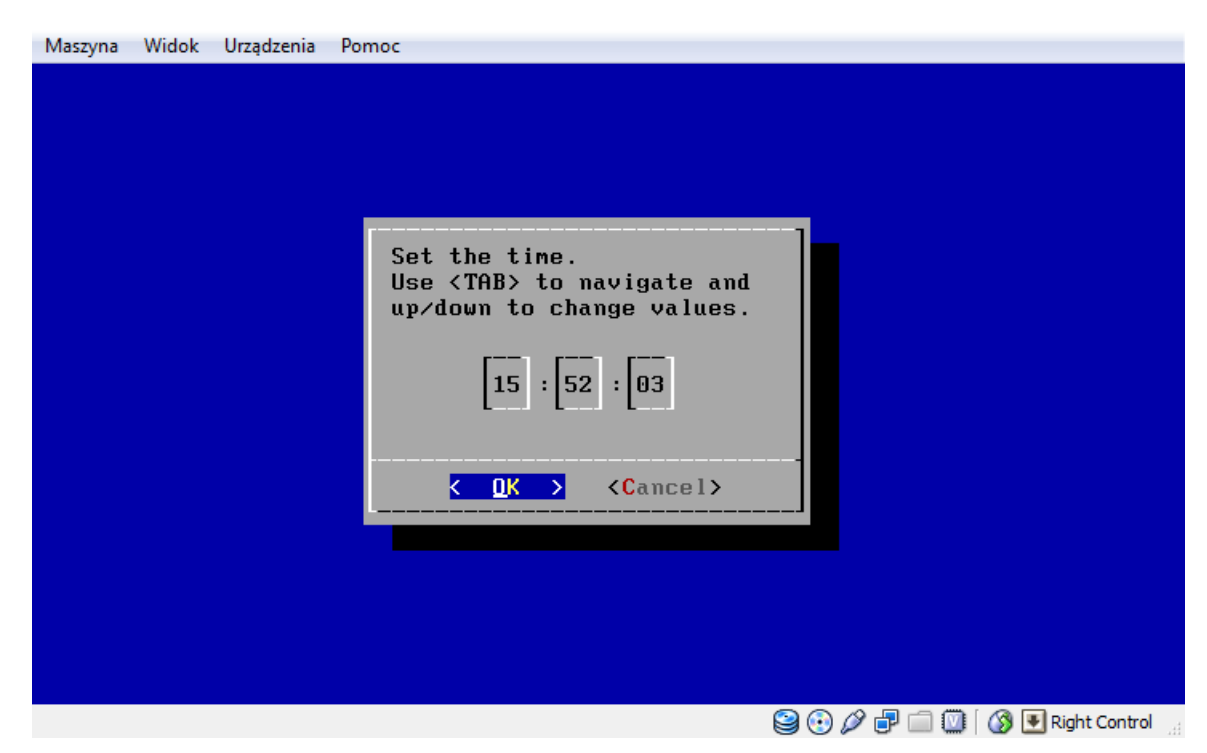

System informuje nas o ustawionym zegarze.

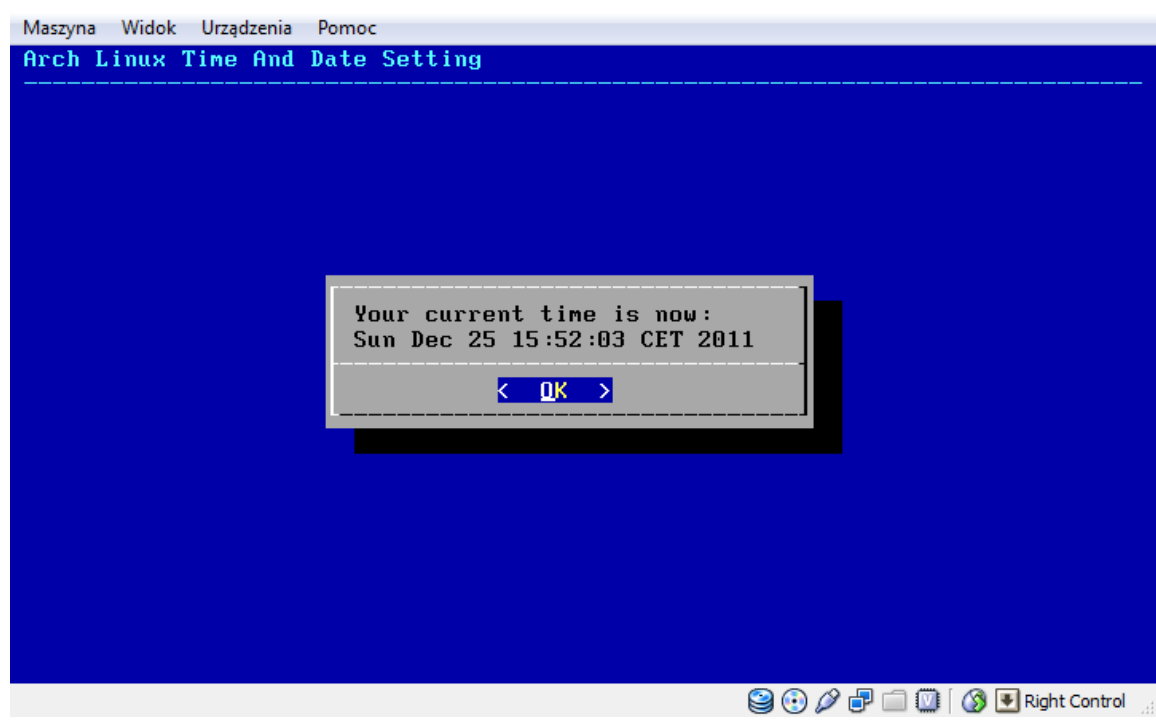

Następnie powracamy do głównego menu.

# <span id="page-13-0"></span>**Partycjonujemy dysk twardy**

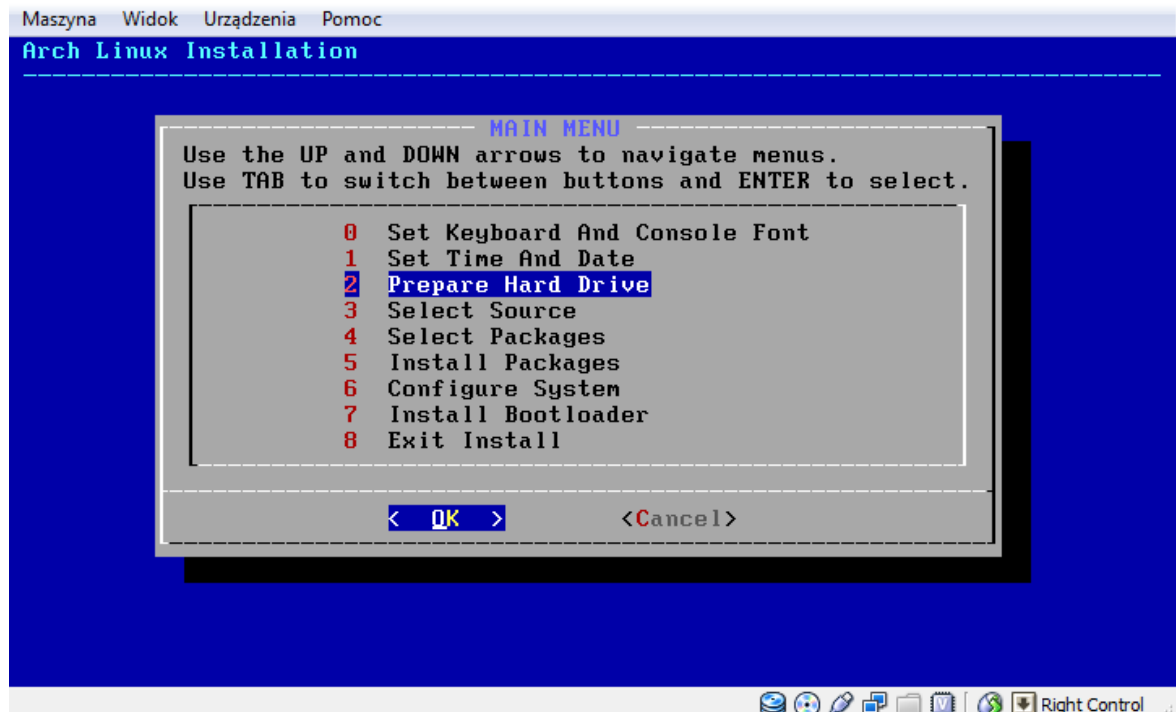

Początkującym zalecam automatyczne partycjonowanie. Wszystkie dane na dysku zostaną skasowane. Z poziomu instalatora możemy także skonfigurowad software'owy Raid, LVM czy też szyfrowanie.

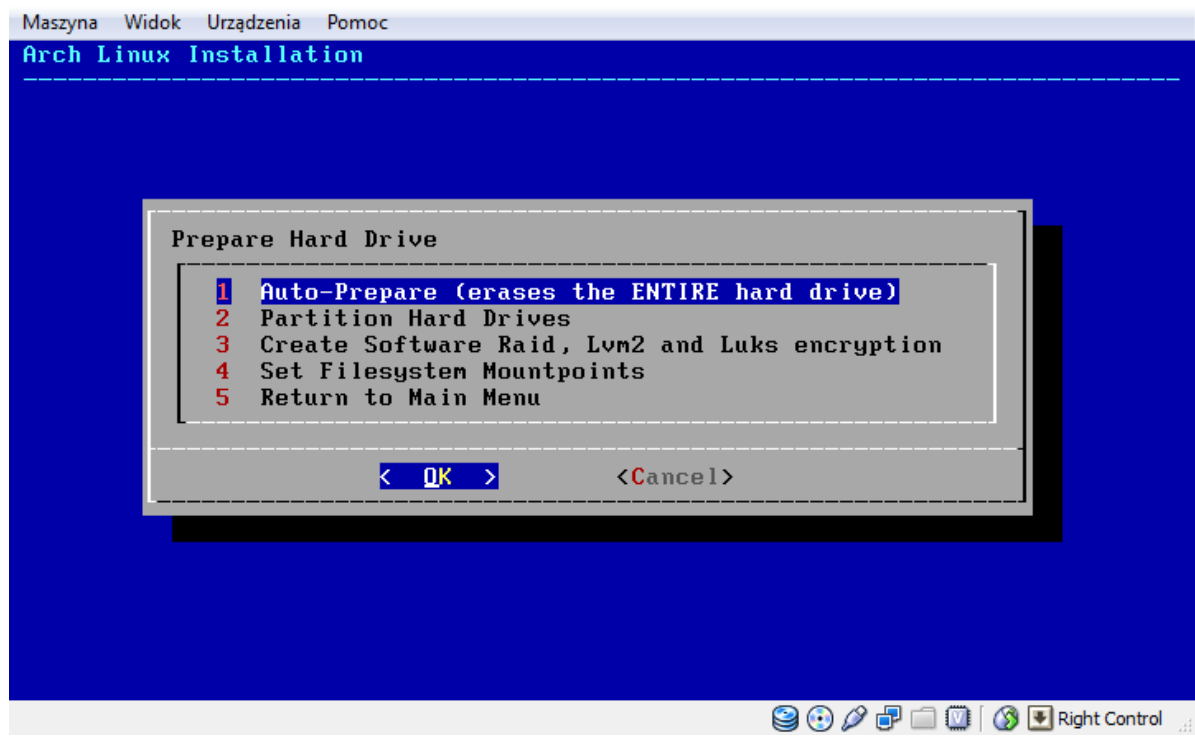

Nie zalecam korzystania z tablicy partycji GUID, więc wybieramy No. Ma ona zastosowanie, gdy korzystamy z dysków twardych o pojemności powyżej 2 terabajtów.

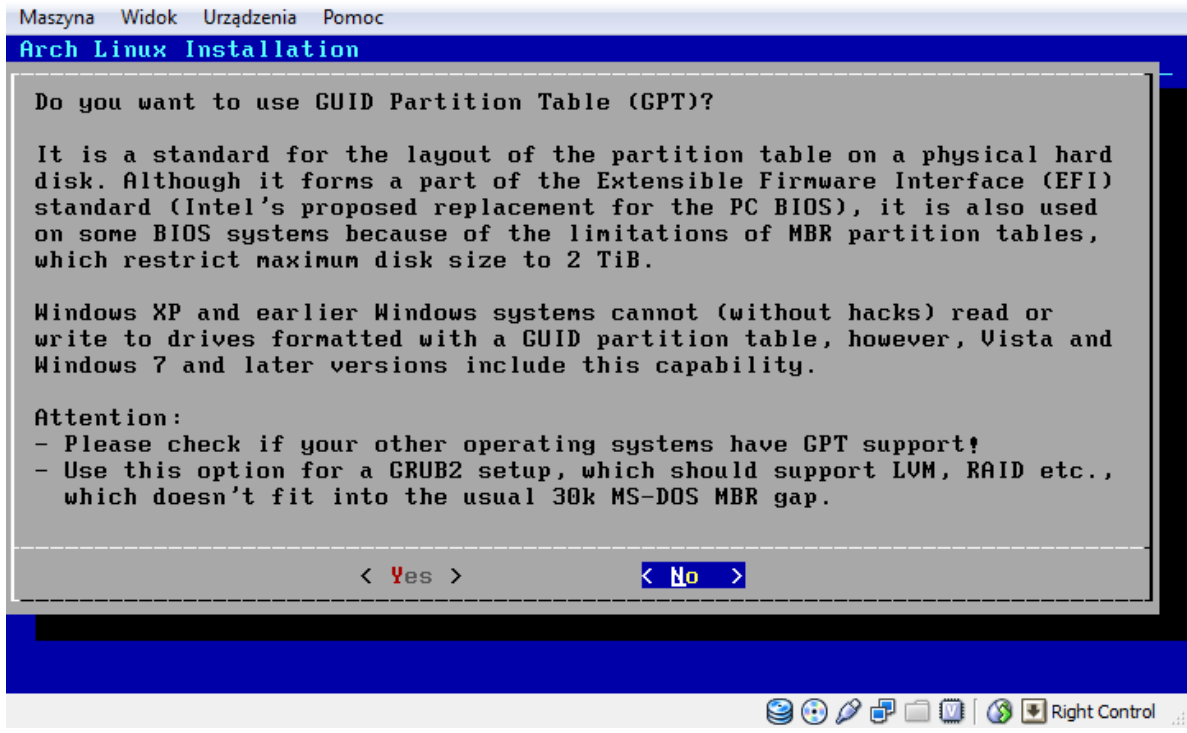

Podajemy rozmiar partycji /BOOT. Rozsądną wartością jest 100 MB.

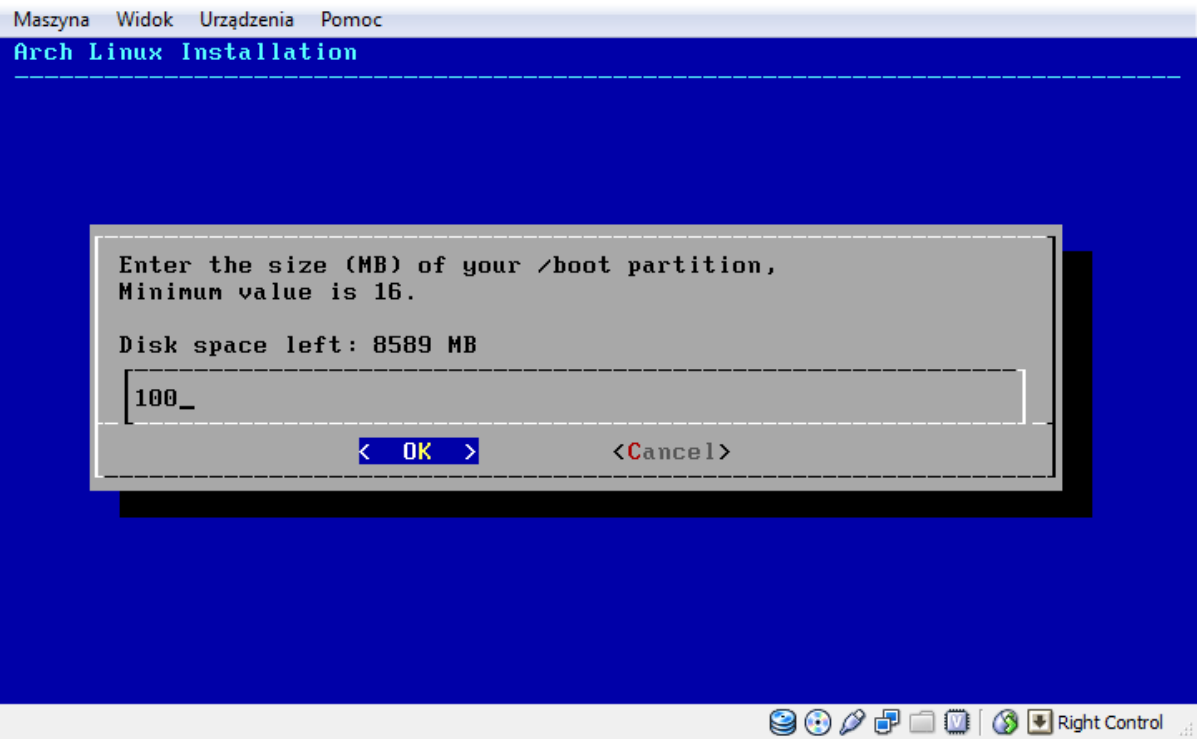

Następnie ustalamy wielkość partycji wymiany swap. Jej wielkość zależy od parametrów i celu wykorzystania sprzętu. Najlepiej użyd wartości od 512 do 2048.

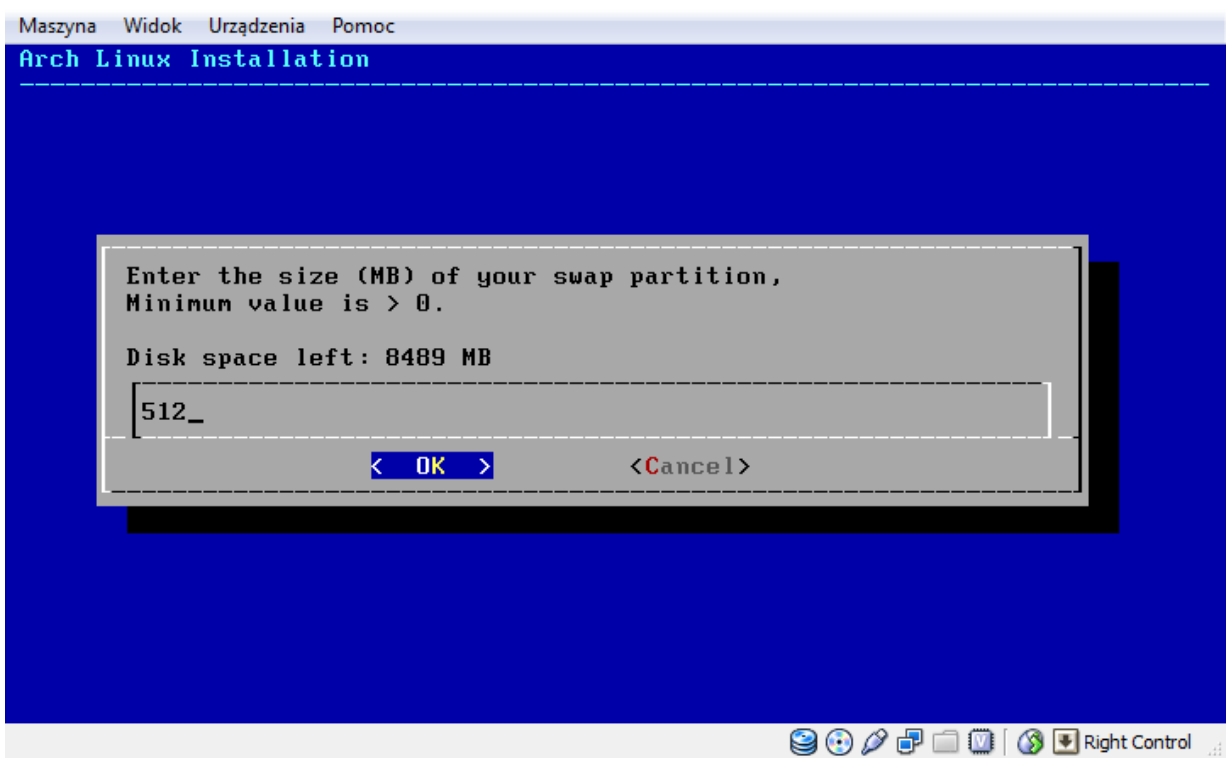

Następnie podajemy wielkość partycji /, czyli głównej. Reszta miejsca zostanie przeznaczona na partycję /Home.

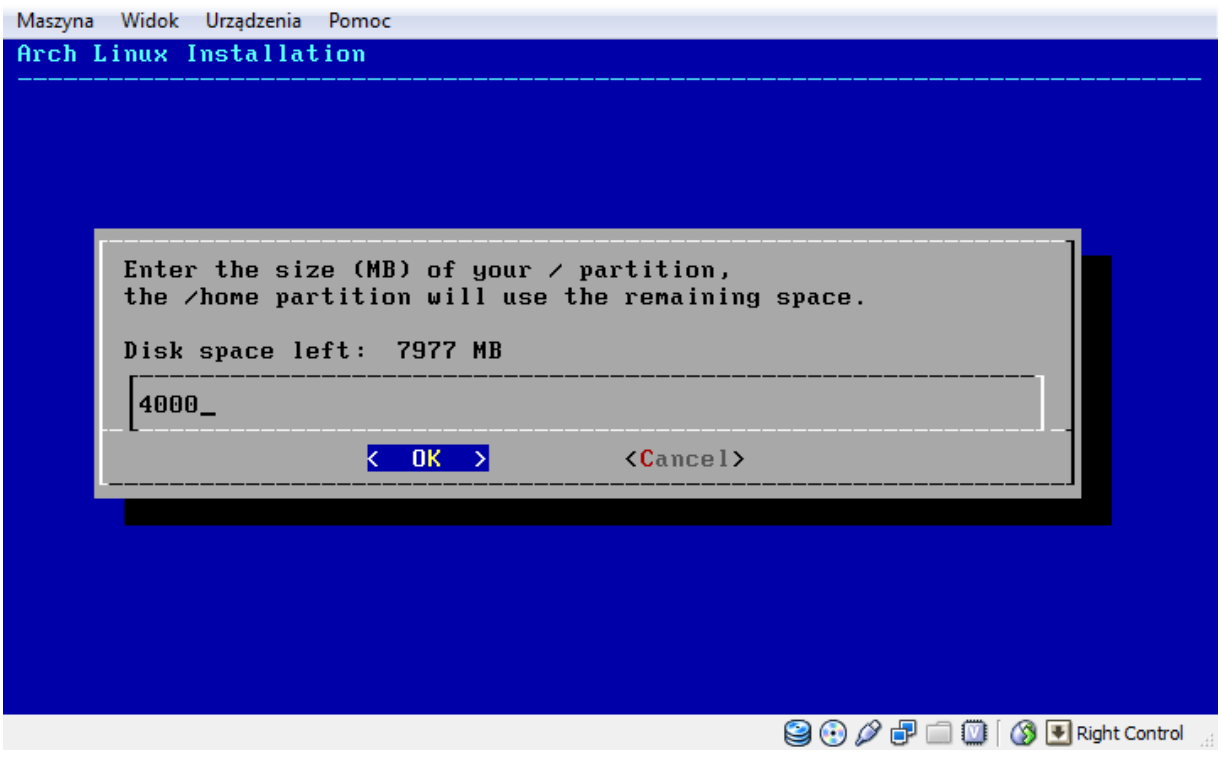

Komunikat informujący nas o przeznaczeniu reszty miejsca na /Home.

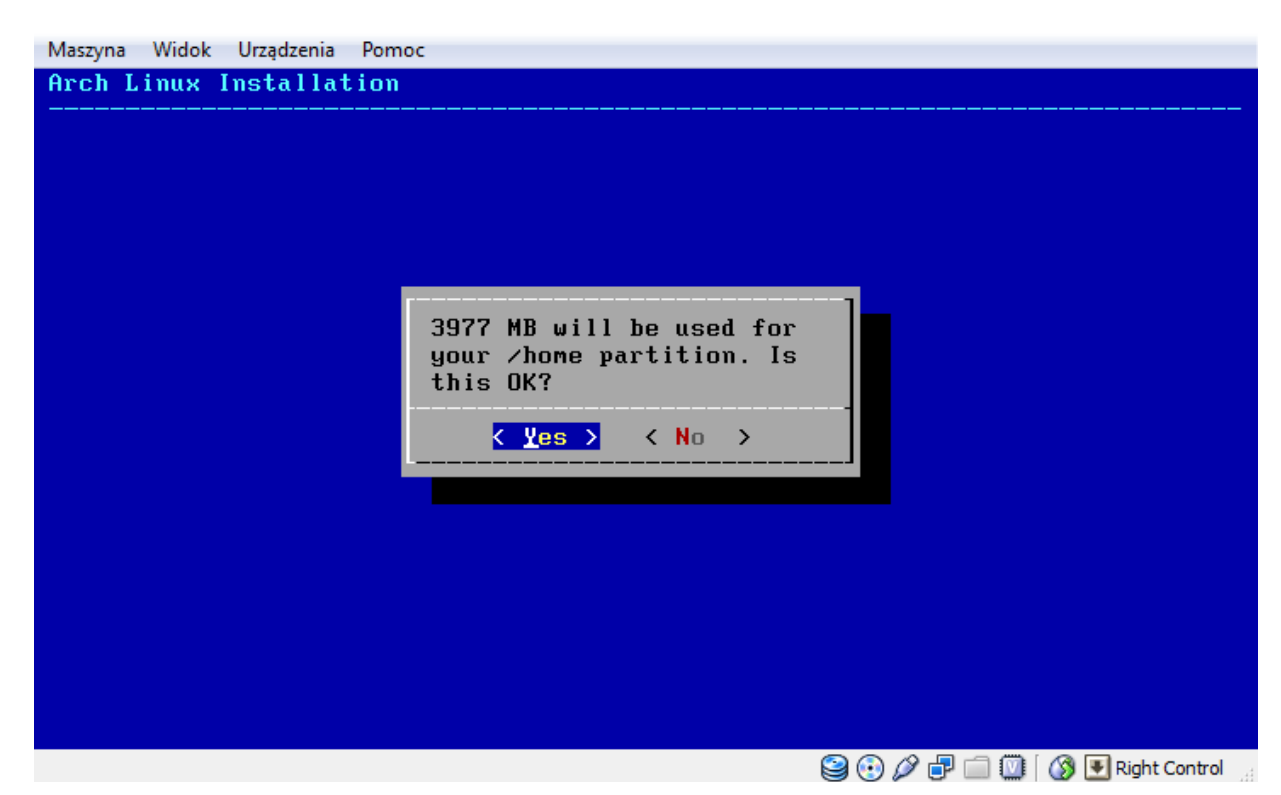

Wybieramy system plików. Zalecam nowy ext4

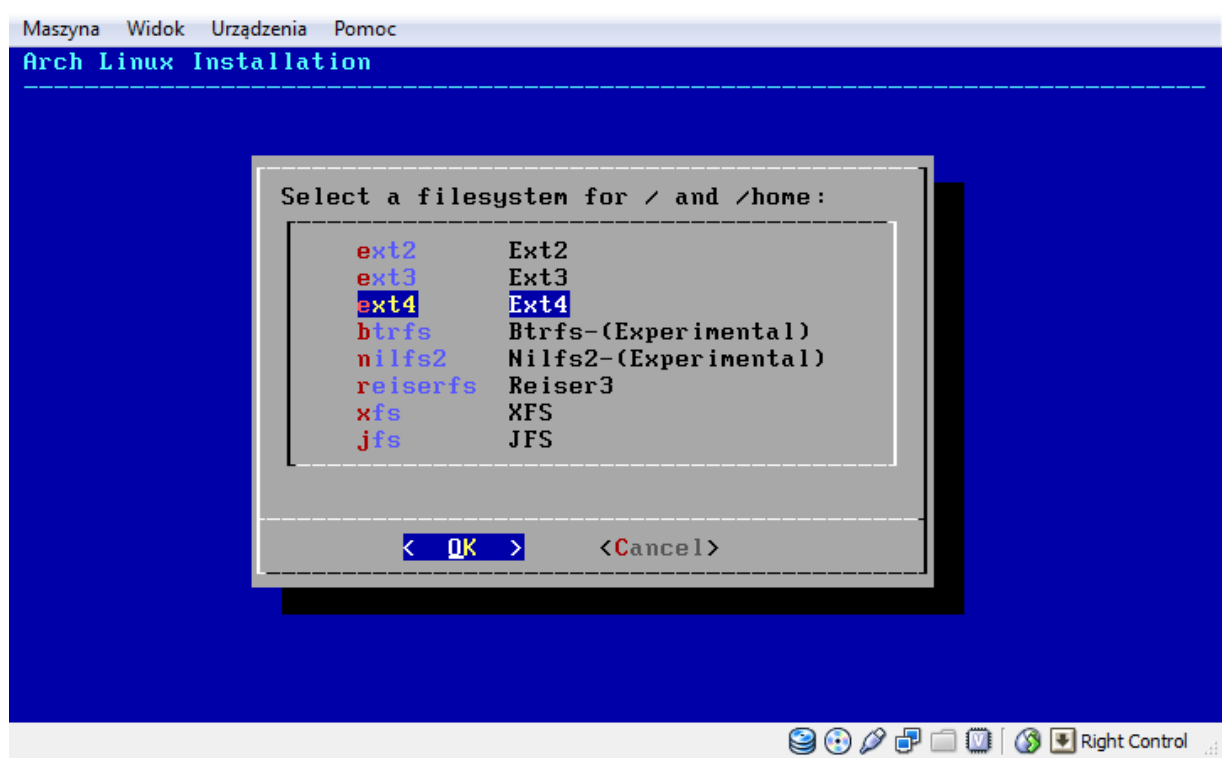

Stosowny komunikat o wybranym systemie plików.

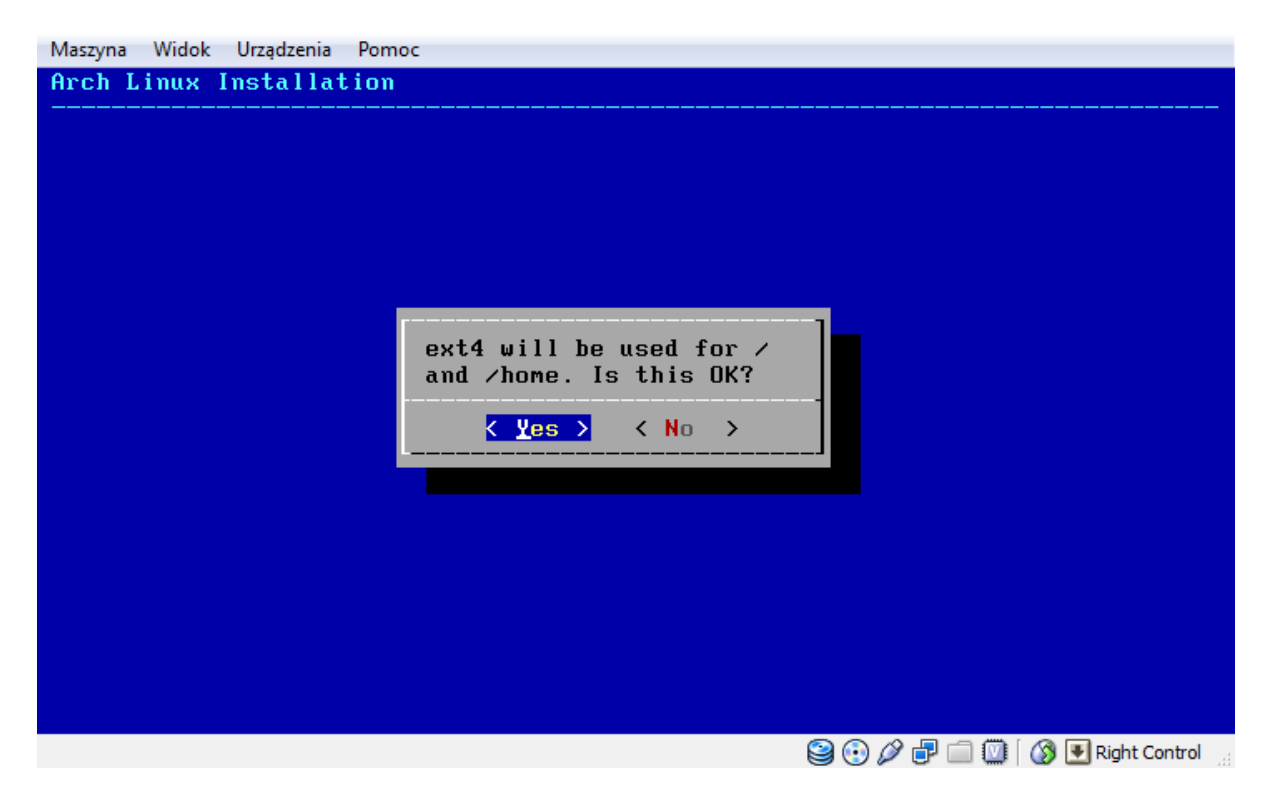

Informacja o wyczyszczeniu dysku twardego.

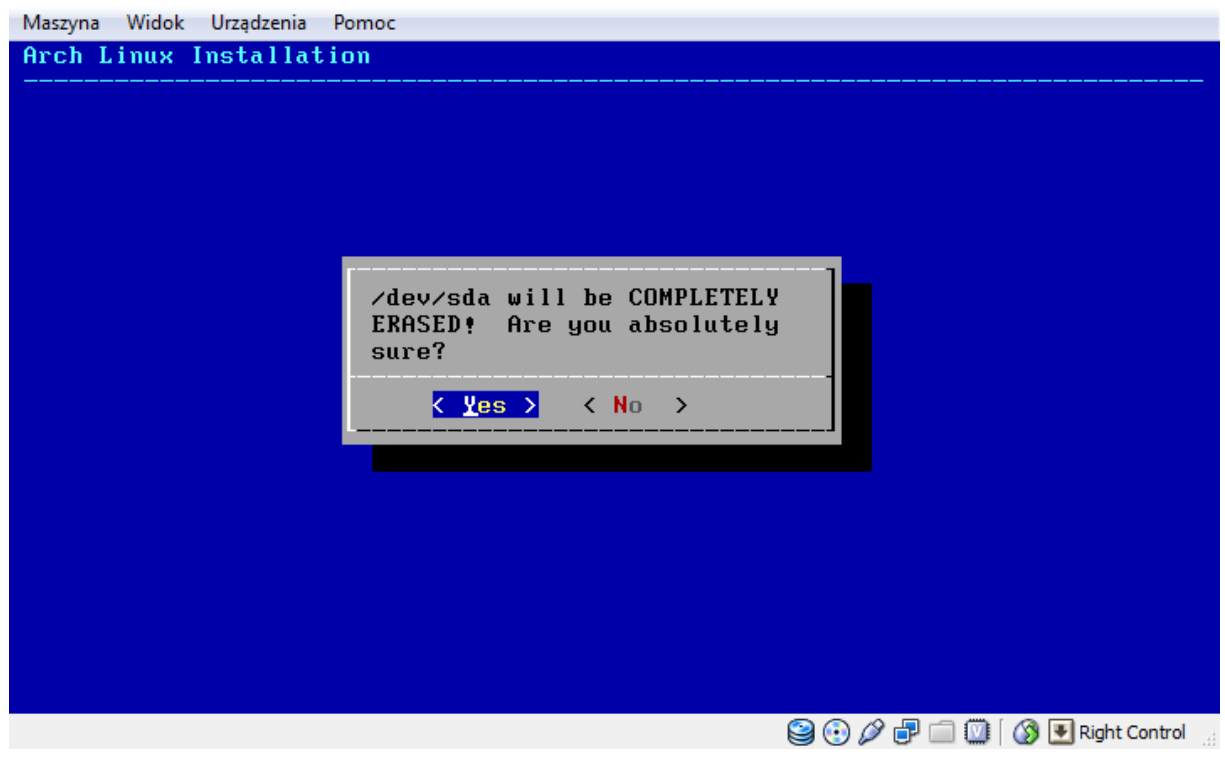

Wybieramy sposób nazewnictwa dysków twardych. Zalecany UUID.

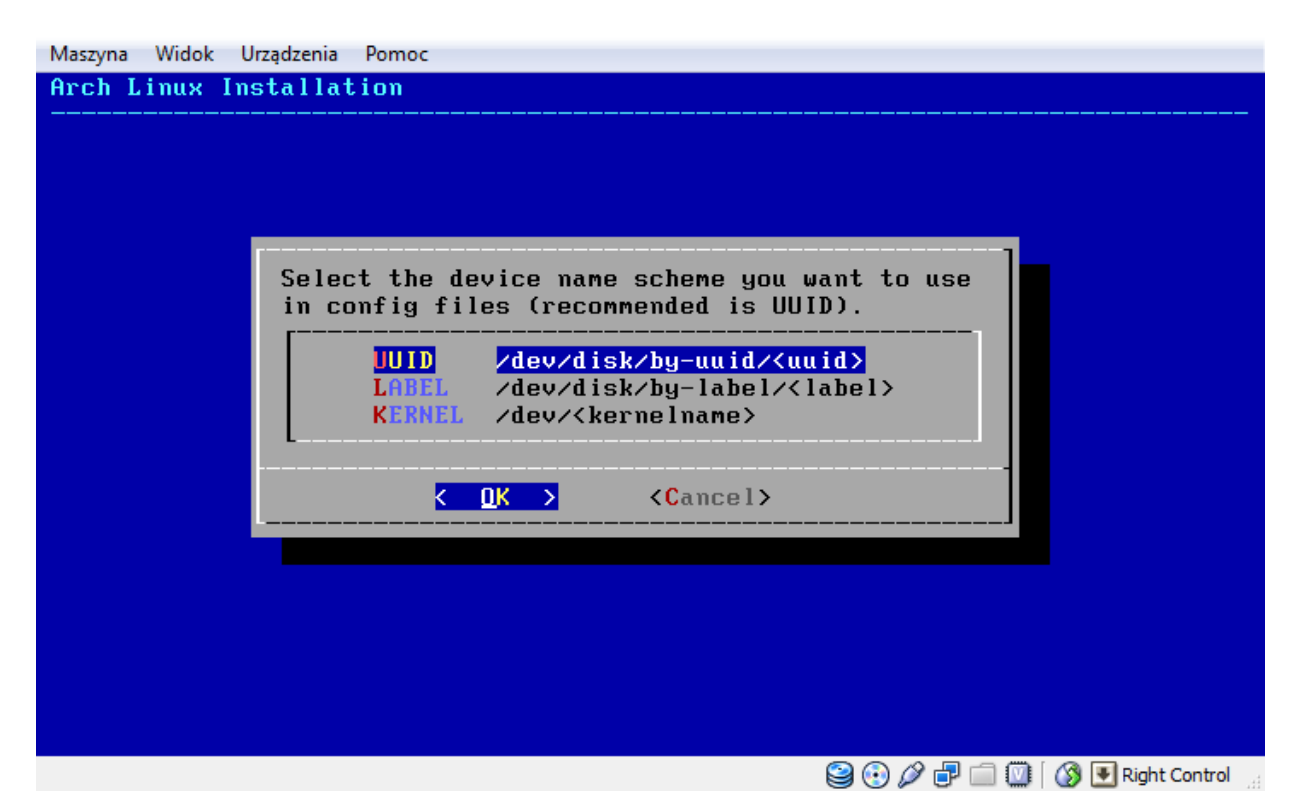

Zostaną utworzone partycje. Proces ten zwieńczy komunikat o zakończeniu operacji sukcesem.

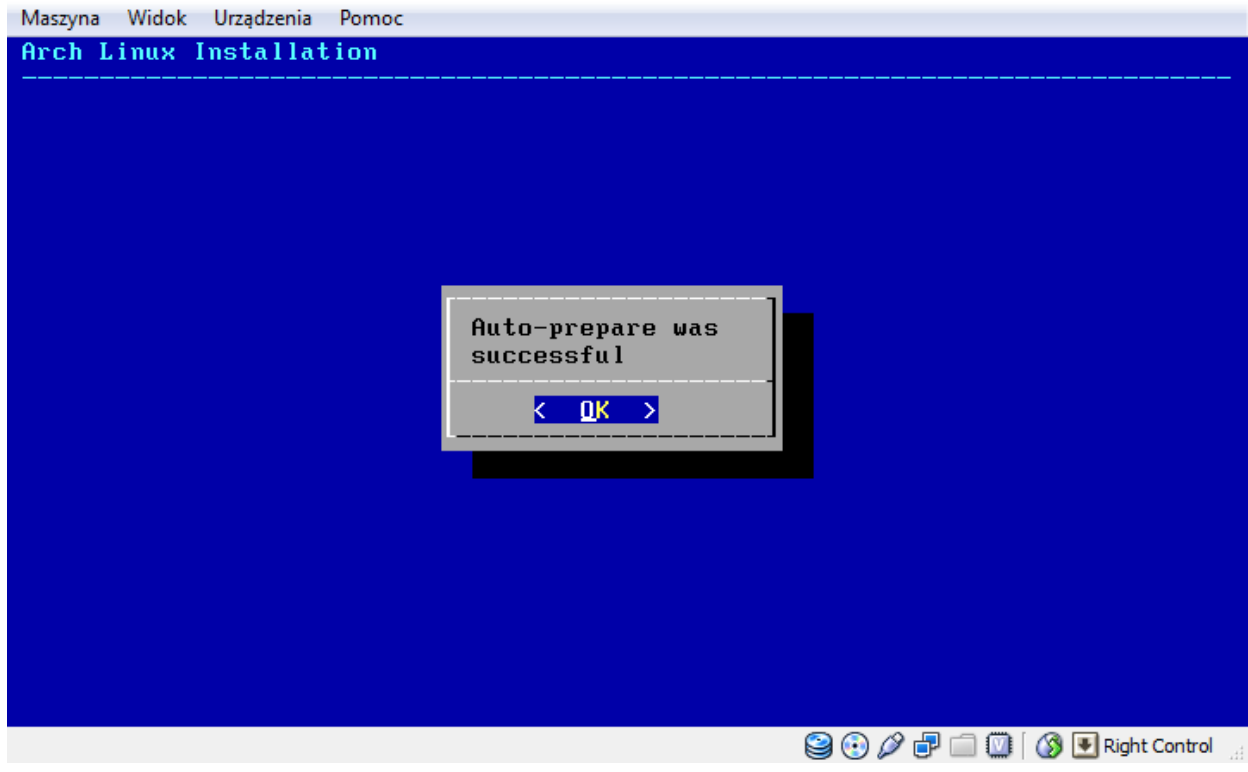

# <span id="page-19-0"></span>**Wybieramy źródło instalacji**

Na płycie instalacyjnej celowo nie znajdują się pakiety. Umożliwia to zawsze świeżą instalację oraz mały rozmiar livecd.

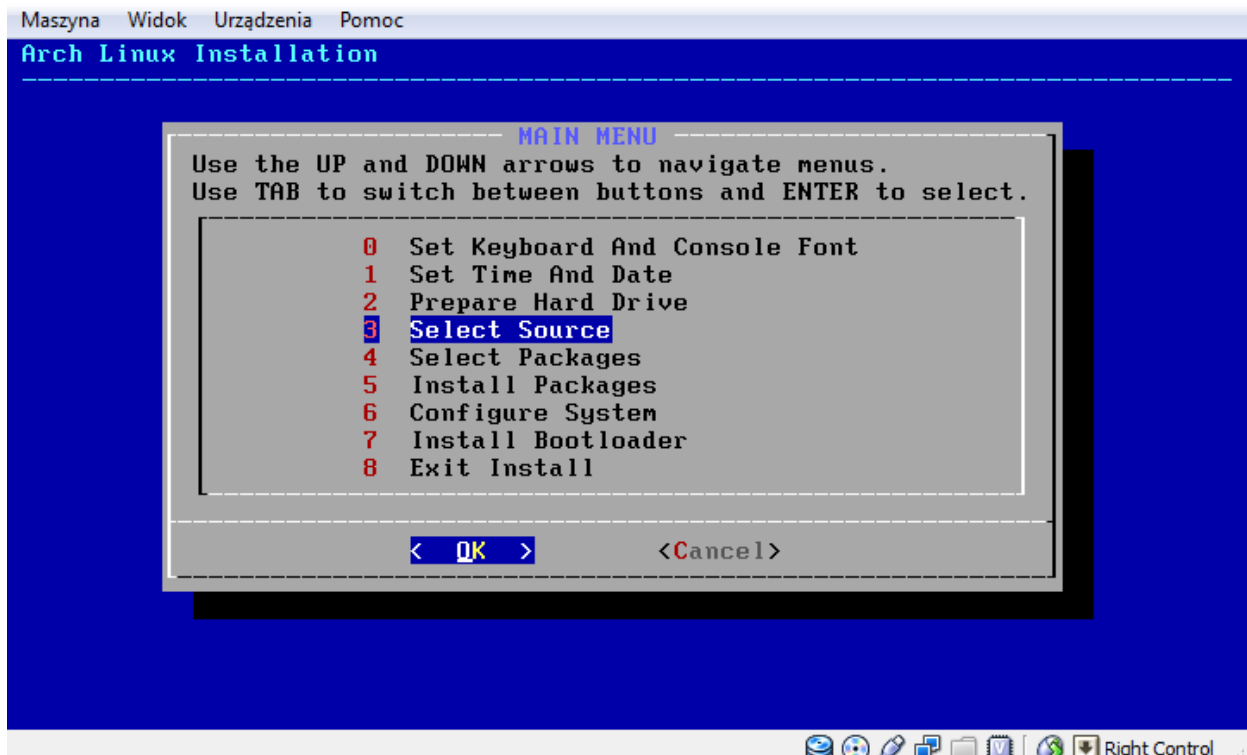

# Wybieramy FTP/HTTP

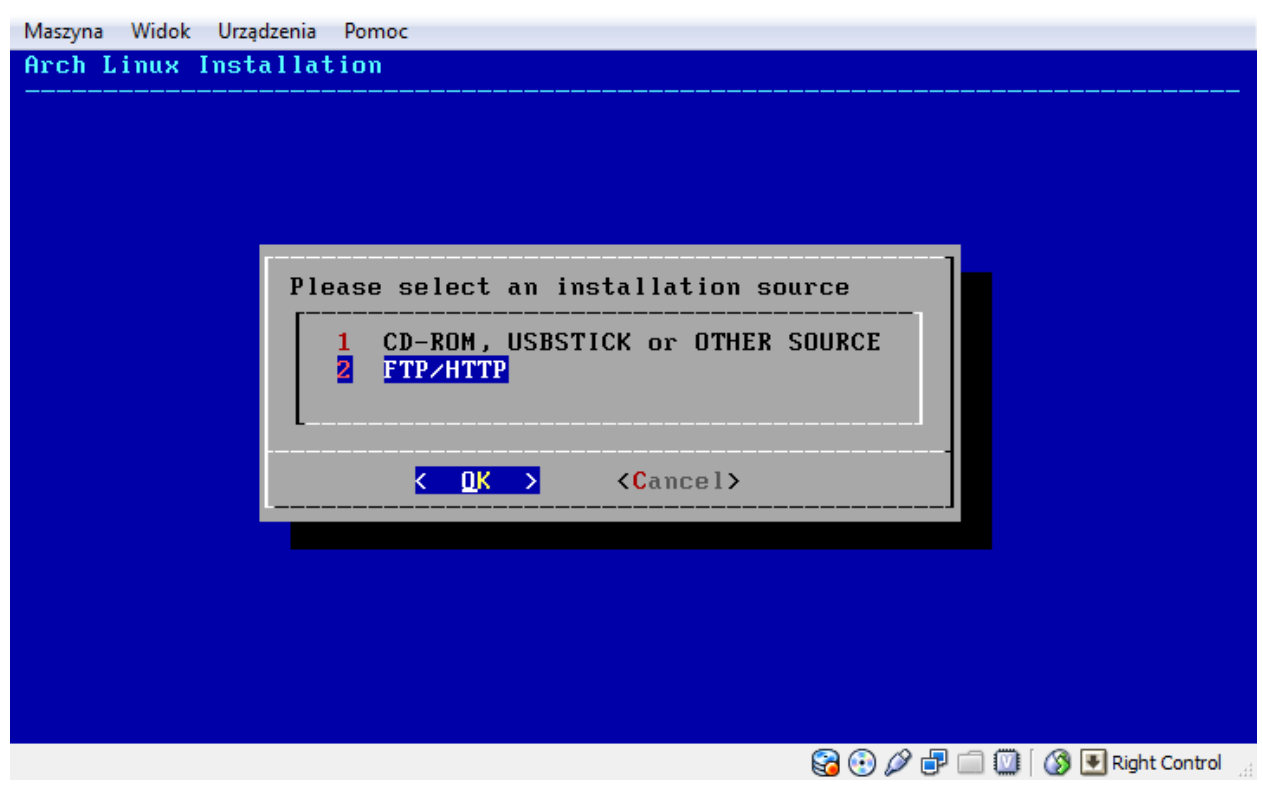

Najpierw musimy skonfigurować sieć.

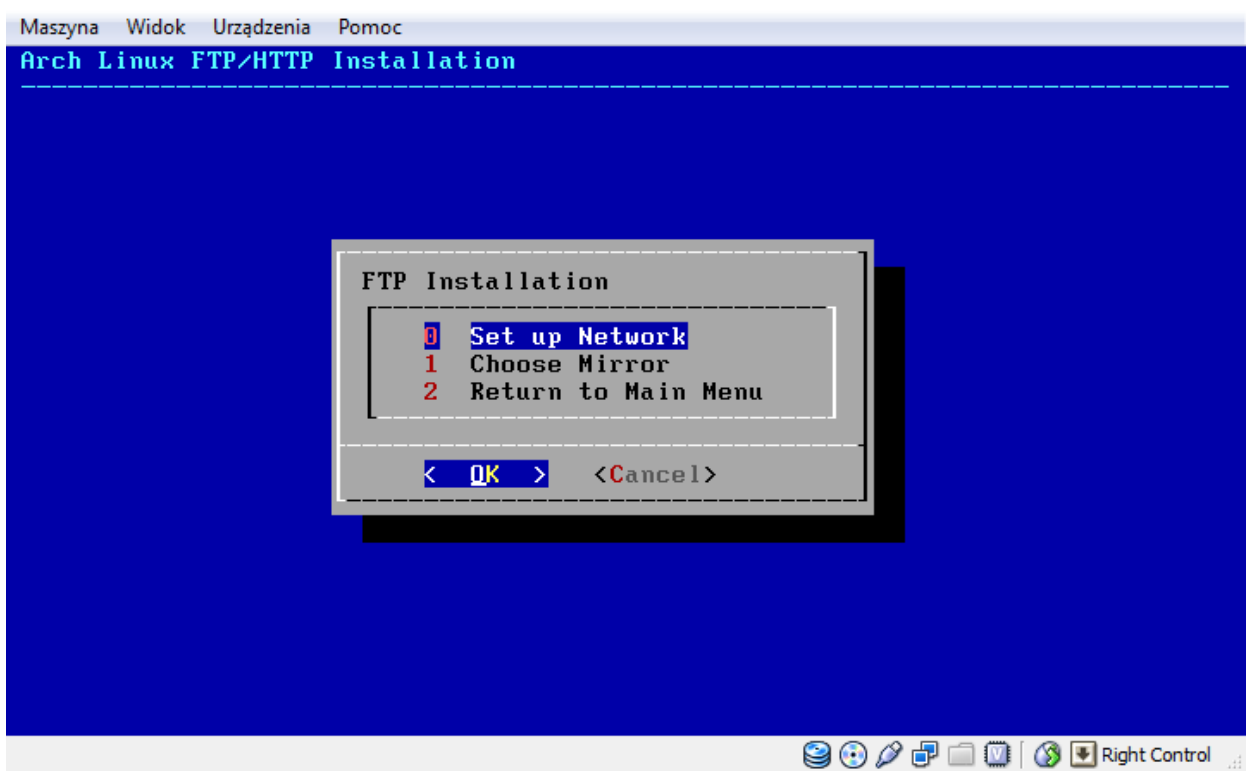

Lista dostępnych interfejsów sieciowych (automatycznie wykrytych przez system). Jeśli nie zostanie wykryty interfejs, należy zalogować się na drugiej konsoli, załadować moduł ręcznie i wrócić do instalatora.

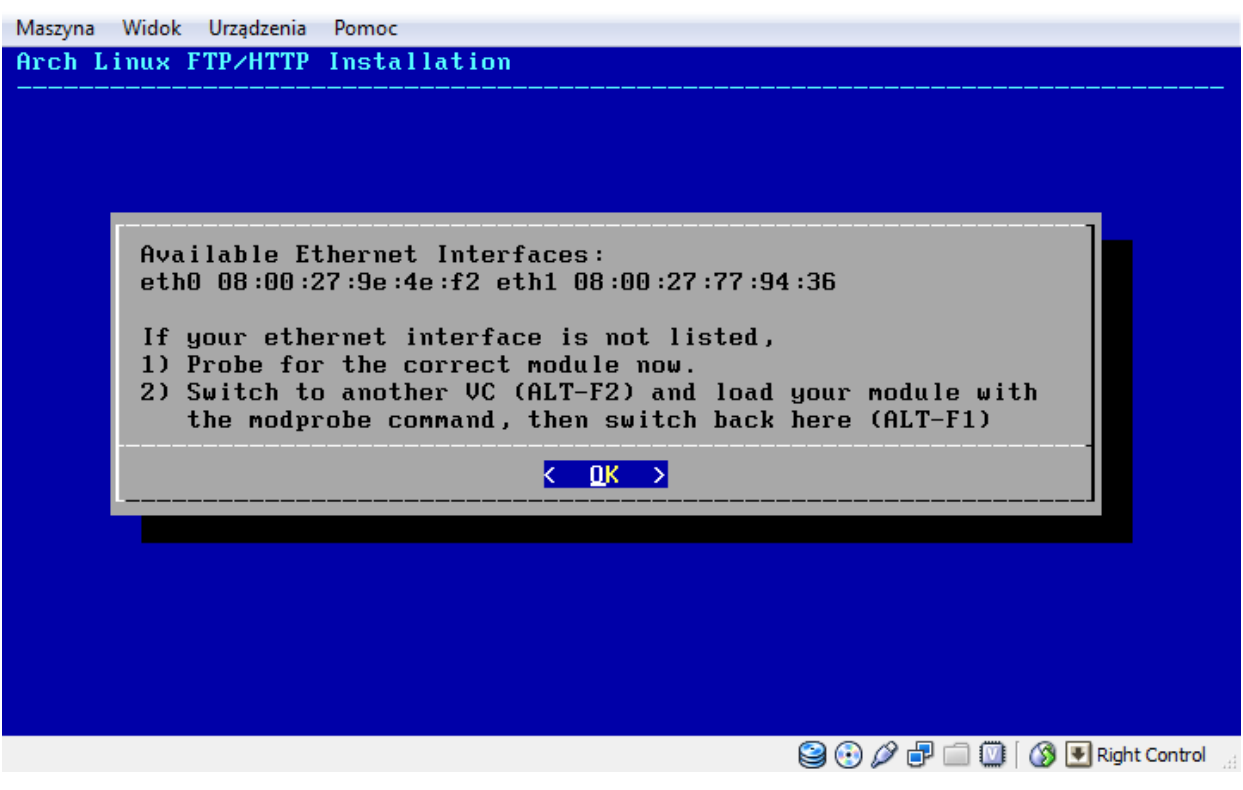

Wybieramy interfejs dostępowy.

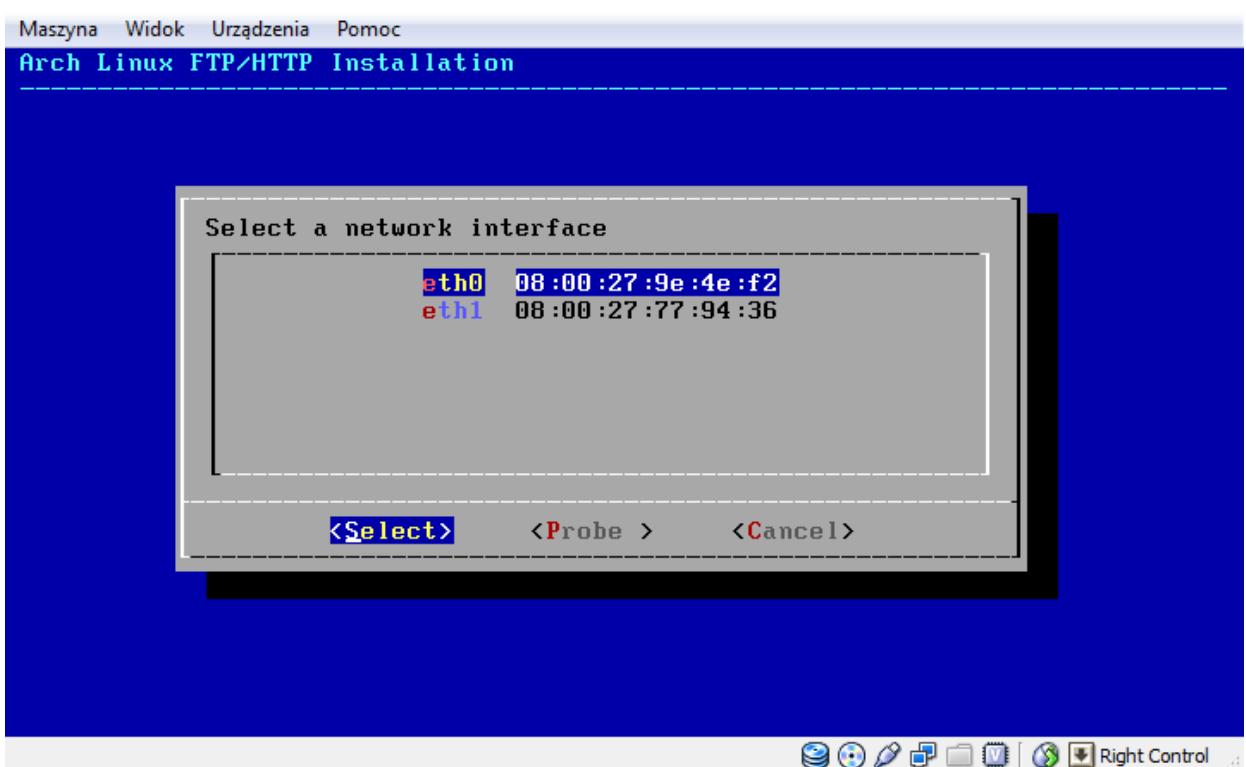

Instalator pyta nas o skorzystanie z DHCP w celu automatycznej konfiguracji. W innym wypadku konfigurujemy interfejs w kreatorze nadając statyczny adres IP.

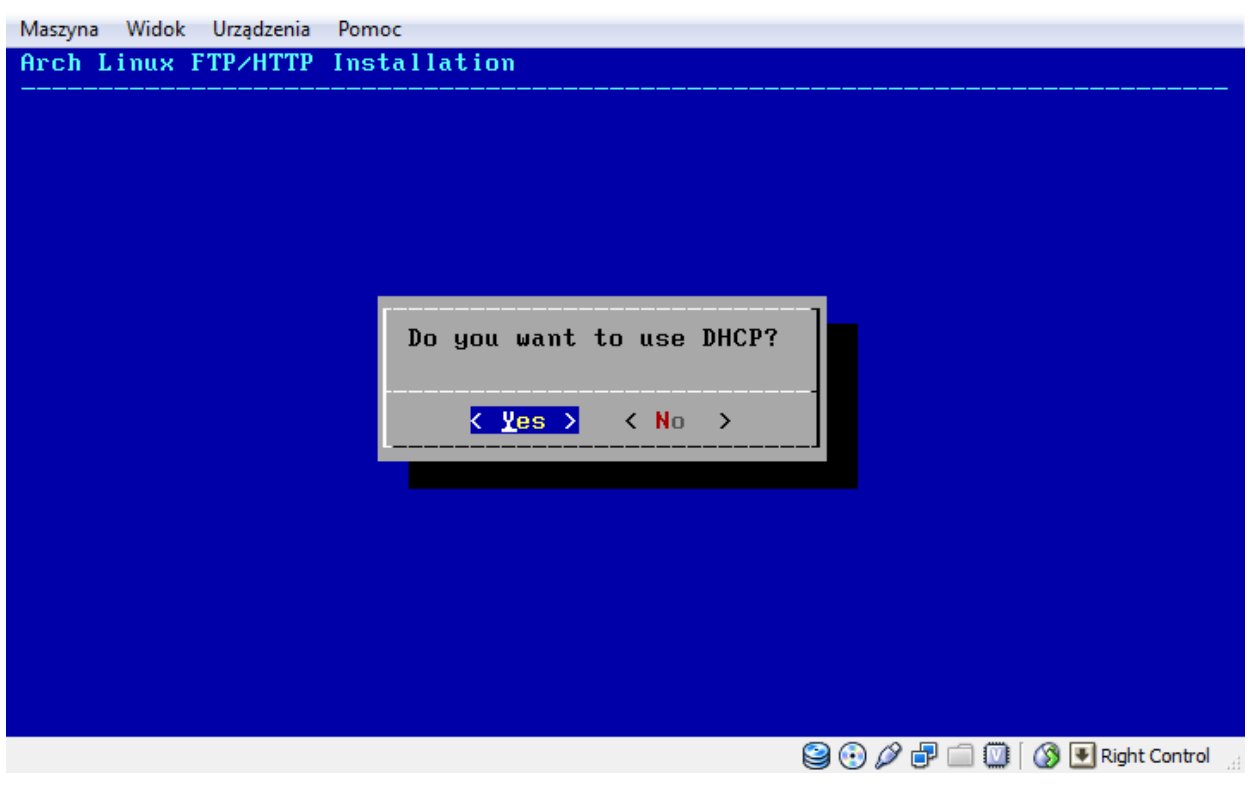

W przypadku konfiguracji automatycznej otrzymujemy komunikat o poprawnej konfiguracji.

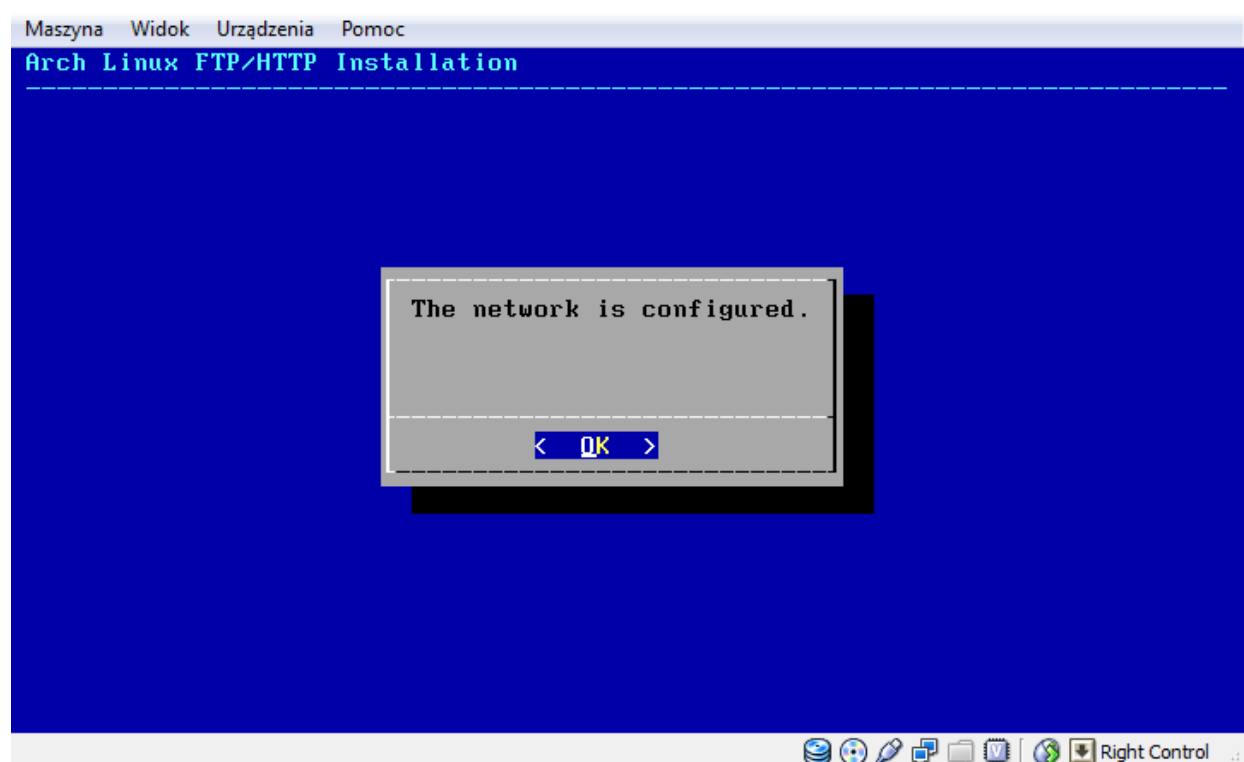

Kolejny krok to wybranie serwera lustrzanego.

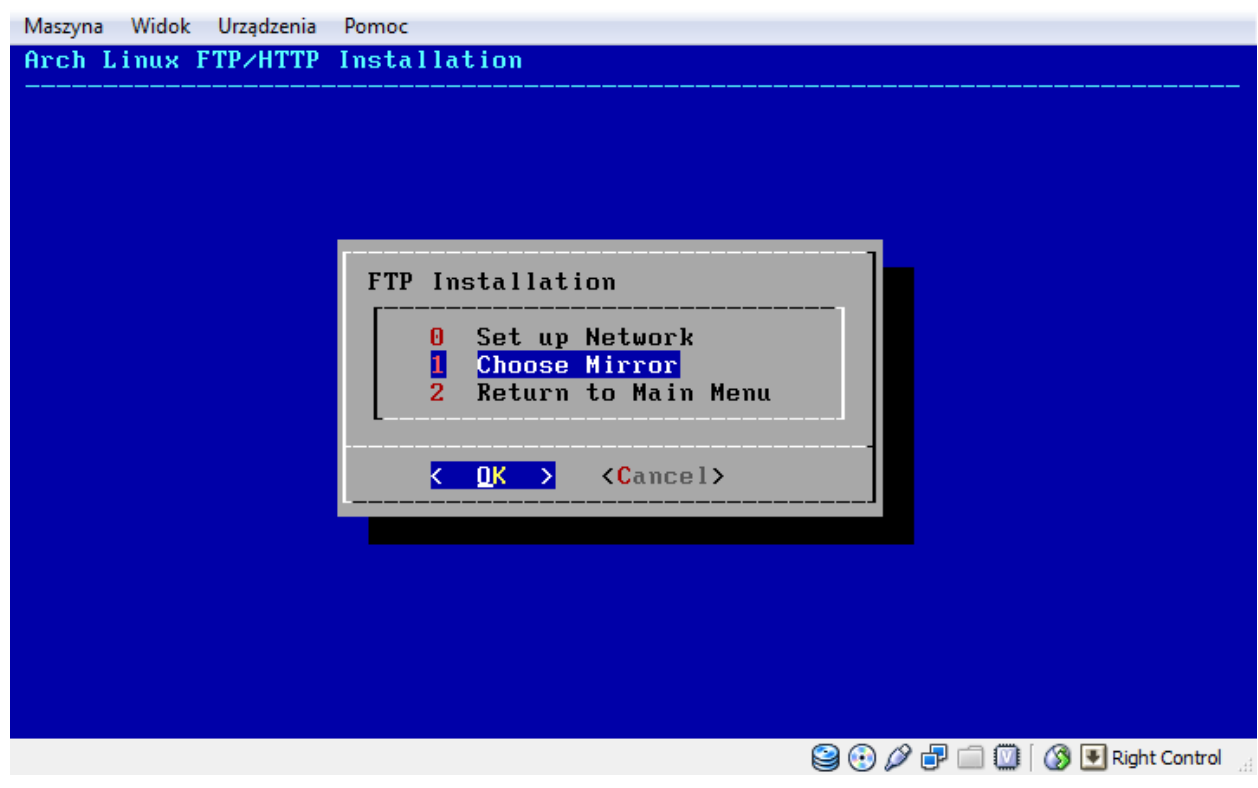

Potwierdzamy komunikat. Nie korzystamy z oficjalnych repozytoriów archa.

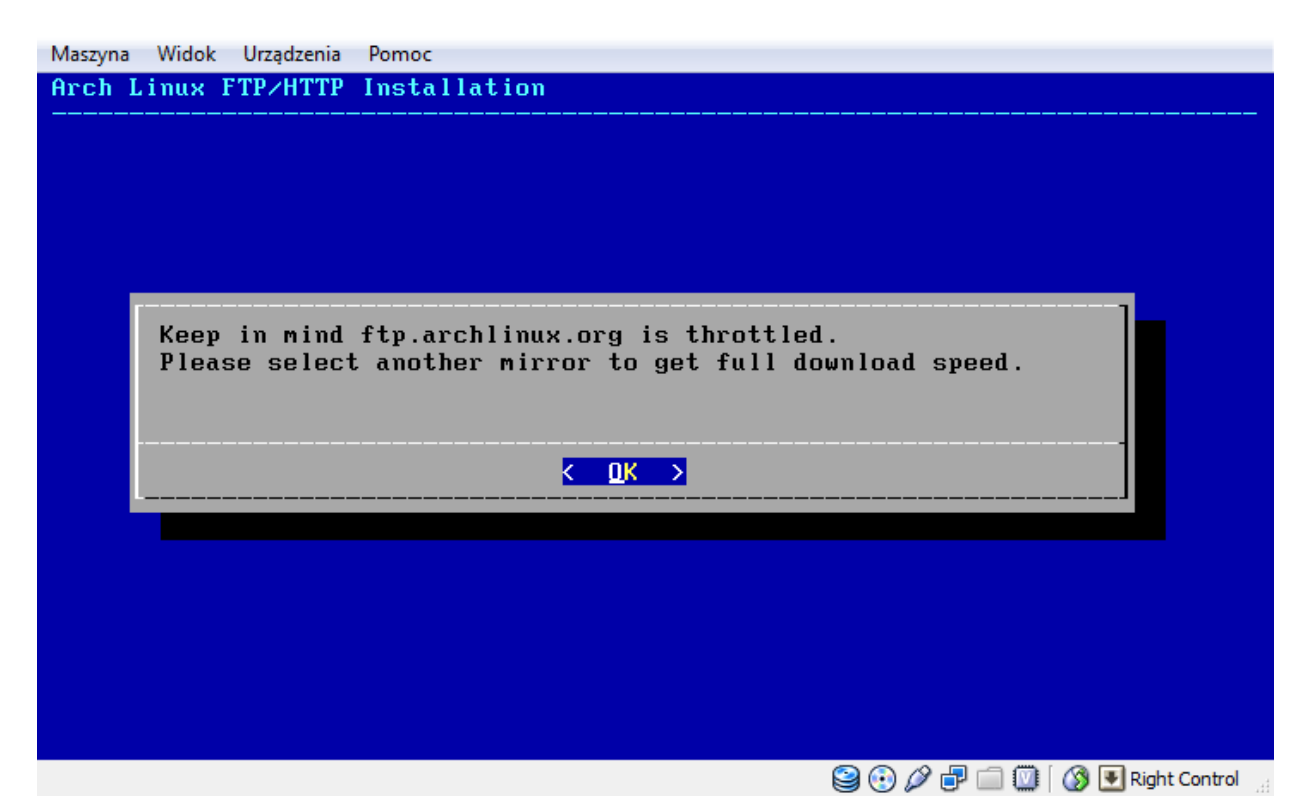

Wybieramy repozytorium: [http://pakiety.cdn2.freesco.pl](http://pakiety.cdn2.freesco.pl/) i wracamy do głównego menu.

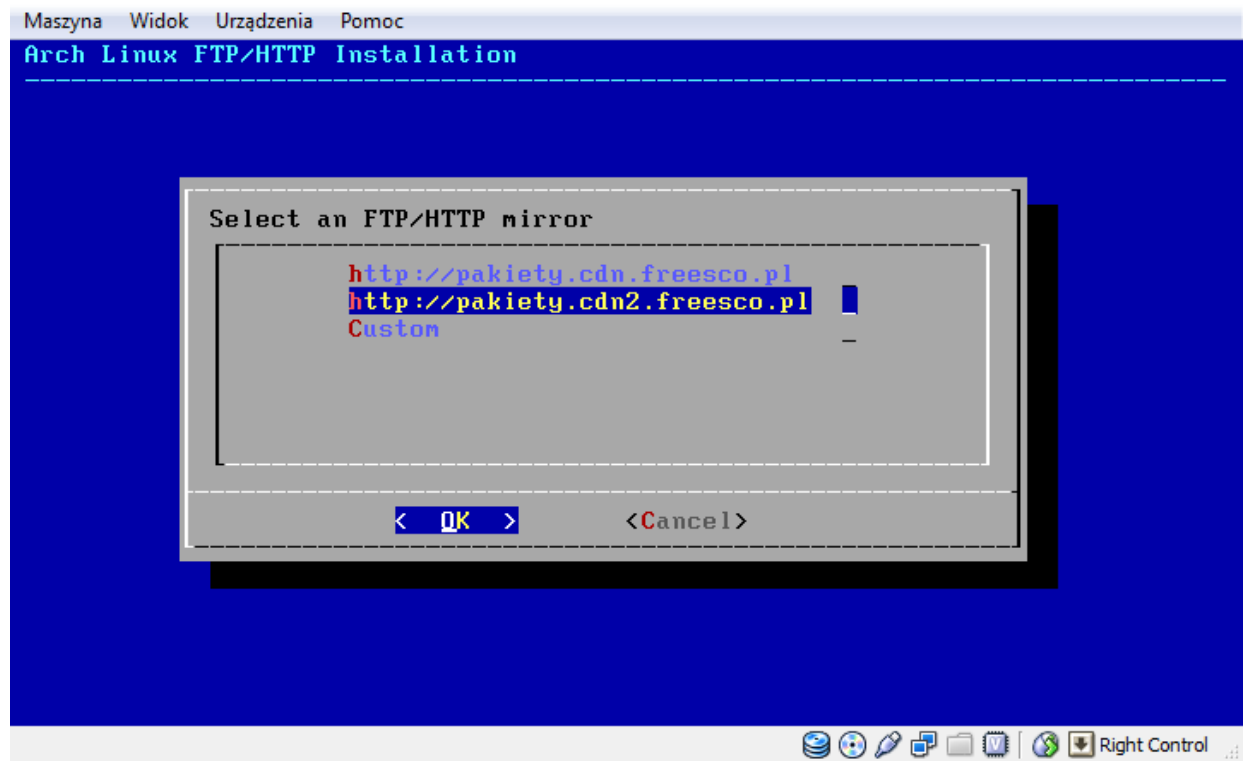

### <span id="page-24-0"></span>**Wybieranie paczek.**

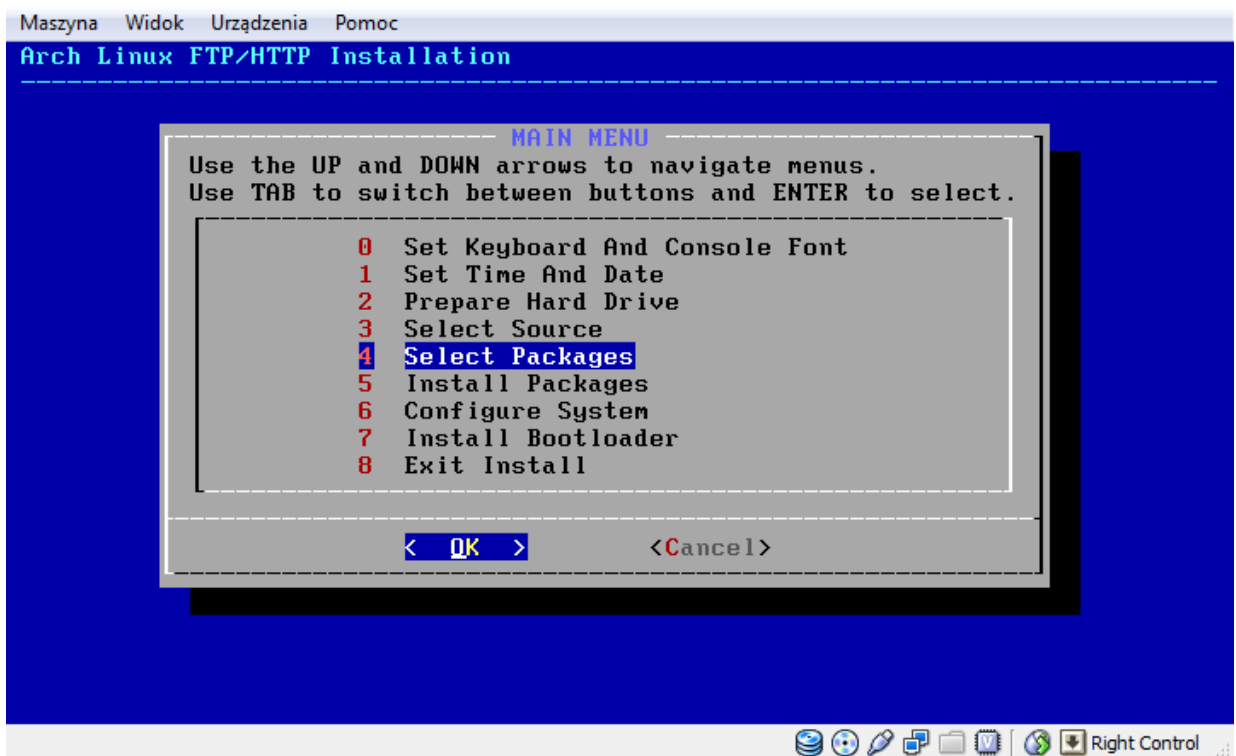

Potwierdzamy komunikat informujący nas o sposobie wybierania paczek – podział na grupy i wszystkie paczki.

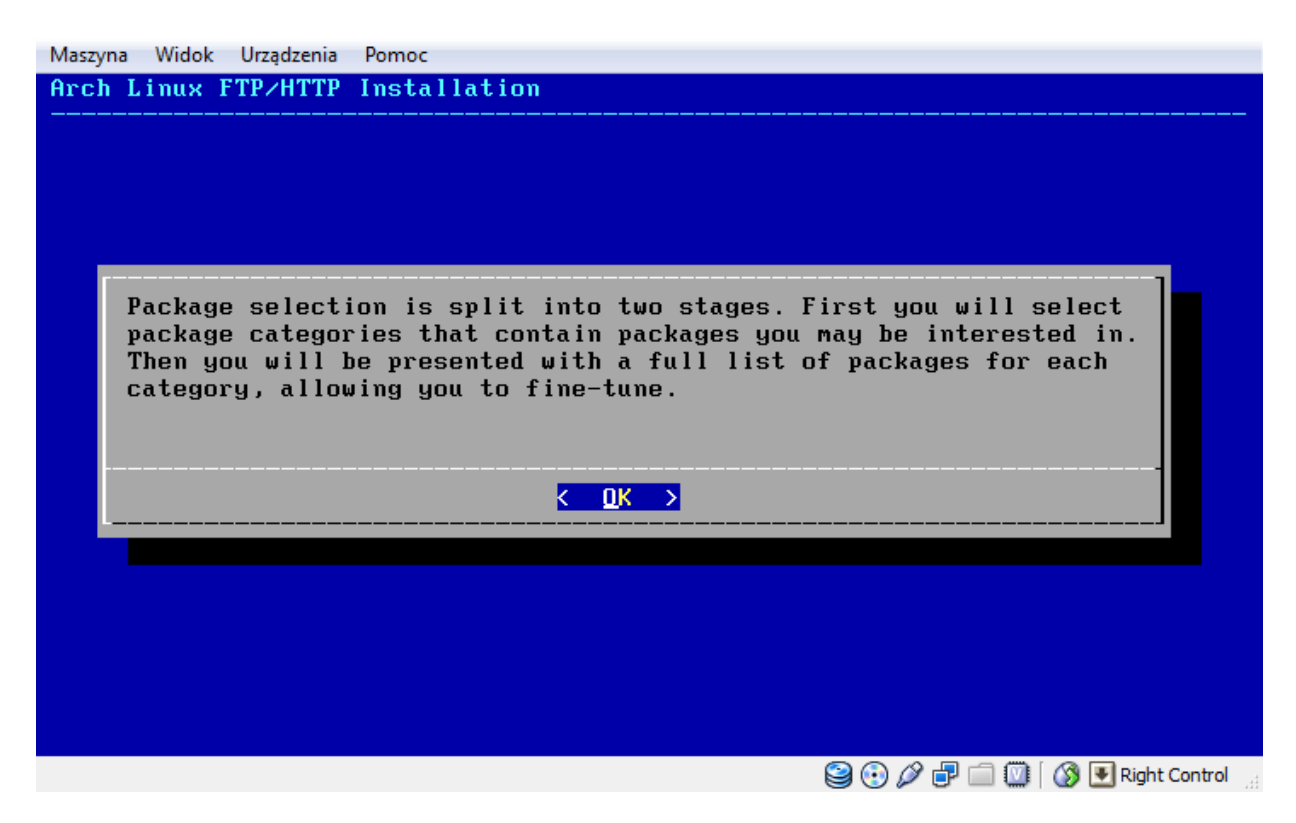

Zgadzamy się na włączenie repozytorium extra podczas instalacji. Znajdują się tam m.in. takie pakiety jak: xtables-addons.

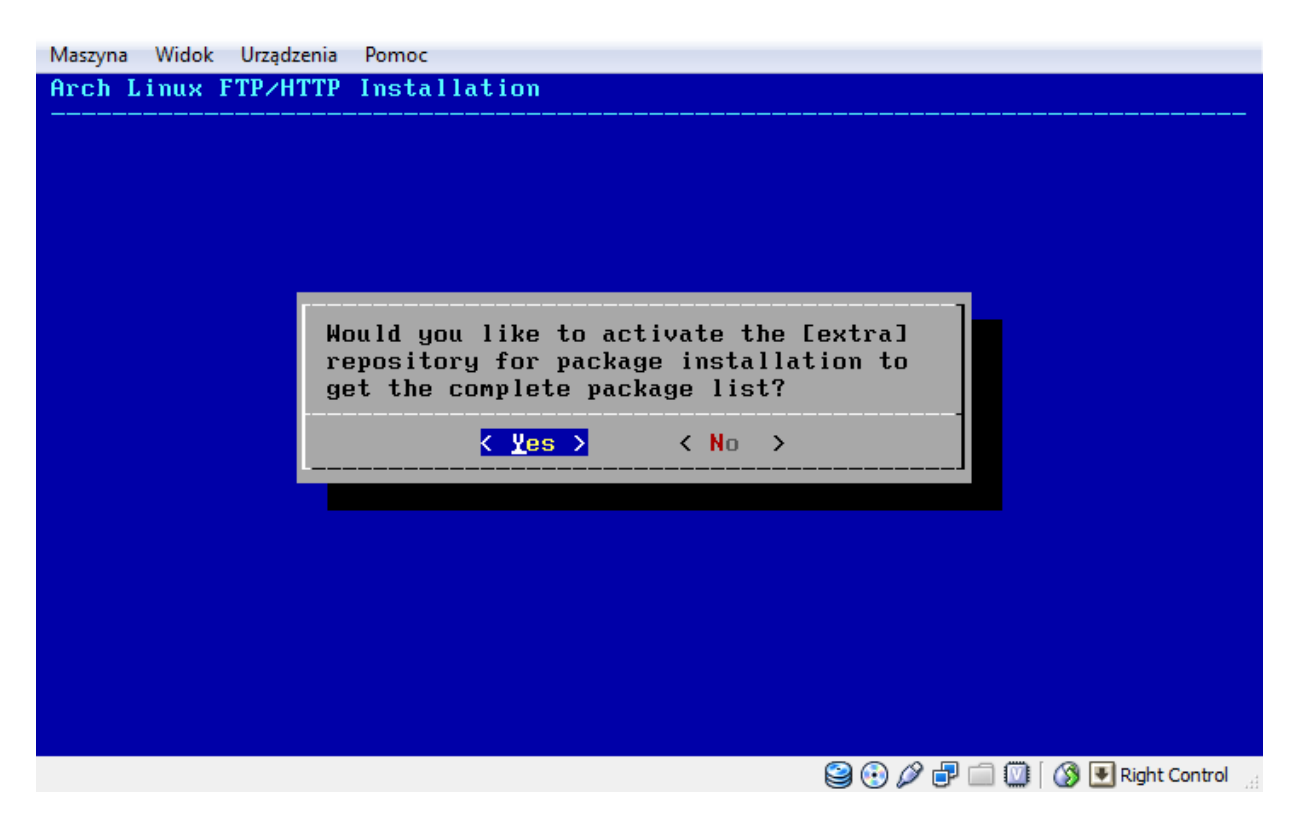

Wybieramy kategorie pakietów. Nie należy odznaczać base. Base-devel to pakiety developerskie służące budowaniu pakietów. Możemy także zainstalować środowisko graficzne.

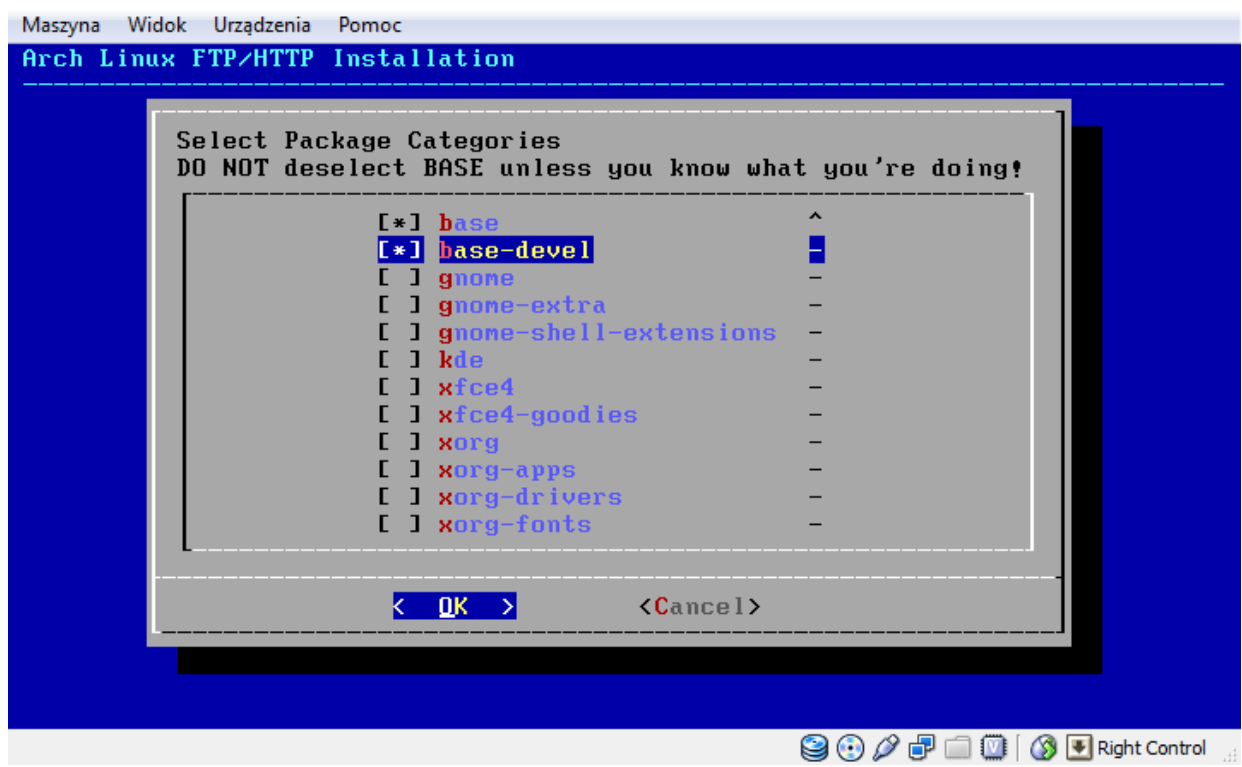

Po chwili oczekiwania (nawet kilka minut), kiedy system przetwarza pakiety ukazuje nam się okno ich wyboru. Zalecam od razu wybranie: iproute2, iptables, xtables-addons, net-tools(zawiera ifconfig), openssh(serwer sshd), mc, l7-protocols, dhcp. Możemy także od razu zainstalować pakiet "firewall-inet", który zawiera zaawansowany firewall z kolejkowaniem usług(skrypty inet.one.pl). Szczególnie polecam to wszystkim początkującym, jego konfiguracja jest banalna. Po wybraniu wszystkiego, co nas interesuje, możemy wcisnąć ENTER.

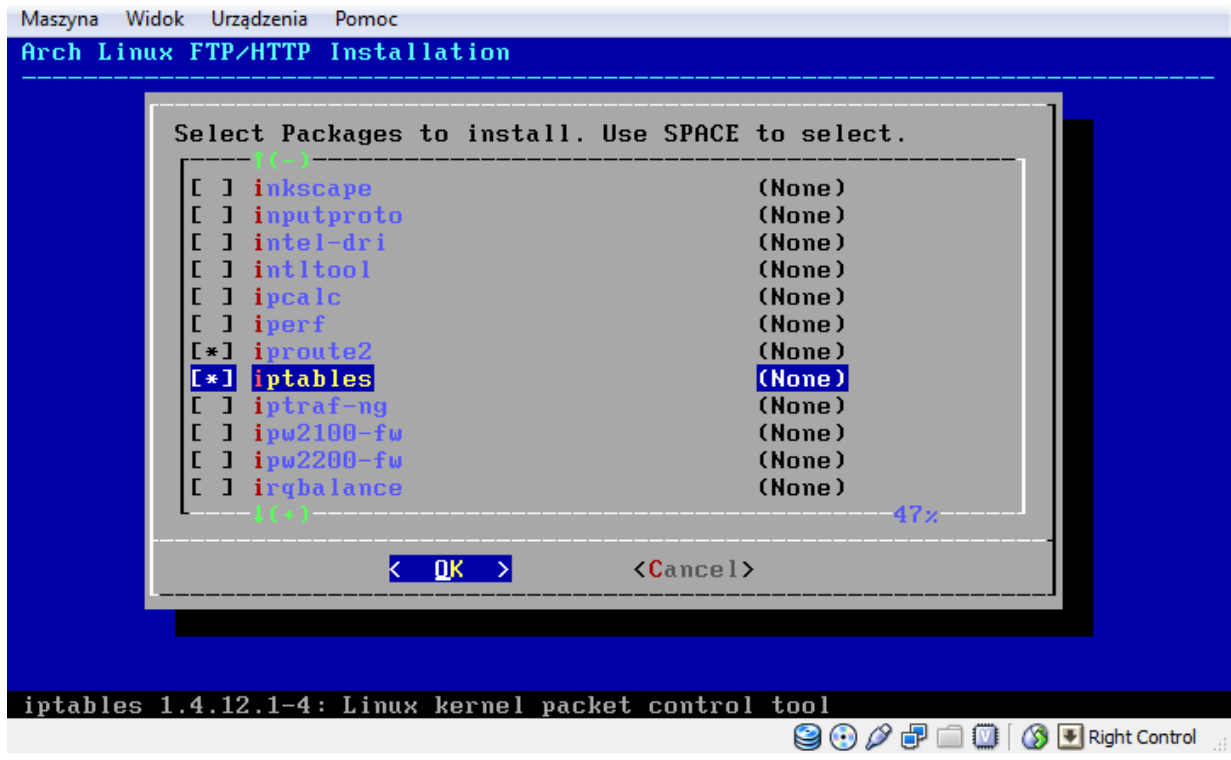

#### <span id="page-26-0"></span>**Instalacja paczek**

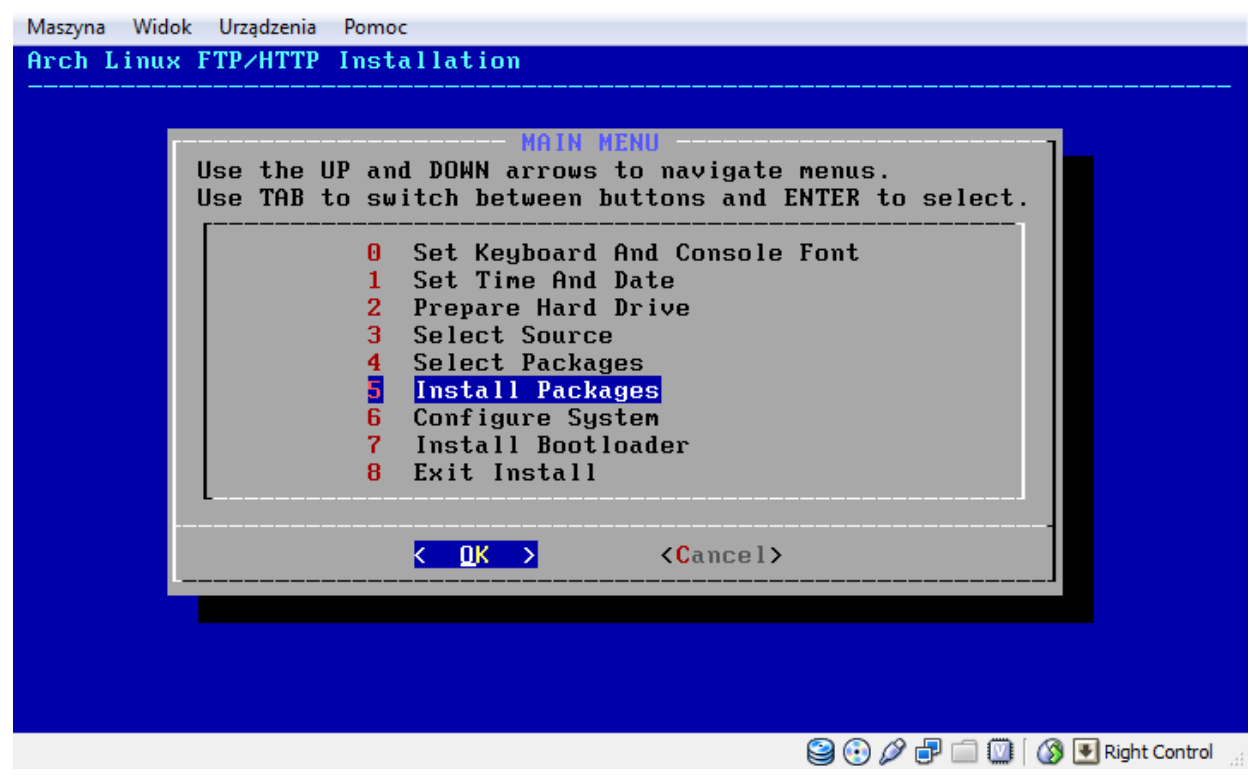

Po potwierdzeniu rozpoczyna się instalacja paczek. Czas trwania jest ściśle zależny od prędkości połączenia internetowego.

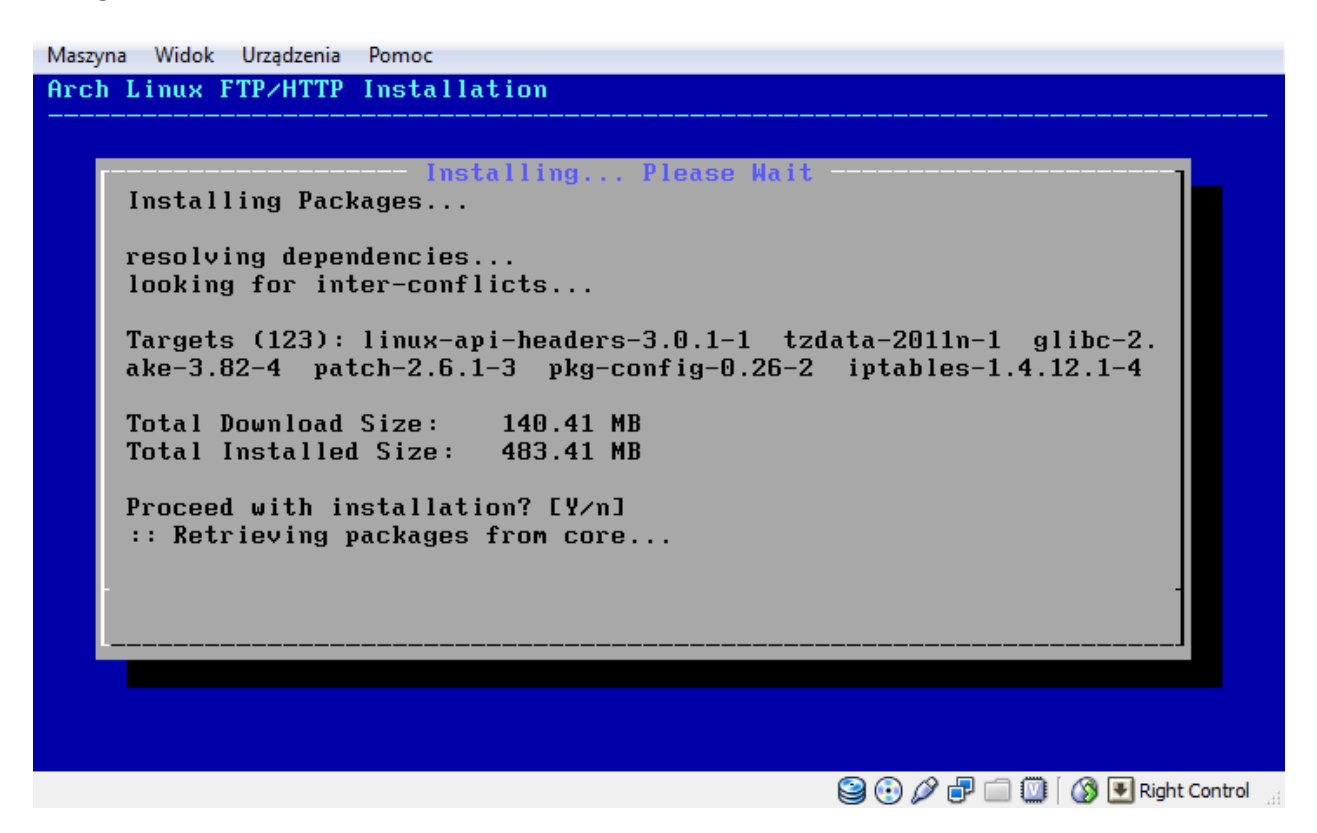

Po zakończeniu instalacji pojawia się przycisk – Continue.

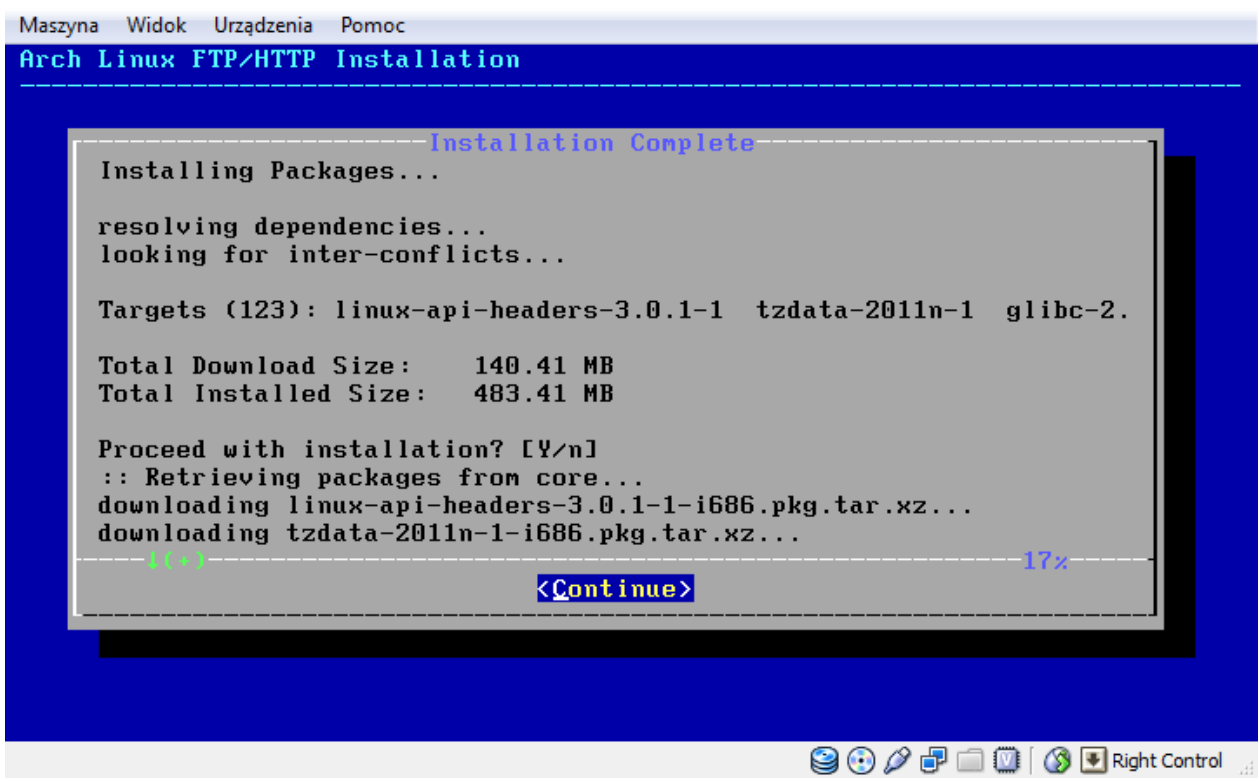

# <span id="page-28-0"></span>**Konfiguracja systemu**

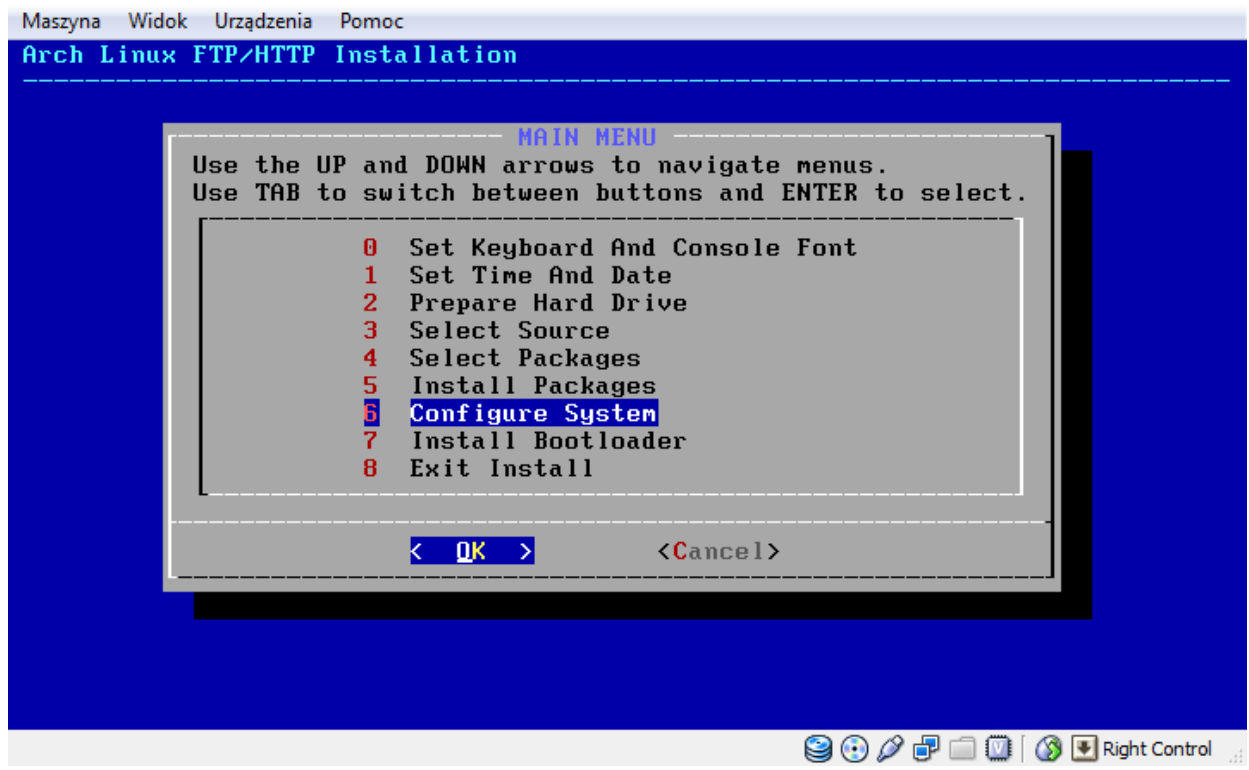

Możemy zapisad ustawienia sieciowe, które zostały użyte w czasie instalacji.

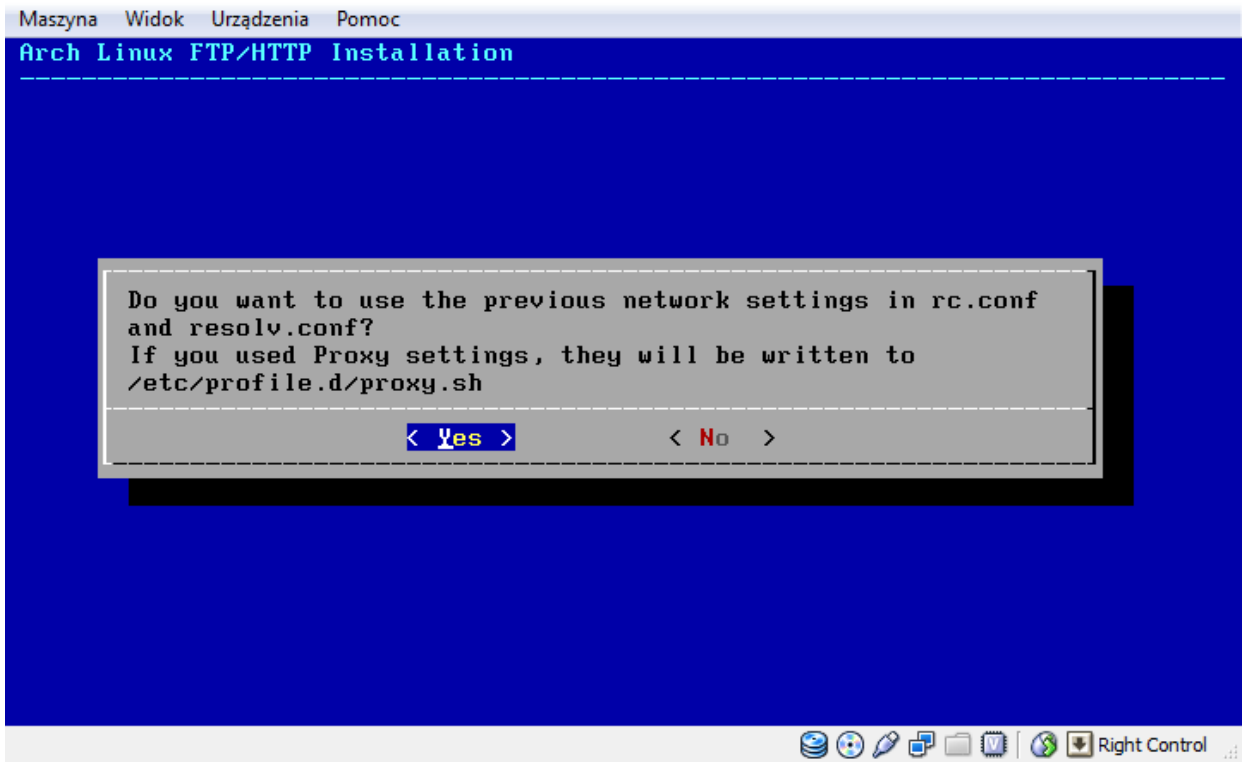

System automatycznie wykryje sprzęt przy pomocy hwdetect.

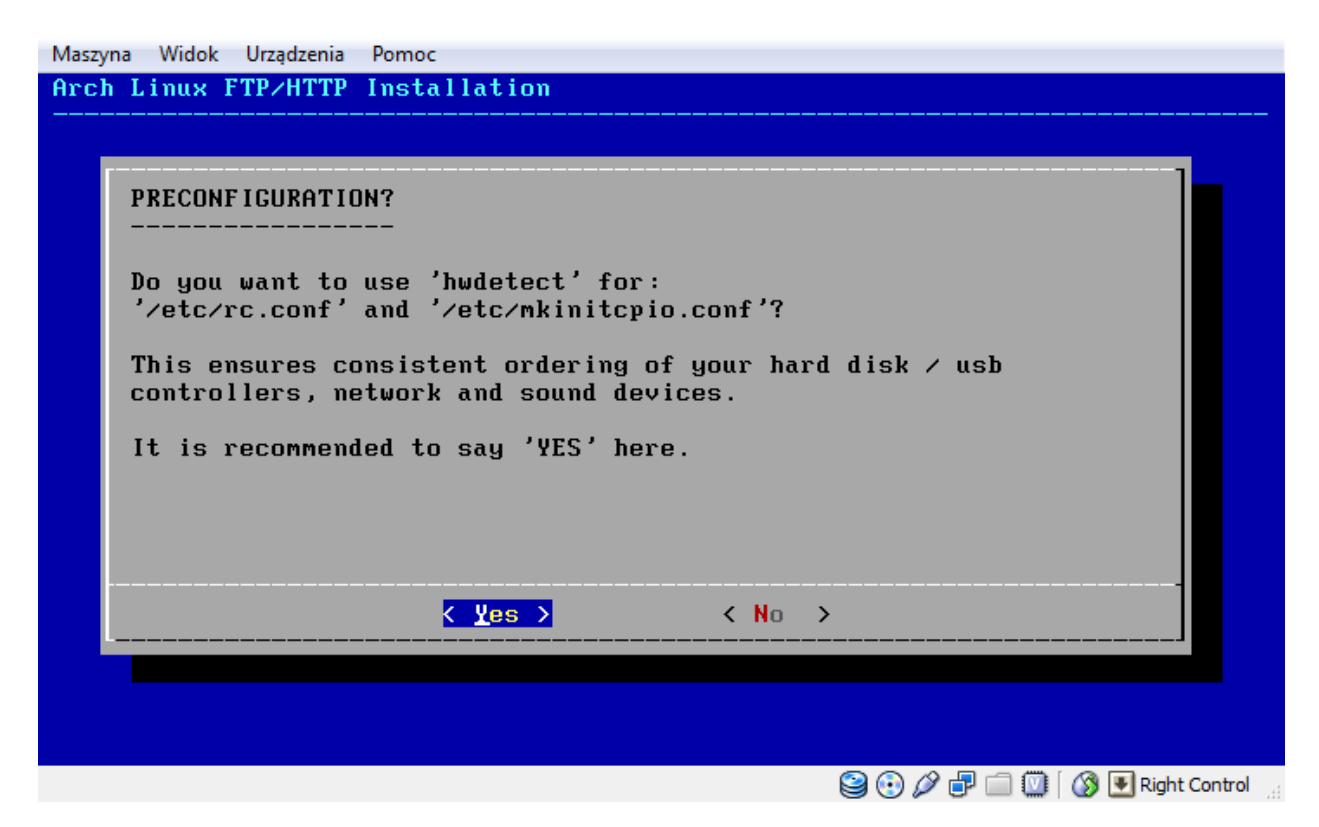

W następnym kroku wybieramy edytor. Polecam łatwy i prosty w użyciu Nano. (w celu zapisania i zamknięcia edytora używamy skrótu Ctrl-X).

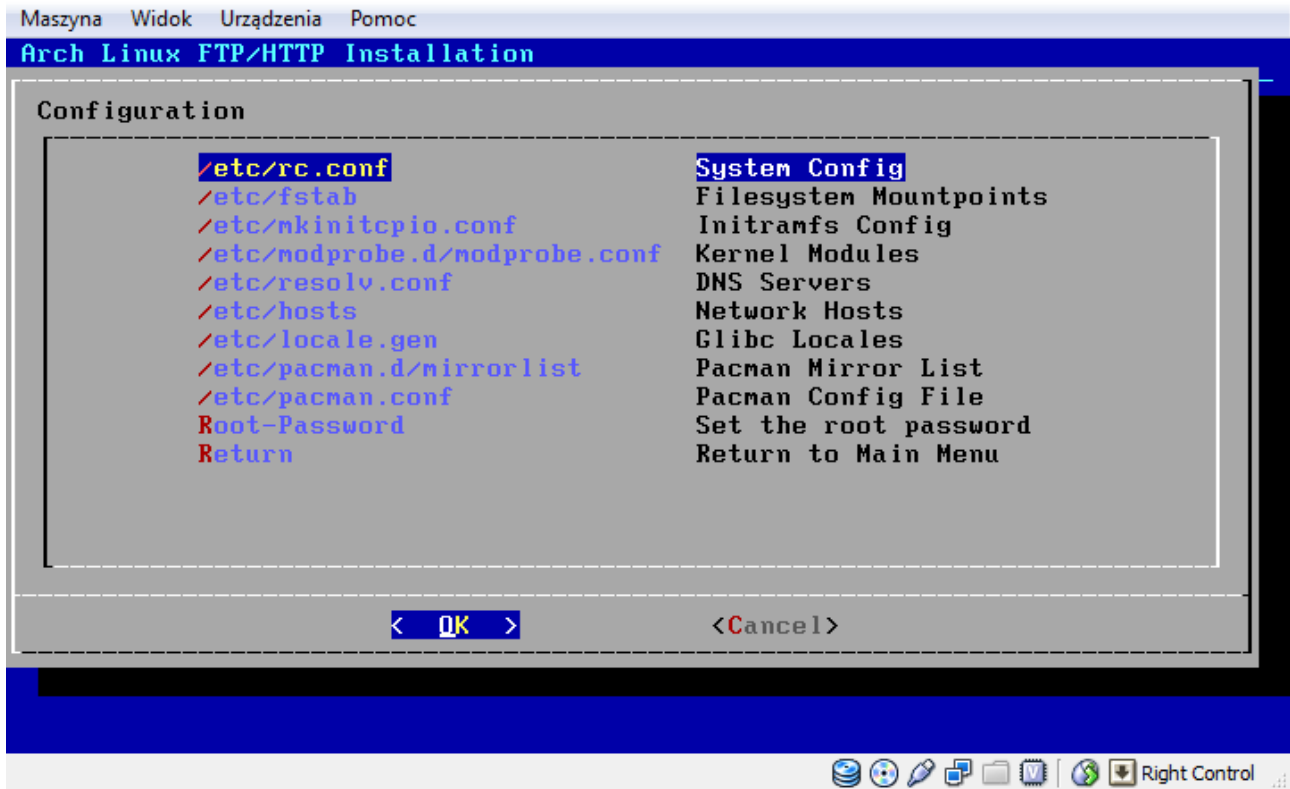

Zaczynamy od edycji rc.conf.

Zmiany, które powinniśmy wykonać to:

- Konfiguracia locali: LOCALE="pl\_PL.UTF-8"
- Dopisanie do MODULES modułu "imq"
- Nazwa hosta: HOSTNAME=..cdn2"

W kwestii konfiguracji interfejsów w pliku rc.conf developerzy archa umożliwili konfigurację tylko jednego interfejsu. Nie zalecam korzystania więc z tej części pliku. Firewall-inet posiada skrypt, który konfiguruje automatycznie kilka interfejsów. W innym wypadku należy dopisać do pliku /etc/rc.local komendy, które ręcznie skonfigurują interfejsy sieciowe.

Należy także zmienić sekcję DAEMONS na samym końcu pliku:

- Postawid "!" przed demonem Network wyłączeniem konfiguracji sieci poprzez rc.conf
- Dopisad inet –zaraz po wyłączonym demonie Network, jeśli korzystamy ze skryptów firewall-inet (ich podstawowa konfiguracja będzie opisana dalej)
- $\bullet$  Dopisać sshd jeśli zainstalowaliśmy serwer ssh
- Dopisać dhcp4 jeśli zainstalowaliśmy serwer dhcp IPv4
- Dopisać inne zainstalowane przez nas demony

Nastepnym plikiem jest /etc/fstab. Możemy dopisać do niego własne punkty montowania. Domyślnie możemy pominąć i pozostawić bez zmian.

Plik /etc/mkinitcpio.conf również możemy pominąć. Jeżeli jednak nasz system:

- Instalujemy na VMware, powinniśmy dopisać 'BusLogic' w sekcji HOOKS
- Posiada klawiaturę USB, powinniśmy dopisać 'usbinput' w sekcji HOOKS
- Korzysta z raid, lym lub encrypt, powinniśmy dopisać te moduły do tej samej sekcji
- Mamy nietypowy kontroler, powinniśmy dopisać jego moduł do sekcji MODULES

Plik /etc/modprobe.d/modprobe.conf możemy pominąć, chyba, że chcemy wyłączyć jakiś moduł. Dopisujemy wtedy: blacklist nazwa\_modułu.

W pliku resolv.conf wpisujemy nasze serwery DNS i opcjonalnie domenę przeszukiwania, np.:

*search domena.pl nameserver 194.204.152.34 nameserver: 194.204.159.1*

W pliku /etc/hosts :

- Zmieniamy myhost na naszą nazwę hosta podaną wcześniej w rc.conf
- Zahaszowujemy drugą linię, zawierającą wpisy dot. IPv6 jeśli nie korzystamy z tej wersji

W pliku /etc/locale.gen sprawdzamy czy wpisy pl\_PL są odhaszowane.

Pliki /etc/pacman.d/mirrorlist i pacman.conf możemy pominąć, ponieważ instalator już je skonfigurował.

W przedostatnim kroku podajemy hasło superużytkownika Root i potwierdzamy je ponownie. Po zakończonej konfiguracji wracamy do głównego menu.

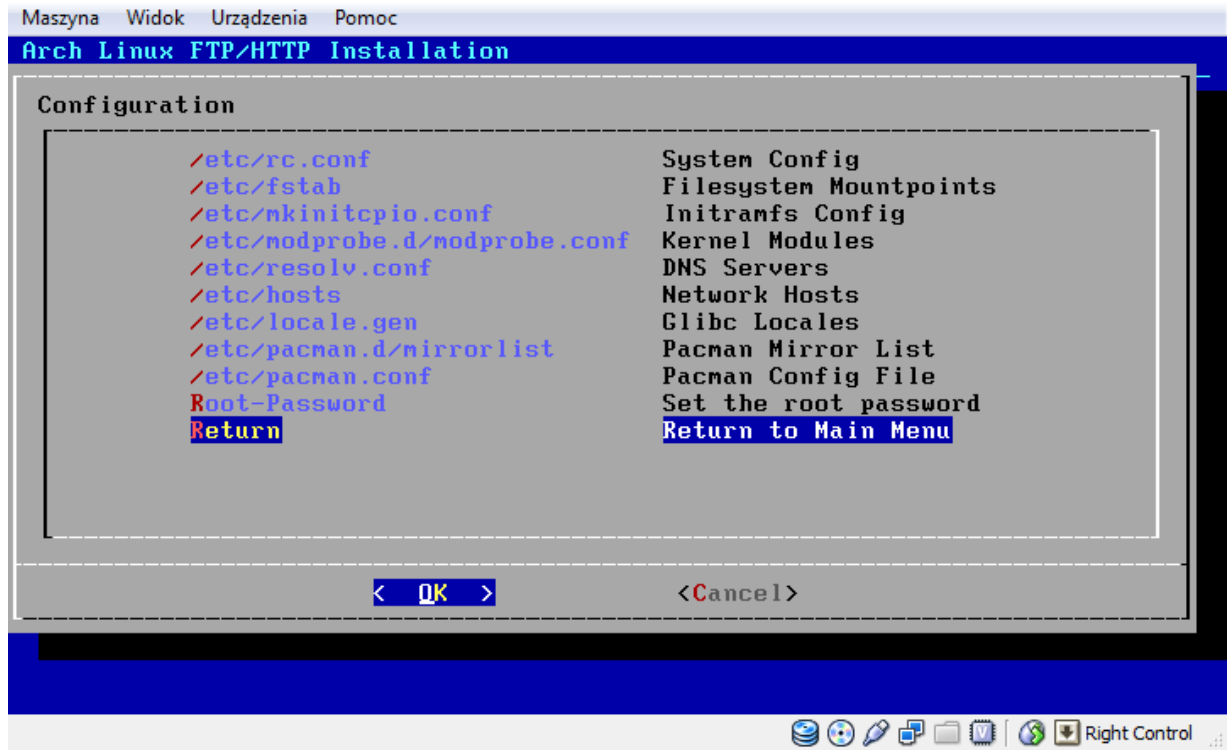

System generuje teraz initramfs.

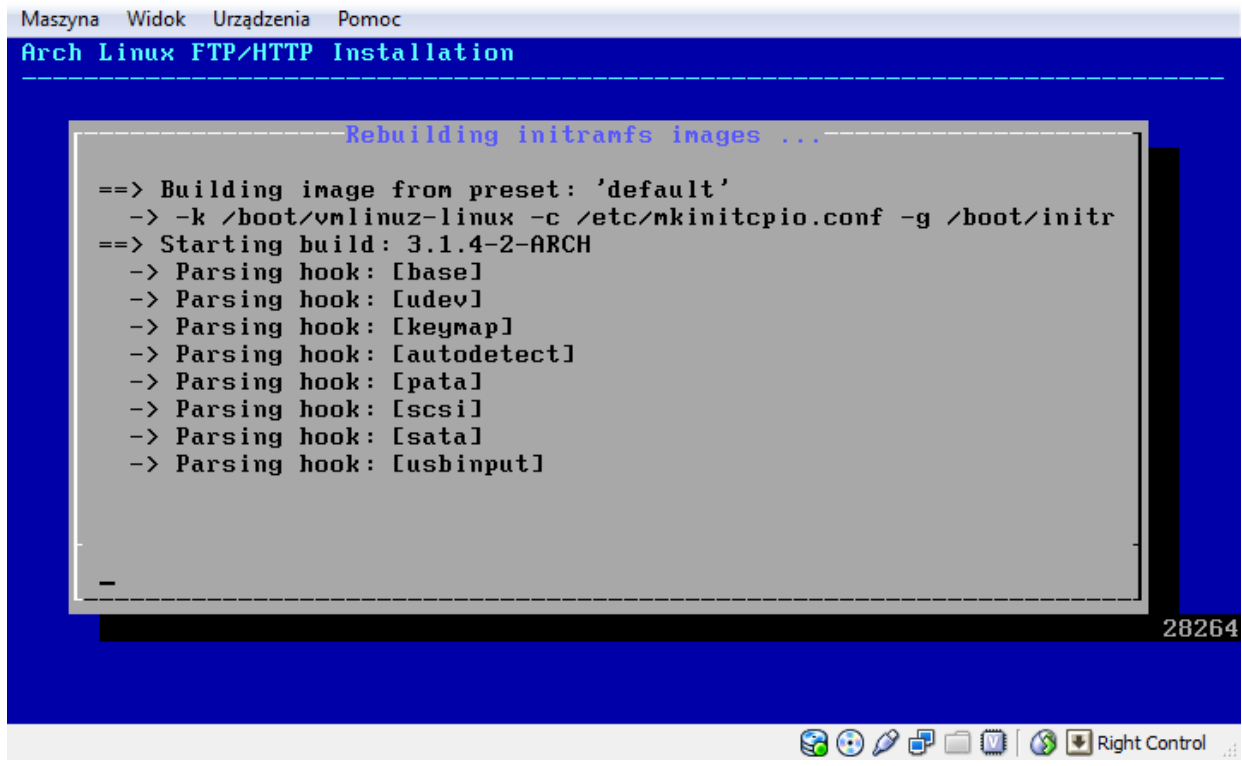

# <span id="page-32-0"></span>**Instalacja bootloadera**

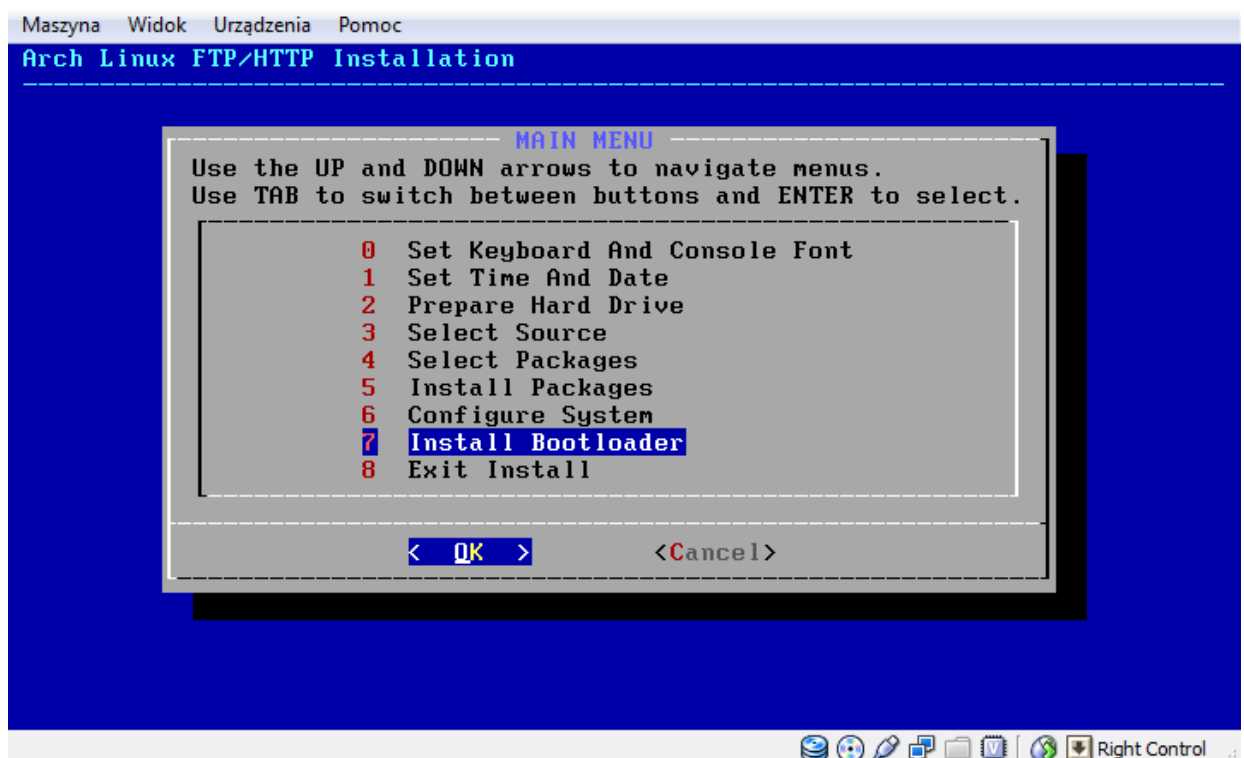

Wybieramy opcję GRUB\_LEGACY. Jeśli ktoś jednak woli inny bootloader lub ma problemy z grubem, może z niego skorzystać.

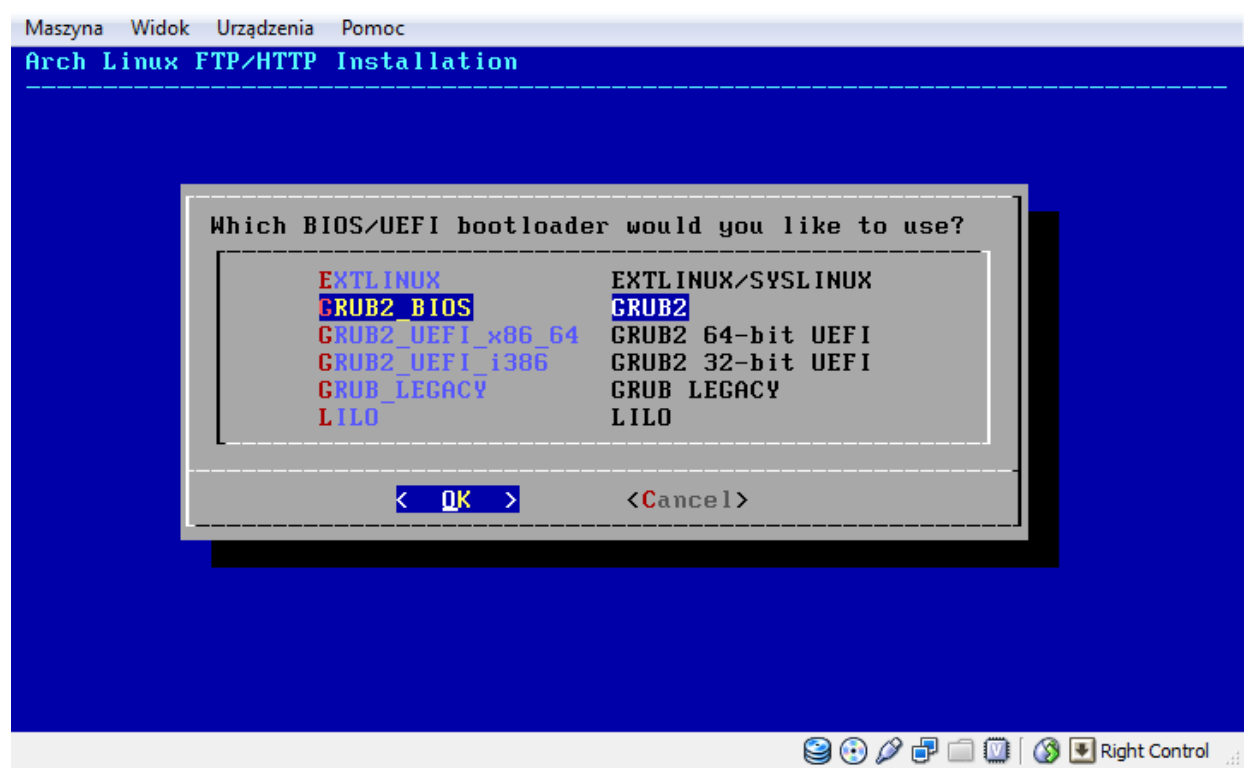

Następnie przeglądamy plik konfiguracyjny. Nie wymaga on żadnych zmian.

Jako miejsce dla bootloadera wybieramy dysk twardy (NIE partycję).

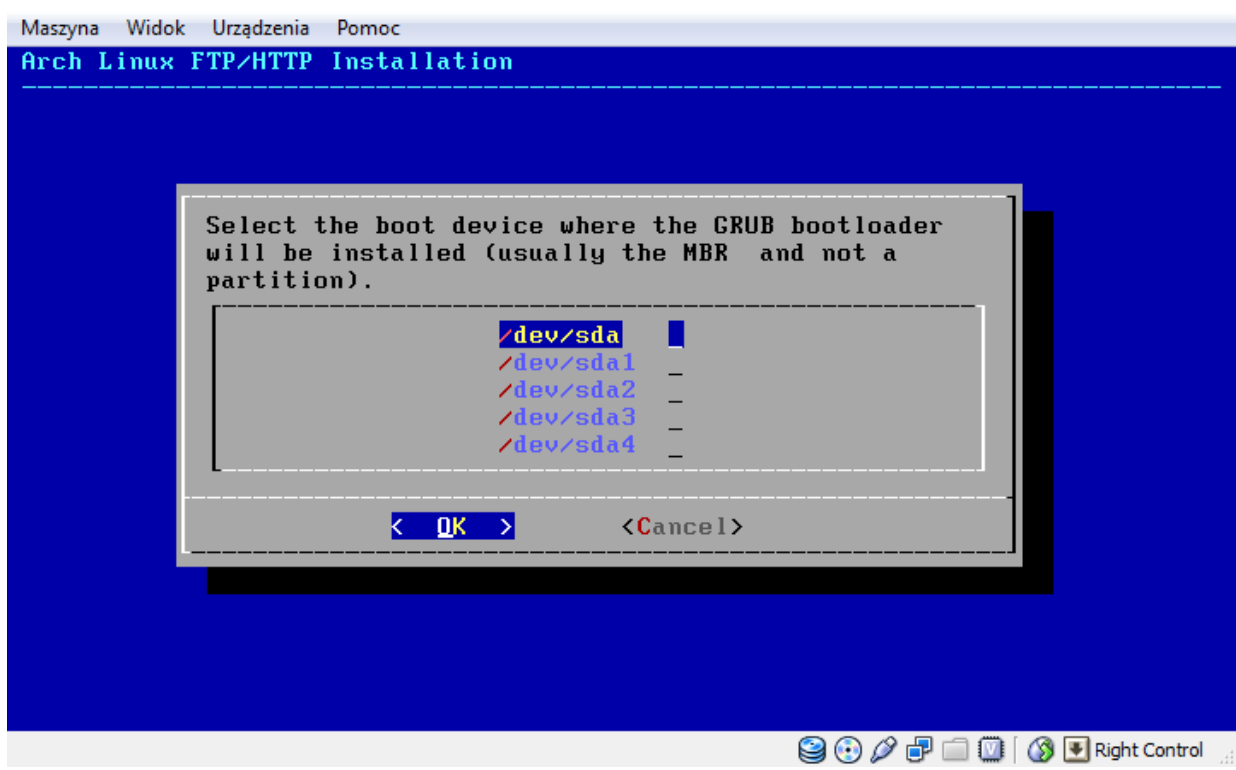

Informacja o poprawnym zainstalowaniu GRUBa.

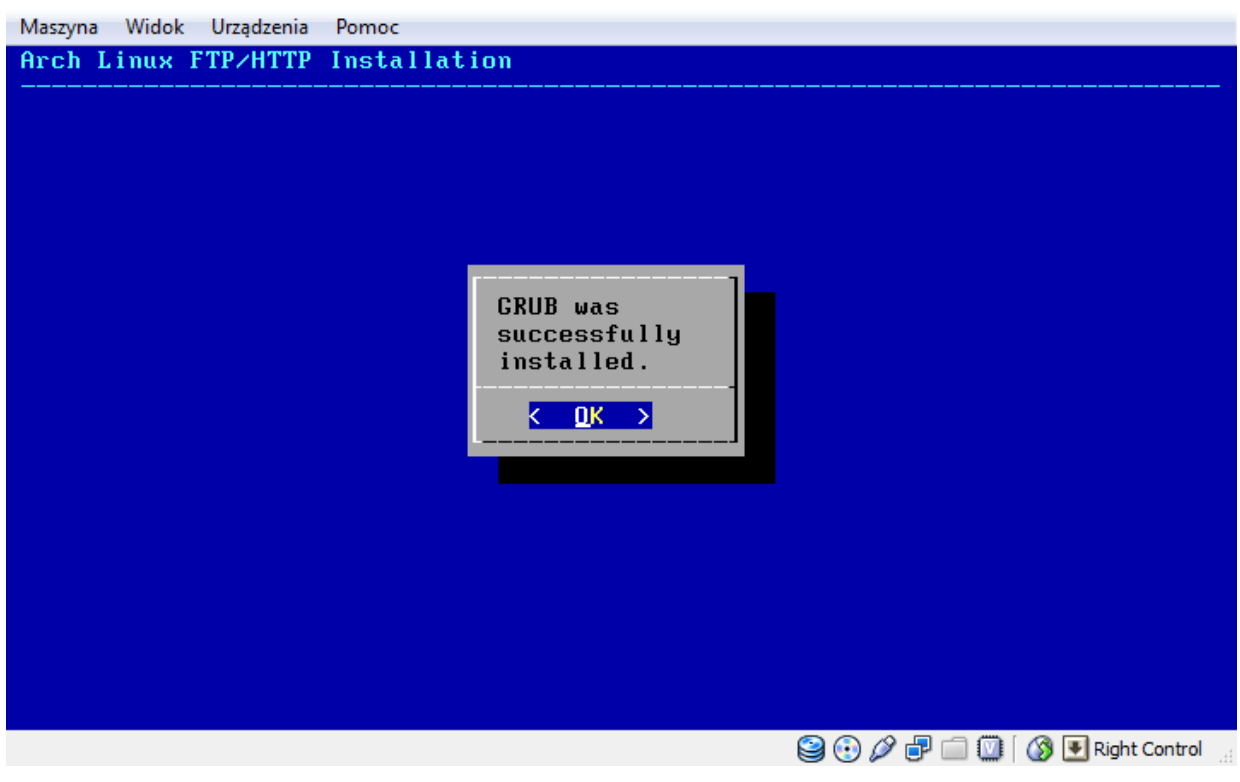

#### <span id="page-34-0"></span>**Zakończenie instalacji**

Zamykamy instalator.

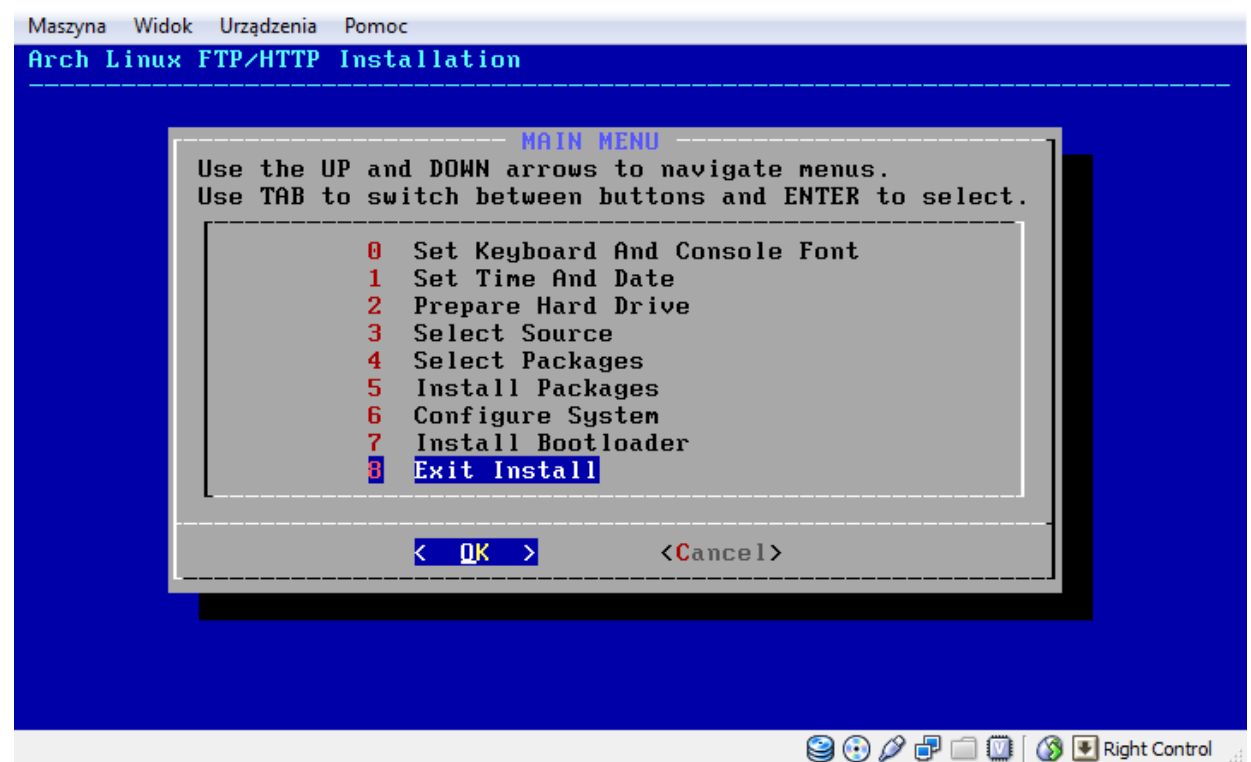

Wpisujemy w konsoli komendę 'reboot'. Po zamknięciu systemu wyciągamy płytkę z napędu CD.

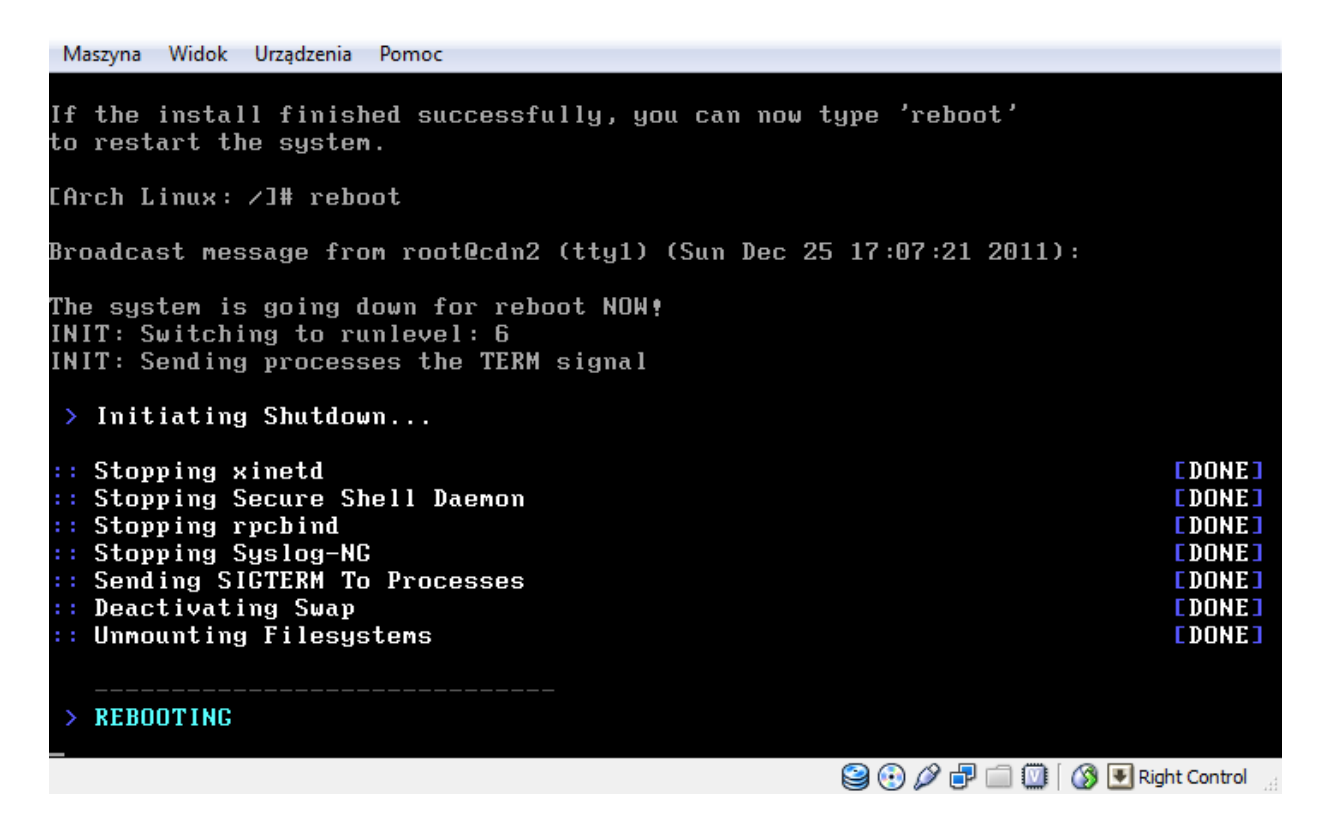

System został poprawnie zainstalowany. Naszym oczom powinien się ukazać bootloader, a następnie ładujący się system i wiersz logowania.

# <span id="page-35-0"></span>**Konfiguracja postinstalacyjna**

#### <span id="page-35-1"></span>**Dodanie zwykłego użytkownika**

Po uruchomieniu nowego systemu zalecane jest dodanie zwykłego użytkownika w celach bezpieczeństwa. Logujemy się więc na roota i wpisujemy komendę adduser nazwa użytkownika. Odpowiadamy na pytania, które zadaje nam kreator i podajemy dwukrotnie hasło nowego użytkownika.

```
Maszyna Widok Urządzenia
                     Pomoc
Home directory...:
                   \sqrt{\hbox{home/robert}}Shell.............
                   /bin/bash
Expiry date......: [ Never ]
This is it... if you want to bail out, hit Control-C. Otherwise, press
ENTER to go ahead and make the account.
Creating new account...
Zmieniam informację o użytkowniku robert
Wpisz nową wartość lub wciśnij ENTER by przyjąć wartość domyślną
       Imię i nazwisko []:
       Numer pokoju []:
       Telefon do pracy []:
       Telefon domowy []:
       Inne []:
Proszę podać nowe hasło UNIX:
Proszę ponownie podać hasło UNIX:
passwd: hasło zostało zmienione
Account setup complete.
③④∥dDI ③E Right Control
```
#### <span id="page-35-2"></span>**Usunięcie problemu z imq**

Problem polega na tym, że udev przypisał do swojej konfiguracji interfejsy imq na stałe. Można to łatwo naprawid. Musimy dokonać zmian w pliku /etc/udev/rules.d/Network\_persistent.rules

Maszyna Widok Urządzenia Pomoc

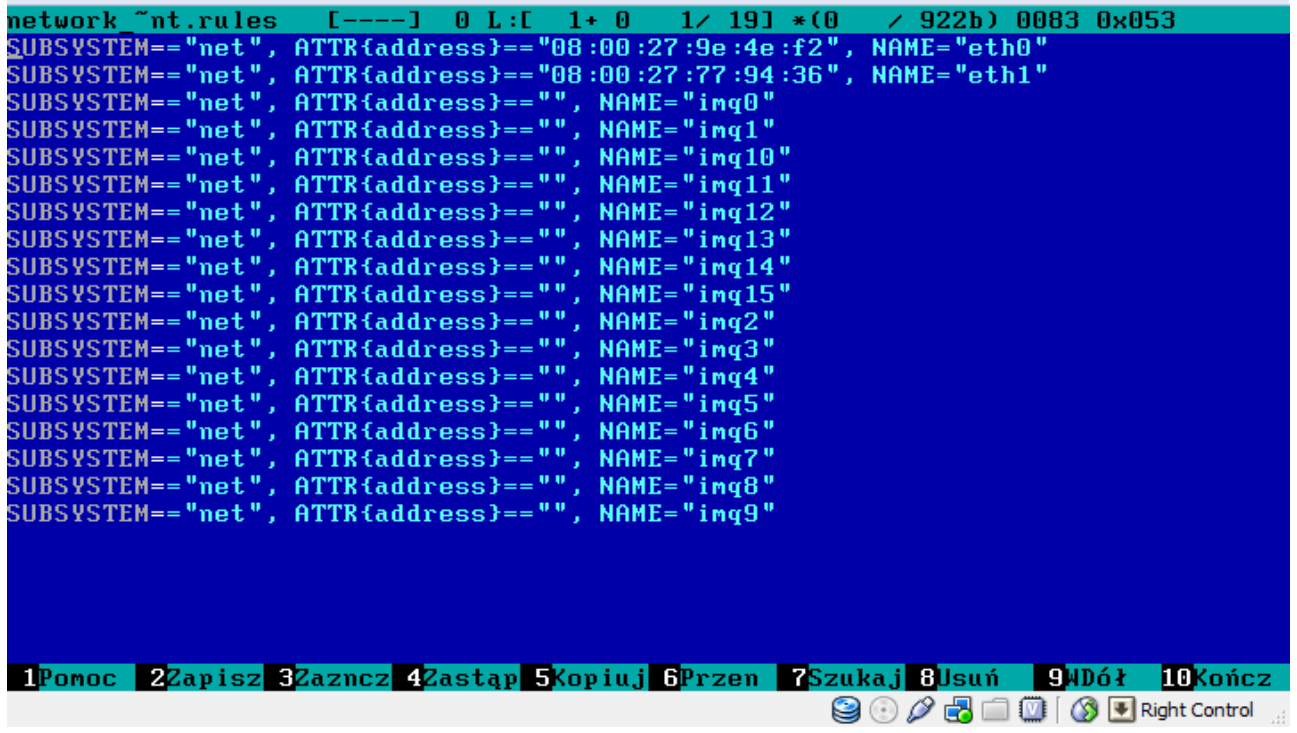

Należy usunąć wszystkie wpisy dotyczące urządzeń imq. Warto również wspomnieć o tym, że instalator automatycznie wpisuje karty do tego pliku i wiąże je z ich MAC-adresami, dzięki czemu nie zamienią się one miejscami w trakcie użytkowania.

Prawidłowy wygląd pliku:

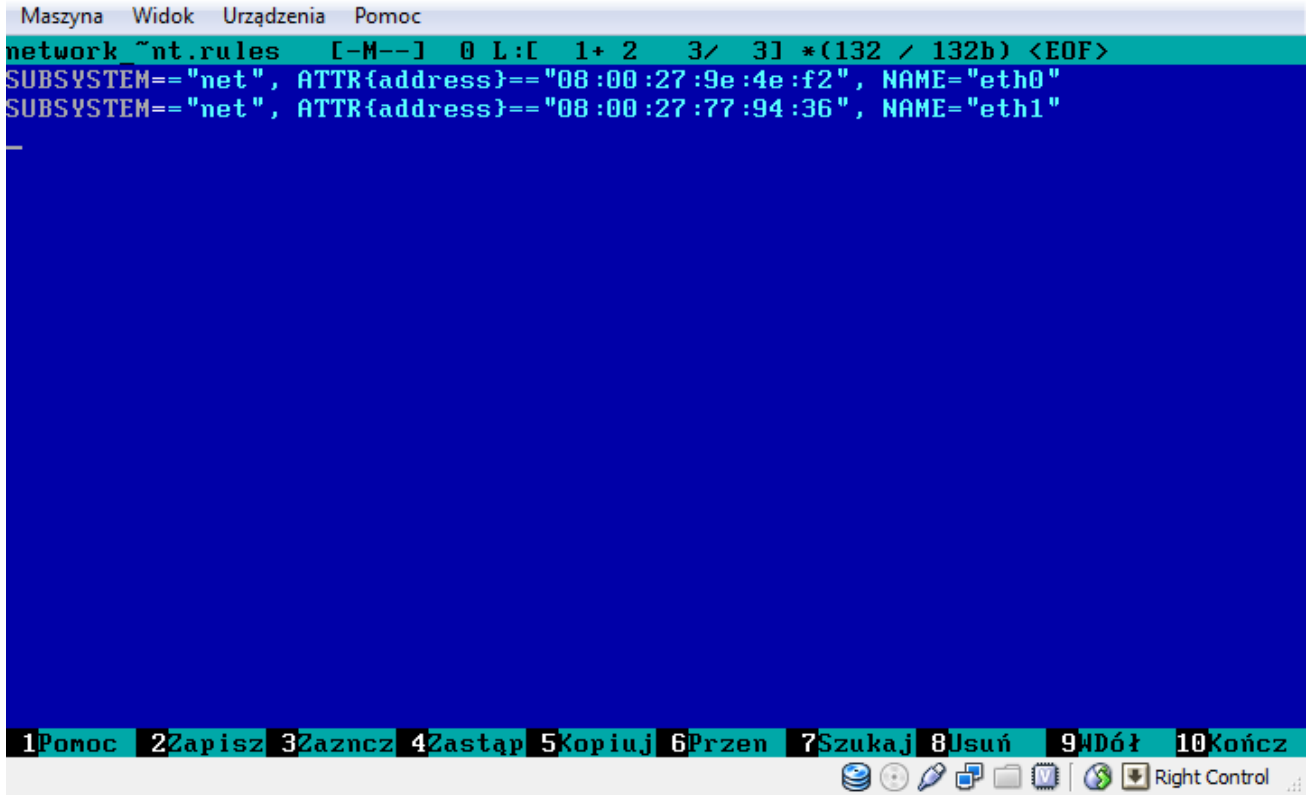

### <span id="page-36-0"></span>**Konfiguracja skryptów inet**

Jeśli w czasie instalacji zainstalowaliśmy firewall-inet to wszystkie pliki konfiguracyjne znajdują się w /etc/inet. Skrypty te odpowiadają także za podnoszenie i konfigurację interfejsów sieciowych. Domyślnie serwer ma ustawione dwa adresy: 192.168.1.2/24 na eth0 i 10.10.0.1/18 na eth1. Dokładny opis konfiguracji można znaleźć pod adresem[: http://wiki.inet.one.pl/i.net\\_skrypty.](http://wiki.inet.one.pl/i.net_skrypty) Jedyna zmiana to taka, że powinniśmy uruchamiać demona SSHD na porcie 50022, o czym w następnym punkcie. Poprawiłem także kwestię dotyczącą modułu "account" w skryptach firewalla.

### <span id="page-36-1"></span>**Konfiguracja SSHD ze skryptami inet**

Należy w /etc/ssh/sshd config odhaszować zmienną port i zmienić jej wartość na 50022. W celach bezpieczeństwa warto także odhaszować PermitRootLogin i zmienić wartość na no, co spowoduje, że uniemożliwimy zalogowanie bezpośrednio na konto Roota.

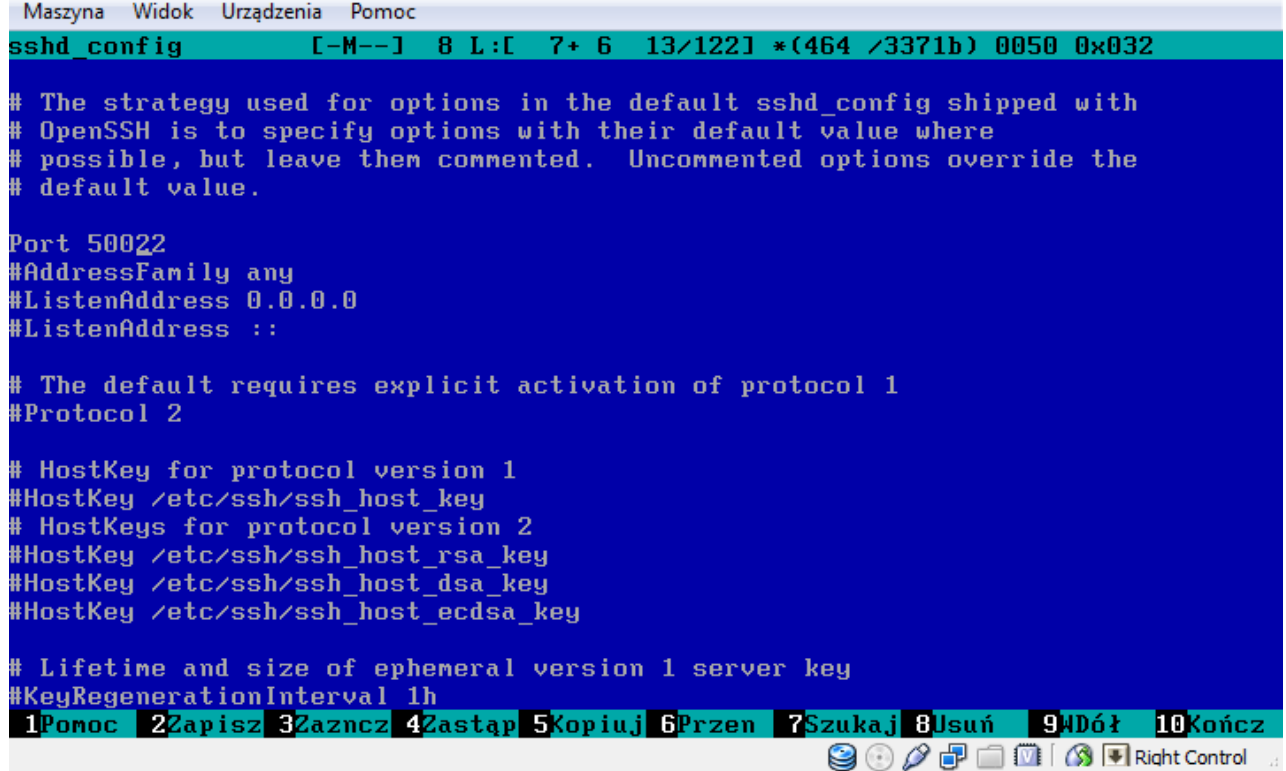

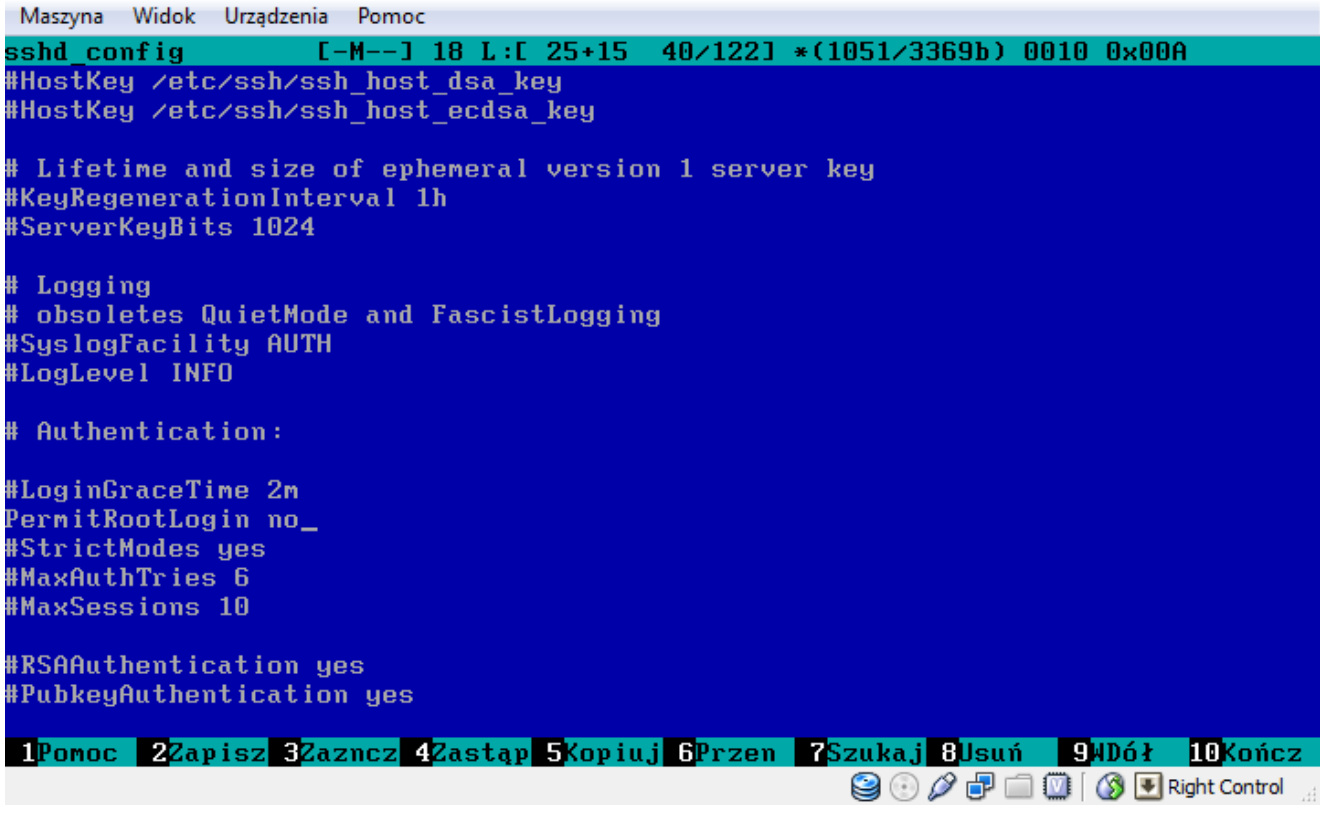

#### <span id="page-38-0"></span>**Konfiguracja serwera DHCP**

Jeżeli podczas instalacji nie zaznaczyliśmy pakietu dhcp, to możemy go zainstalować poprzez komendę pacman –Sy dhcp. Konfigurujemy poprzez plik /etc/dhcpd.conf.

- Zmiana default I max-lease-time
- Odhaszowanie "authoritative"
- Wykasowanie wpisów subnet i zdefiniowanie własnego
- Wpisanie serwerów nazw

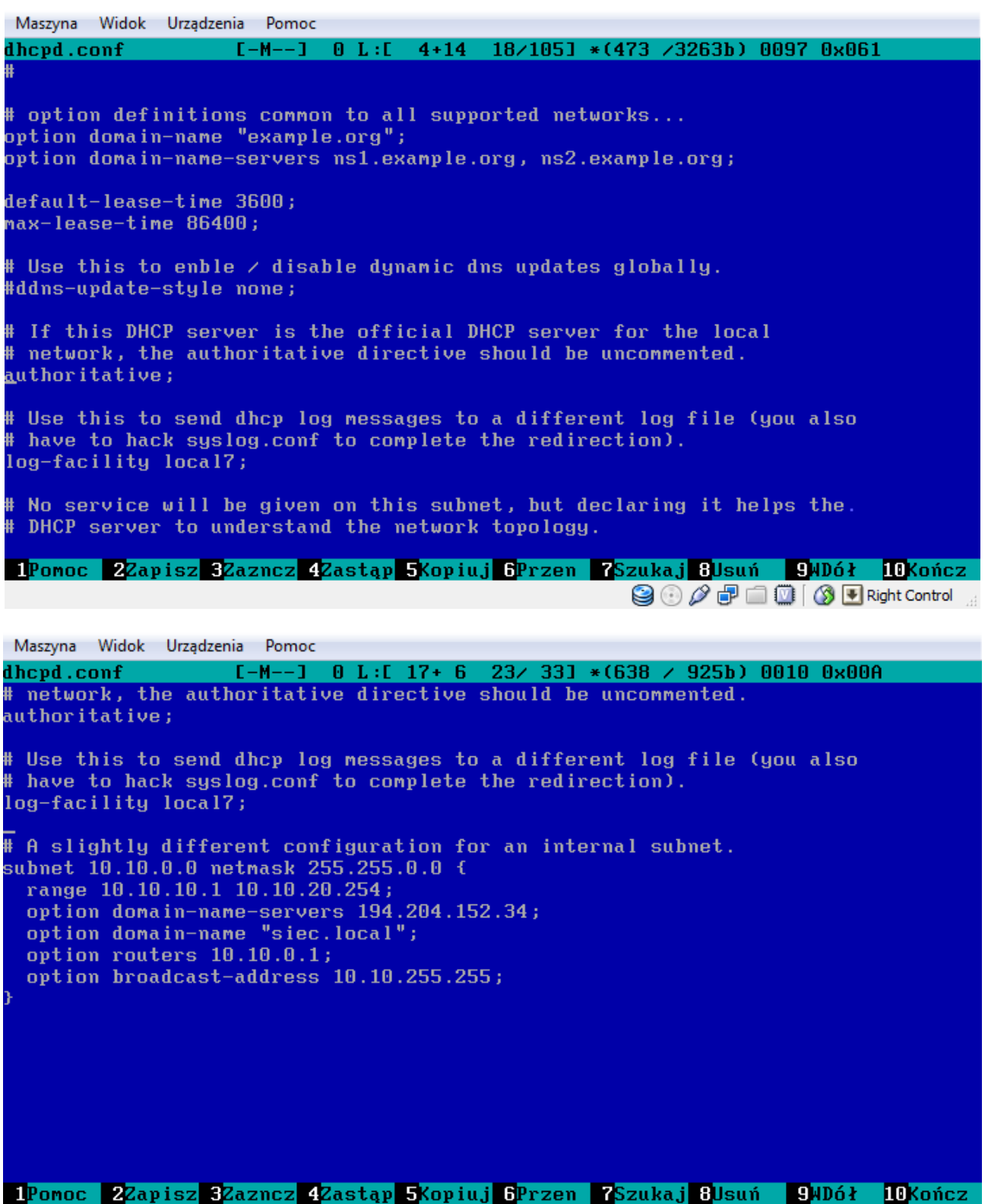

## <span id="page-39-0"></span>**Rozwiązywanie problemów z serwerami nazw**

Kiedy zauważymy jakieś problemy z rozwiązywaniem nazw domen, powinniśmy sprawdzić plik /etc/resolv.conf.

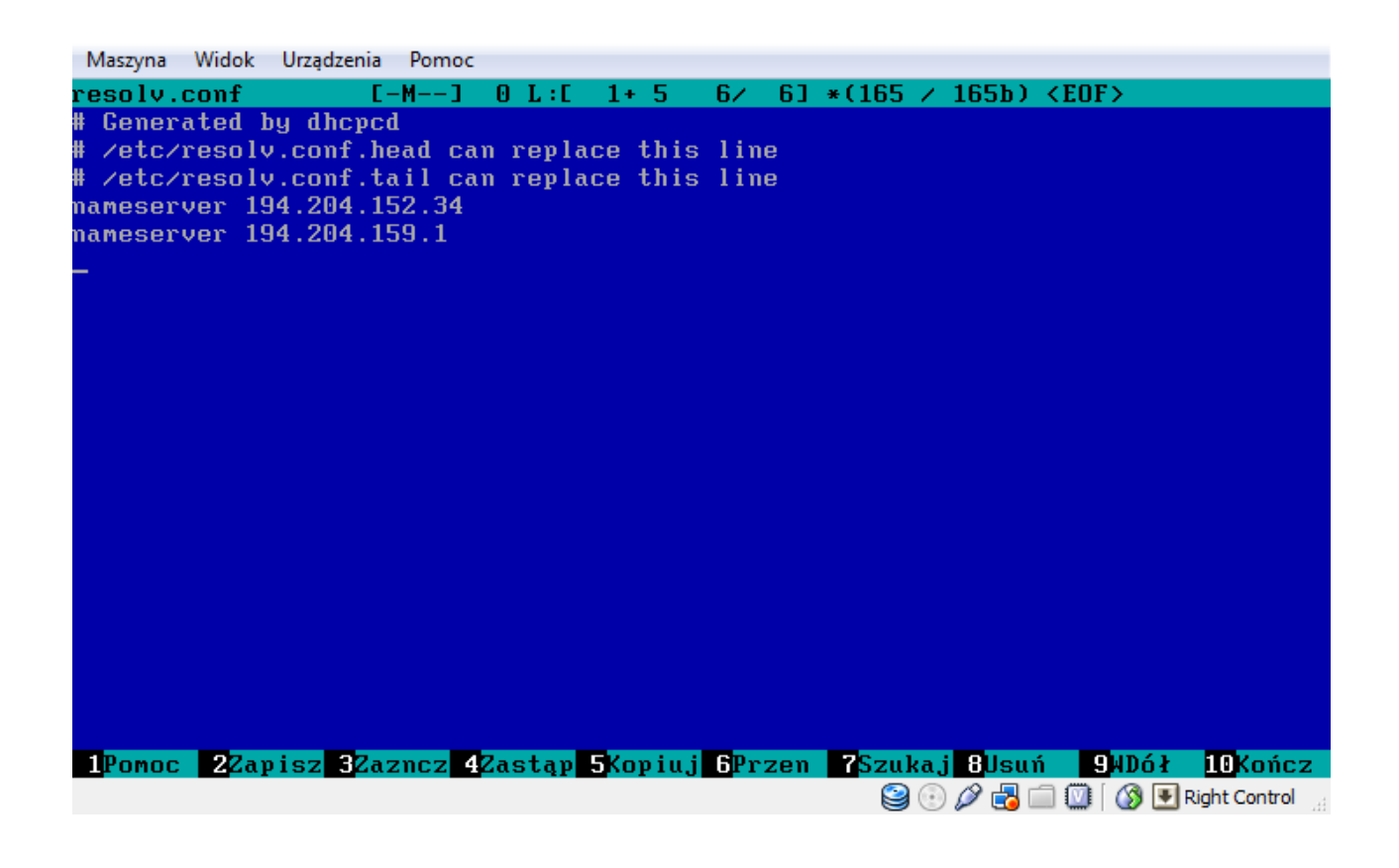

Ciąg Dalszy Naszej dokumentacji nastąpi

W wypadku problemów proszę zgłaszać je na forum.freesco.pl lub bezpośrednio do użytkownika o Nicku 'Saturas.'

Życzę przyjemnej pracy z systemem.

Pozdrawiam, Robert Konik

Polska Grupa Freesco